User Guide English

# Objet30 3D Printer Systems

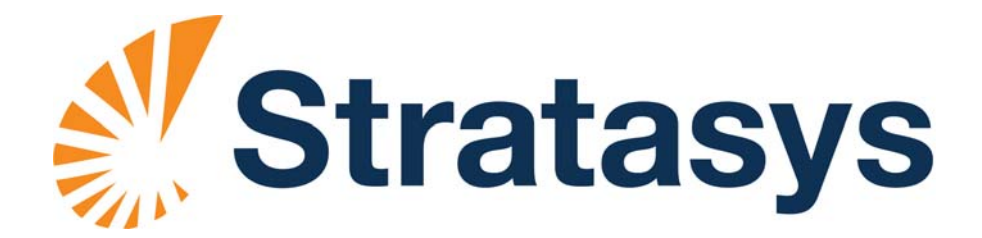

#### Copyright

Copyright © 2014 Stratasys Ltd. All rights reserved.

This documentation contains proprietary information of Stratasys Ltd. This information is supplied solely to assist authorized users of Objet30 3D printing systems. No part of this document may be used for other purposes, and it may not be disclosed to other parties.

The specifications on which this document is based are subject to change without notice.

No part of this book may be reproduced in any form or by any means, nor stored in a database or retrieval system, without prior permission in writing from Stratasys Ltd.

If this document is distributed as a PDF file, you may print it for internal use.

#### **Trademarks**

The following are registered trademarks of Stratasys Ltd.: Stratasys<sup>®</sup>, Objet<sup>®</sup>, FullCure<sup>®</sup>. The following are trademarks of Stratasys Ltd.: Objet30, Objet30‐Pro, Objet30‐OrthoDesk, Objet24, PolyJet, Objet Studio, Job Manager.

Microsoft and Microsoft XP are trademarks of Microsoft Corporation.

All names of products and services cited in this book are trademarks or registered trademarks of their respective companies.

#### FCC Compliance

The equipment referred to in this guide has been tested and found to comply with the limits for a Class A device pursuant to part 15 of the FCC rules. These limits provide reasonable protection against harmful interference when the equipment is operated in a commercial environment. Objet 3D printing systems generate, use and can radiate radio‐frequency energy and, if not installed and used in accordance with the instruction manual, may cause harmful interference to radio communications. Operation of this equipment in a residential area is likely to cause harmful interference, in which case the user will be required to correct the interference at his own expense.

The 3D printer referred to in this guide contains a transmitter module, FCC ID YH6‐RFID.

**NOTE:** Stratasys is not responsible for radio or TV interference caused by unauthorized modification to this equipment. Such modification could void the user's authority to operate the equipment.

#### Equipment Recycling

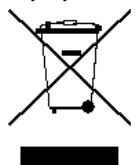

In the European Union, this symbol indicates that when the last user wishes to discard a product, it must be sent to appropriate facilities for recovery and recycling. For information about proper disposal, check your purchase contract, or contact the supplier of the equipment.

#### Limitation of Liability

The product, software or services are being provided on an "as is" and "as available" basis. Except as may be stated specifically in your contract, Stratasys Ltd. expressly disclaims all warranties of any kind, whether express or implied, including, but not limited to, any implied warranties of merchantability, fitness for a particular purpose and non‐infringement.

You understand and agree that Stratasys Ltd. shall not be liable for any direct, indirect, incidental, special, consequential or exemplary damages, including but not limited to, damages for loss of profits, goodwill, use, data or other intangible losses (even if Stratasys has been advised of the possibility of such damages), resulting from: (i) the use or the inability to use the product or software; (ii) the cost of procurement of substitute goods and services resulting from any products, goods, data, software, information or services purchased; (iii) unauthorized access to or alteration of your products, software or data; (iv) statements or conduct of any third party; (v) any other matter relating to the product, software, or services.

The text and drawings herein are for illustration and reference only. The specifications on which they are based are subject to change. Stratasys Ltd. may, at any time and without notice, make changes to this document. Stratasys Ltd., for itself and on behalf of its subsidiaries, assumes no liability for technical or editorial errors or omissions made herein, and shall not be liable for incidental, consequential, indirect, or special damages, including, without limitation, loss of use, loss or alteration of data, delays, or lost profits or savings arising from the use of this document.

#### Patents

This product is covered by one or more of the following U.S. patents: 5,386,500 6,259,962 6,569,373 6,658,314 6,850,334 7,183,335 7,209,797 7,225,045 7,364,686 7,369,915 7,479,510 7,500,846 7,604,768 7,628,857 7,658,976 7,725,209

Stratasys Ltd. [http://www.stratasys.com](http://www.objet.com)

DOC‐34015 Revision B March 2014

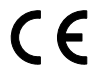

# Contents

#### 1 About This Guide

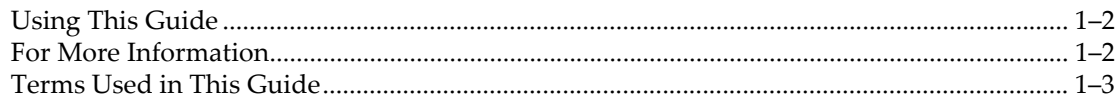

#### 2 Safety

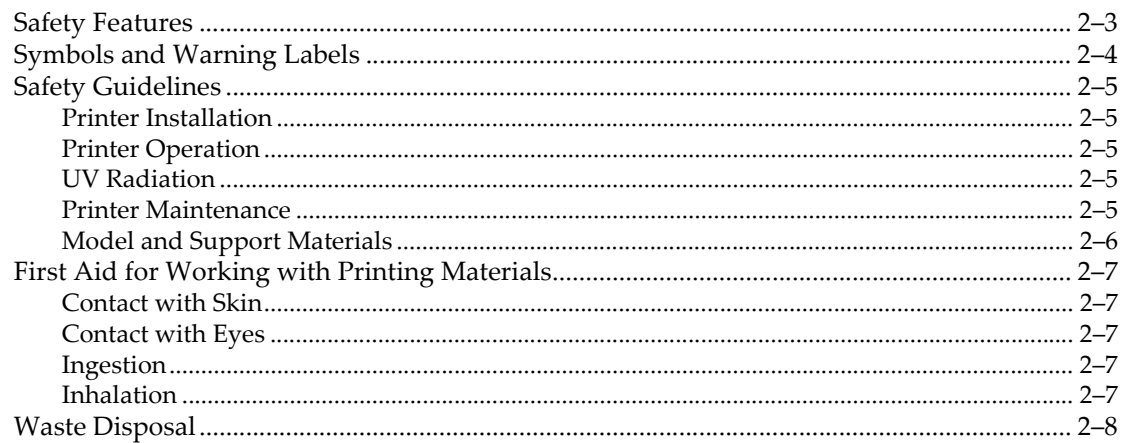

#### 3 Introducing the Objet 3D Printing System

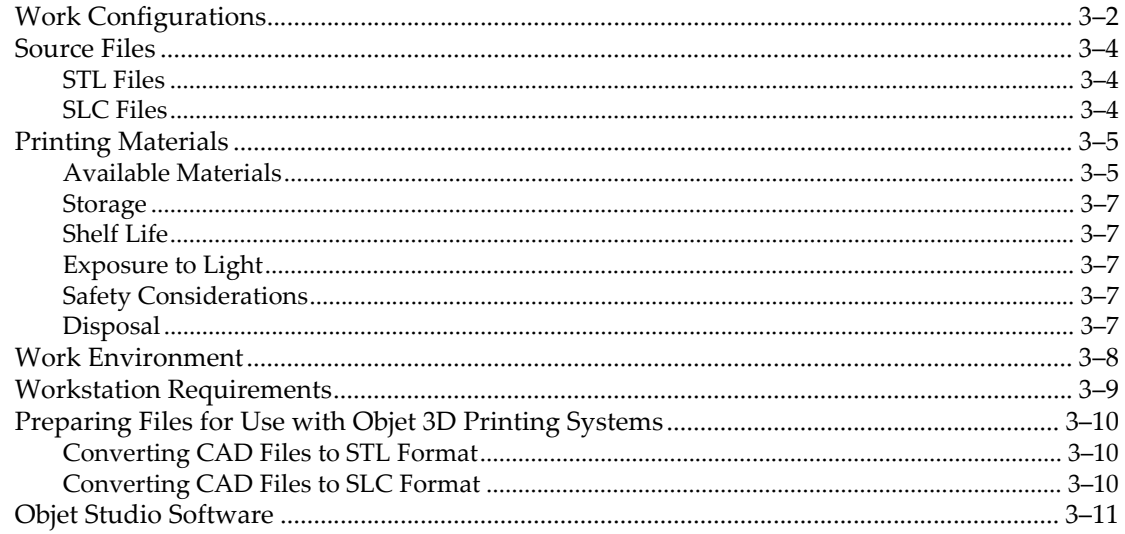

#### 4 Installing Objet Software

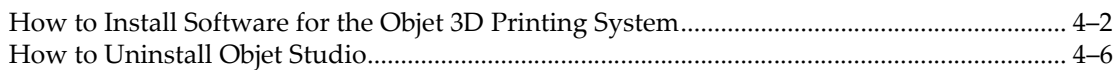

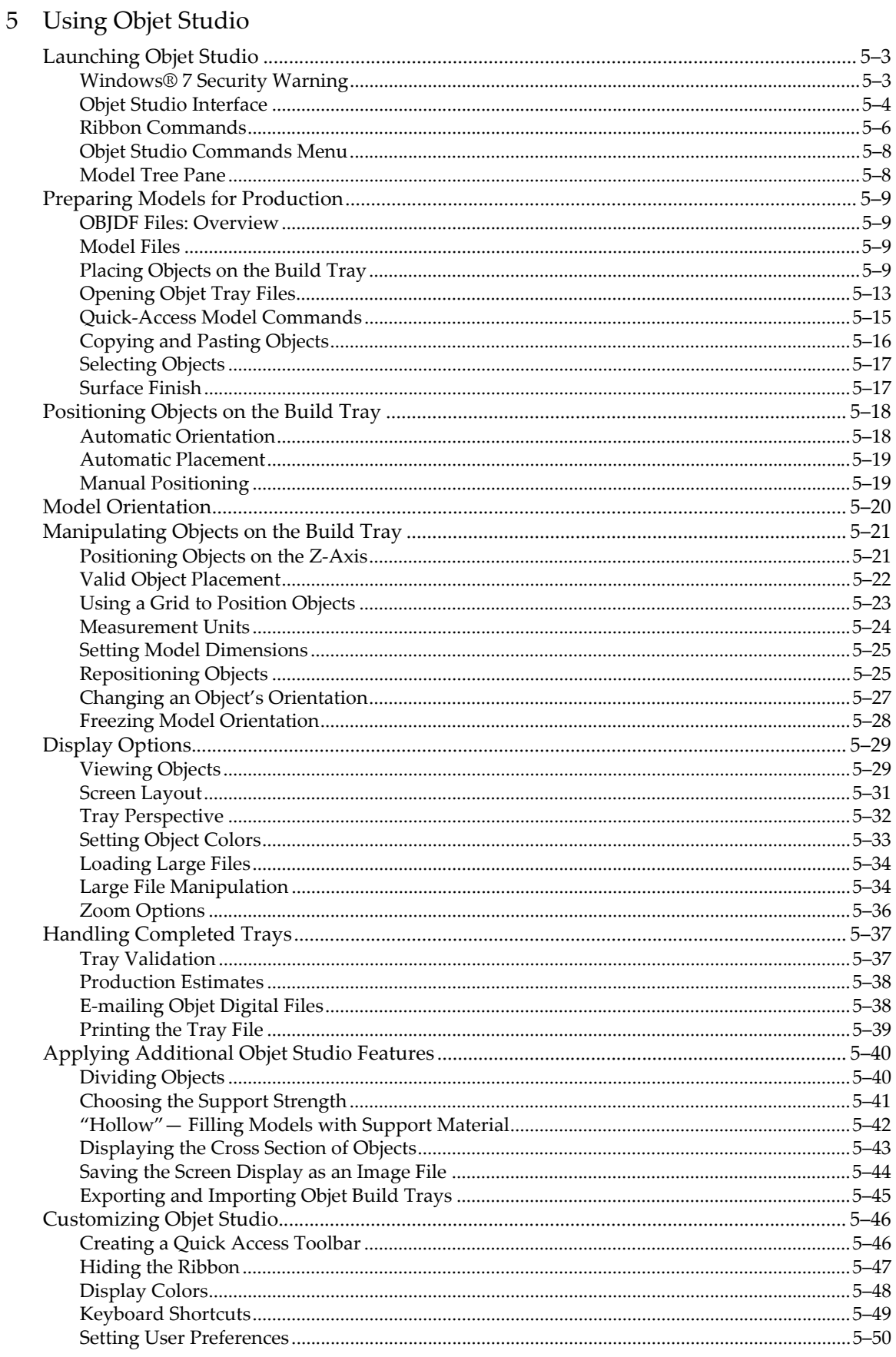

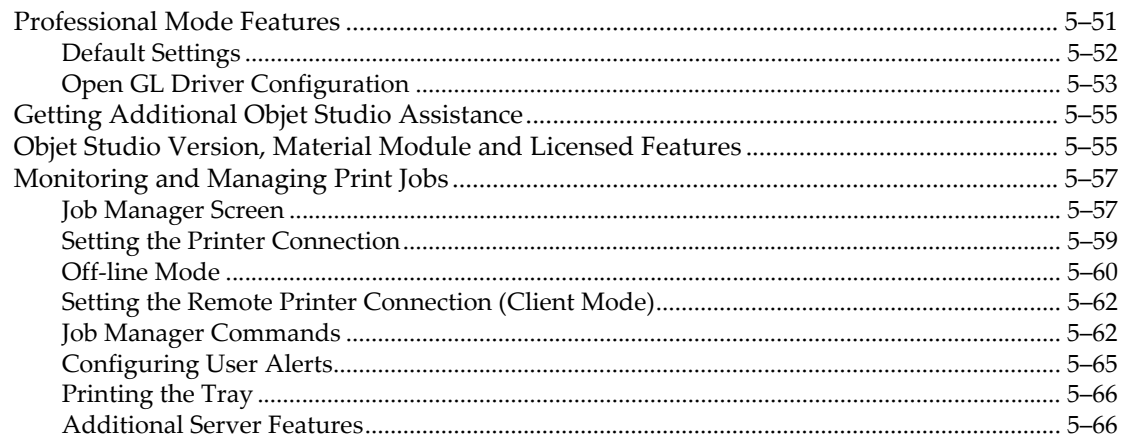

#### 6 Operating & Maintaining the Objet 30 3D Printer

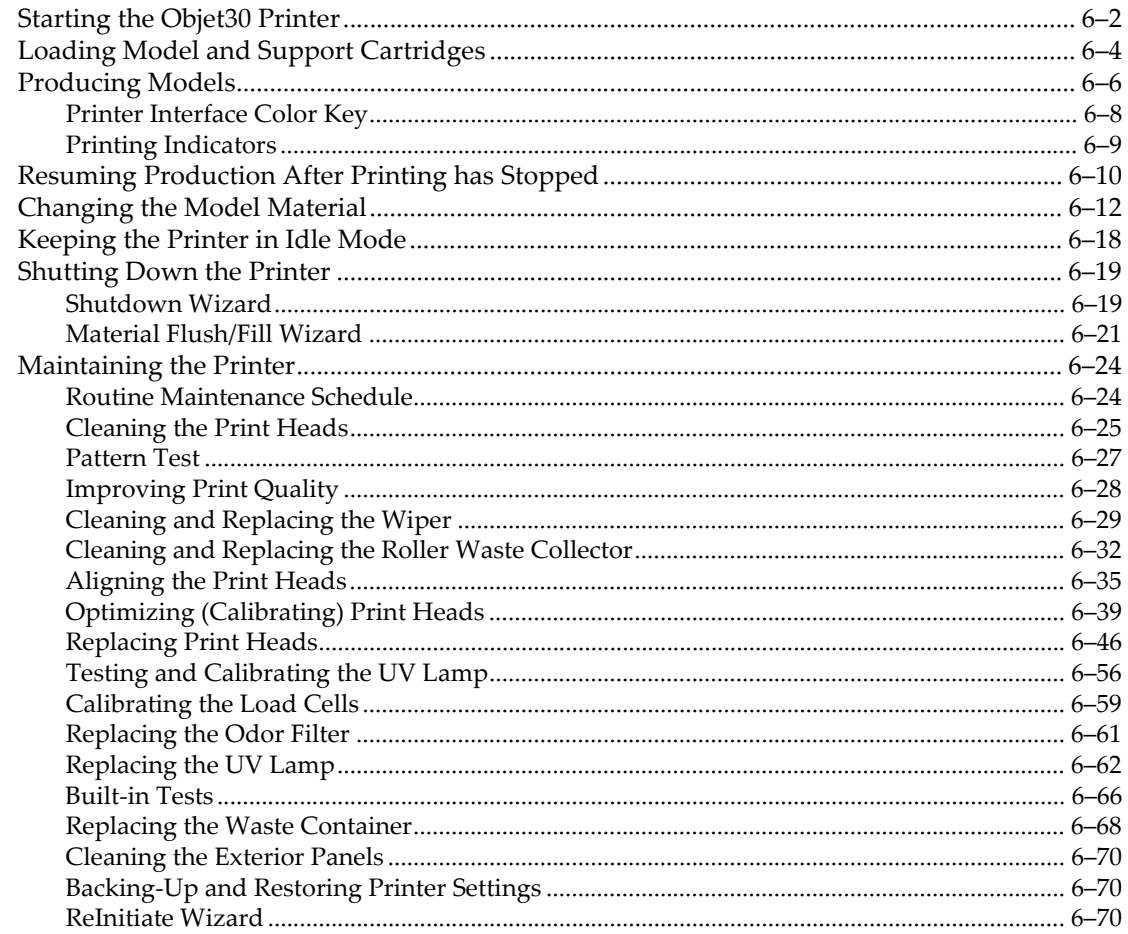

#### 7 Handling Printed Models

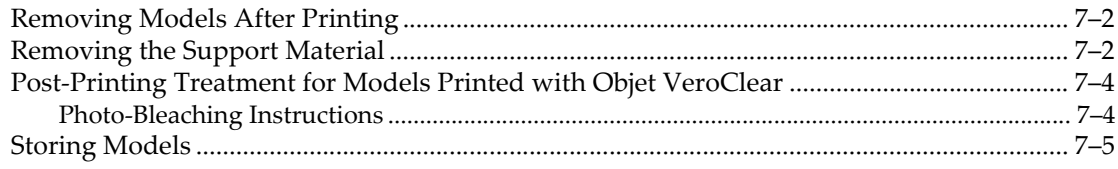

# <span id="page-8-0"></span>**About This Guide**

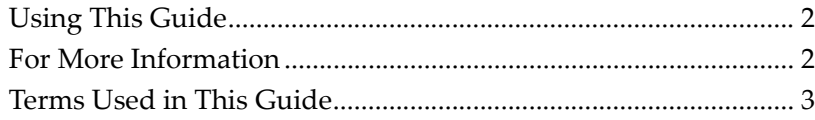

a.

ı

## <span id="page-9-0"></span>Using This Guide

This user guide provides instructions for installing, operating and maintaining Objet 3D printing systems. It explains how to use features, and provides practical examples to guide you as you use the system.

This document is meant to be used with Objet30 3D printers, running software version 33.2.0, and with Objet Studio software version 9.2.

This guide assumes that:

- all the hardware, software, and network components of your Objet system are installed, configured, and operating correctly.
- the operator has a working knowledge of the Windows<sup>®</sup> PC platform.

#### <span id="page-9-1"></span>For More Information

Visit [http://www.stratasys.com/](http://www.2objet.com/ ) for more details about Objet printer technology, products and consumables, and for service and support contacts.

For other documents that relate to Objet30 3D printing systems, and for this document in other languages, contact your regional Stratasys Customer Support office.

If you have any questions about the information presented in this document, or if you have any comments or suggestions for future editions, please send a message to c‐support@stratasys.com.

# <span id="page-10-0"></span>Terms Used in This Guide

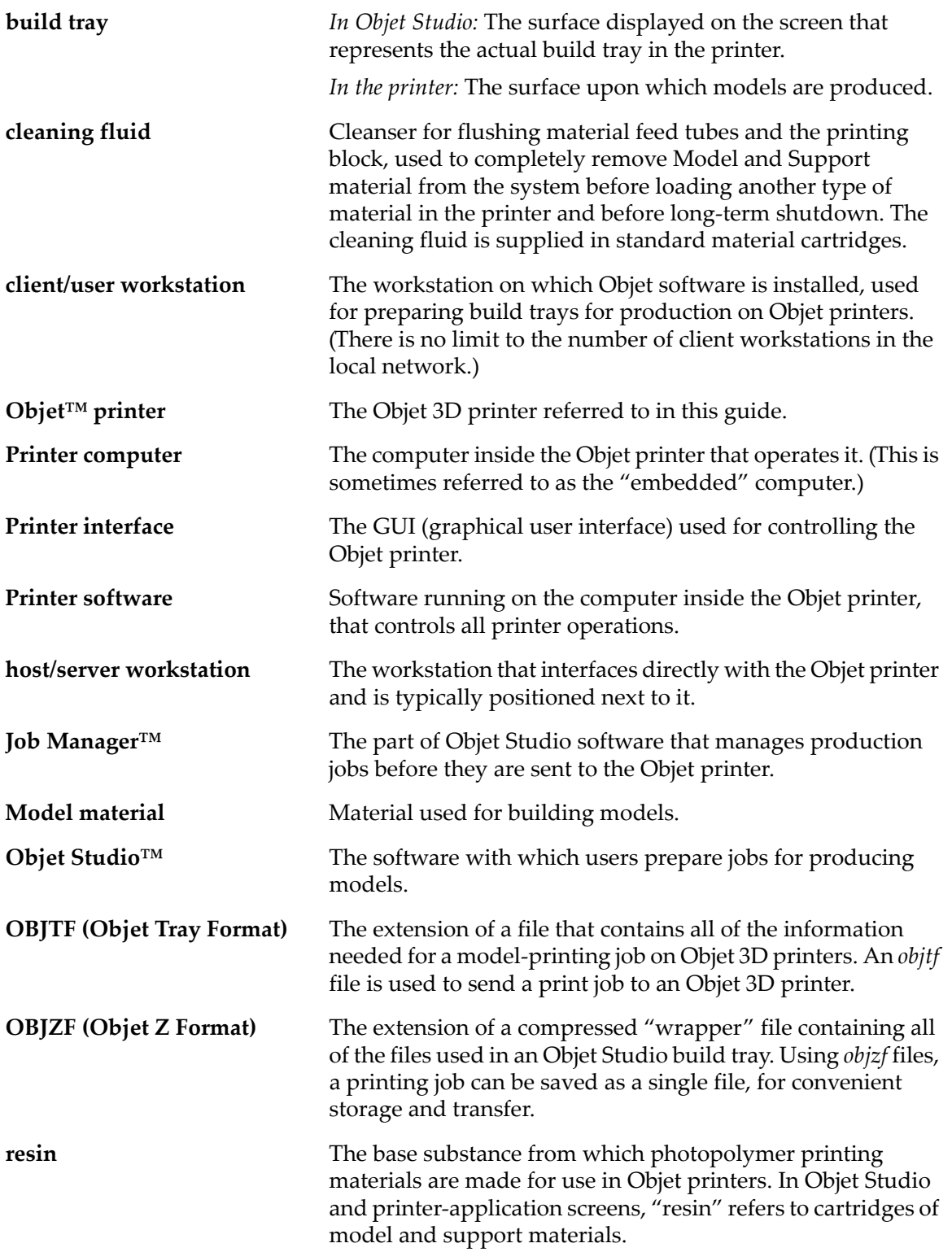

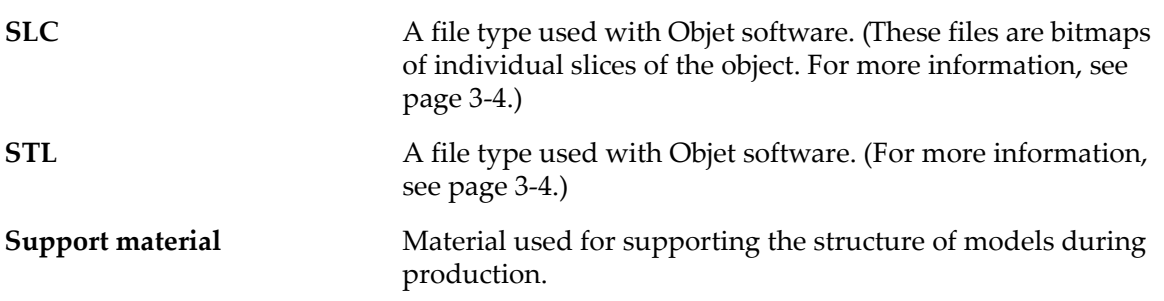

# $\overline{2}$

# <span id="page-12-0"></span>Safety

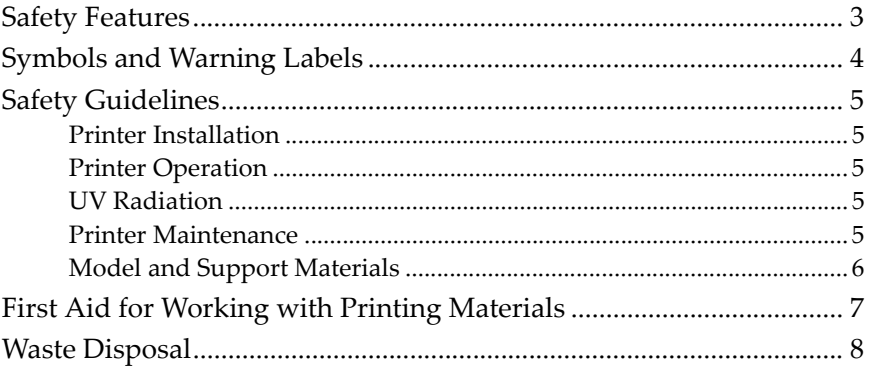

## <span id="page-14-0"></span>Safety Features

Objet 3D printers are designed to comply with CE and FCC standards. They are equipped with the following safety features:

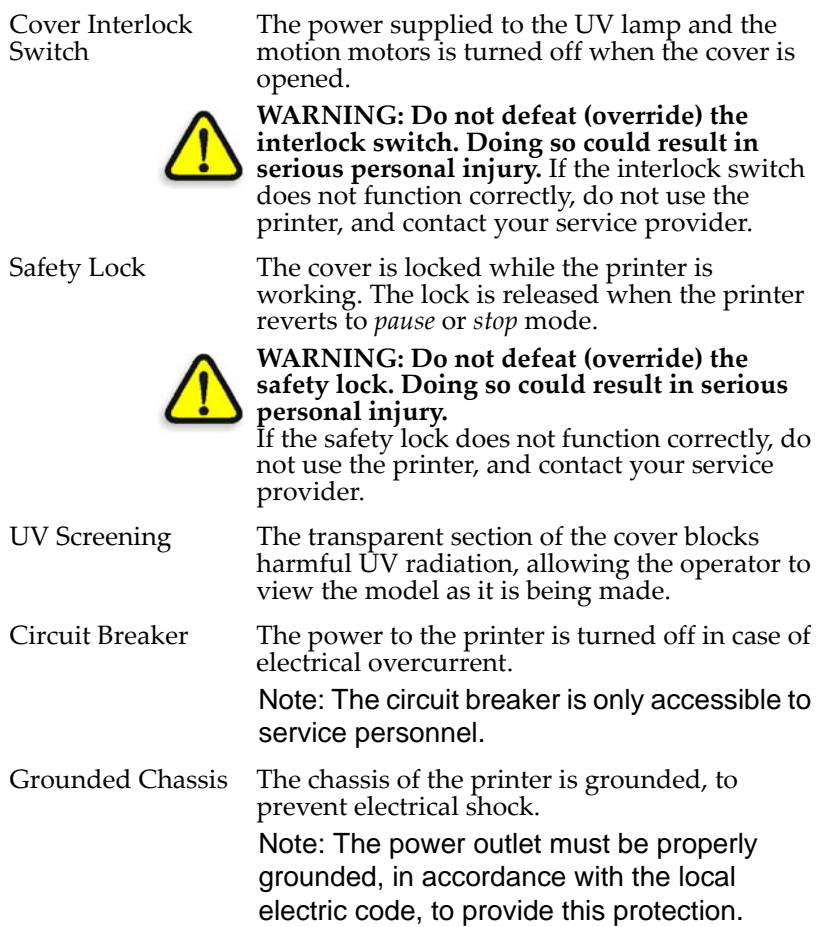

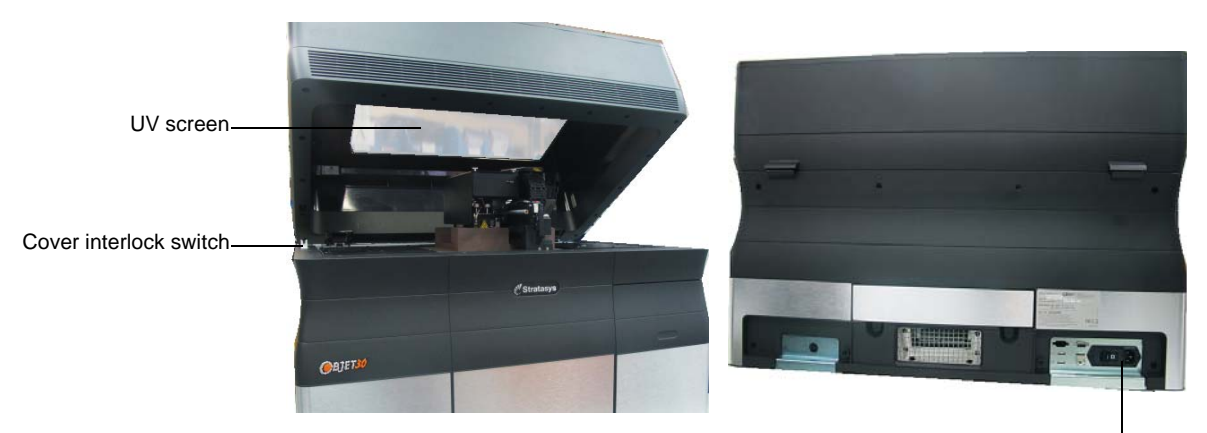

Circuit breaker

Figure 2-1: Front and back views of the Objet30 printer

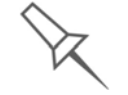

If the Objet 3D printing system is not used as specified in this guide, the safety features may not provide adequate protection.

# <span id="page-15-0"></span>Symbols and Warning Labels

This following table lists the warning labels located on or in Objet printers.

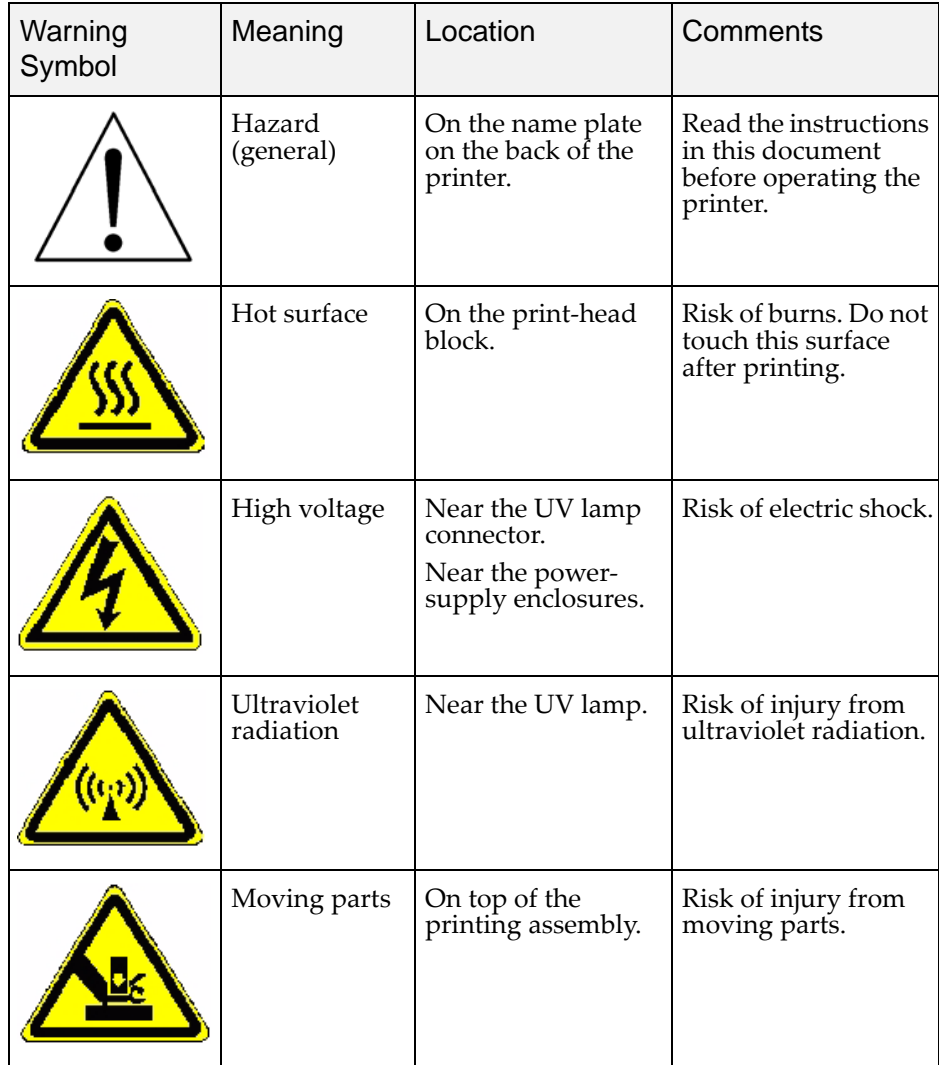

# <span id="page-16-5"></span><span id="page-16-0"></span>Safety Guidelines

<span id="page-16-2"></span><span id="page-16-1"></span>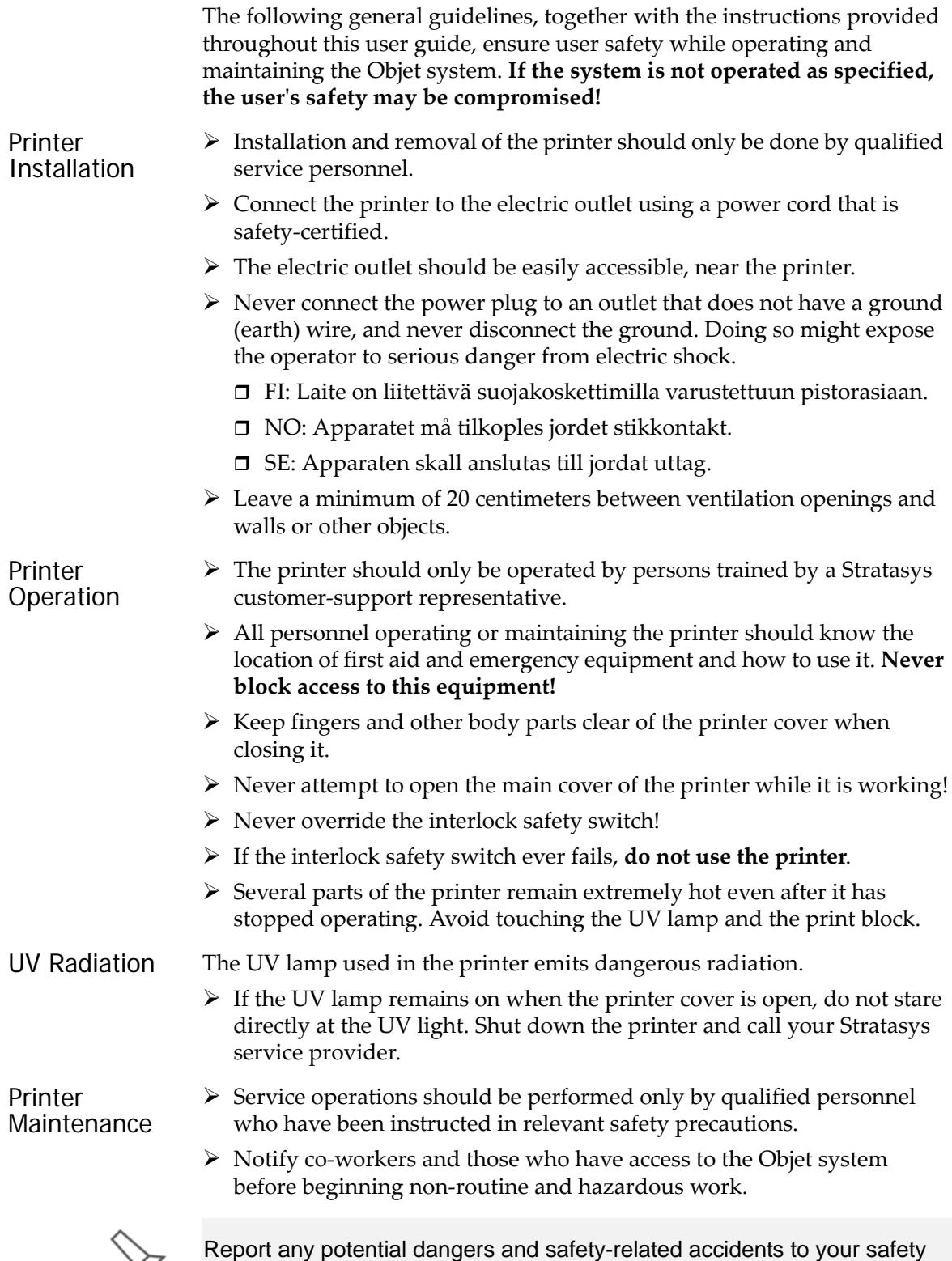

<span id="page-16-4"></span><span id="page-16-3"></span>officer or to other appropriate authorities.

<span id="page-17-0"></span>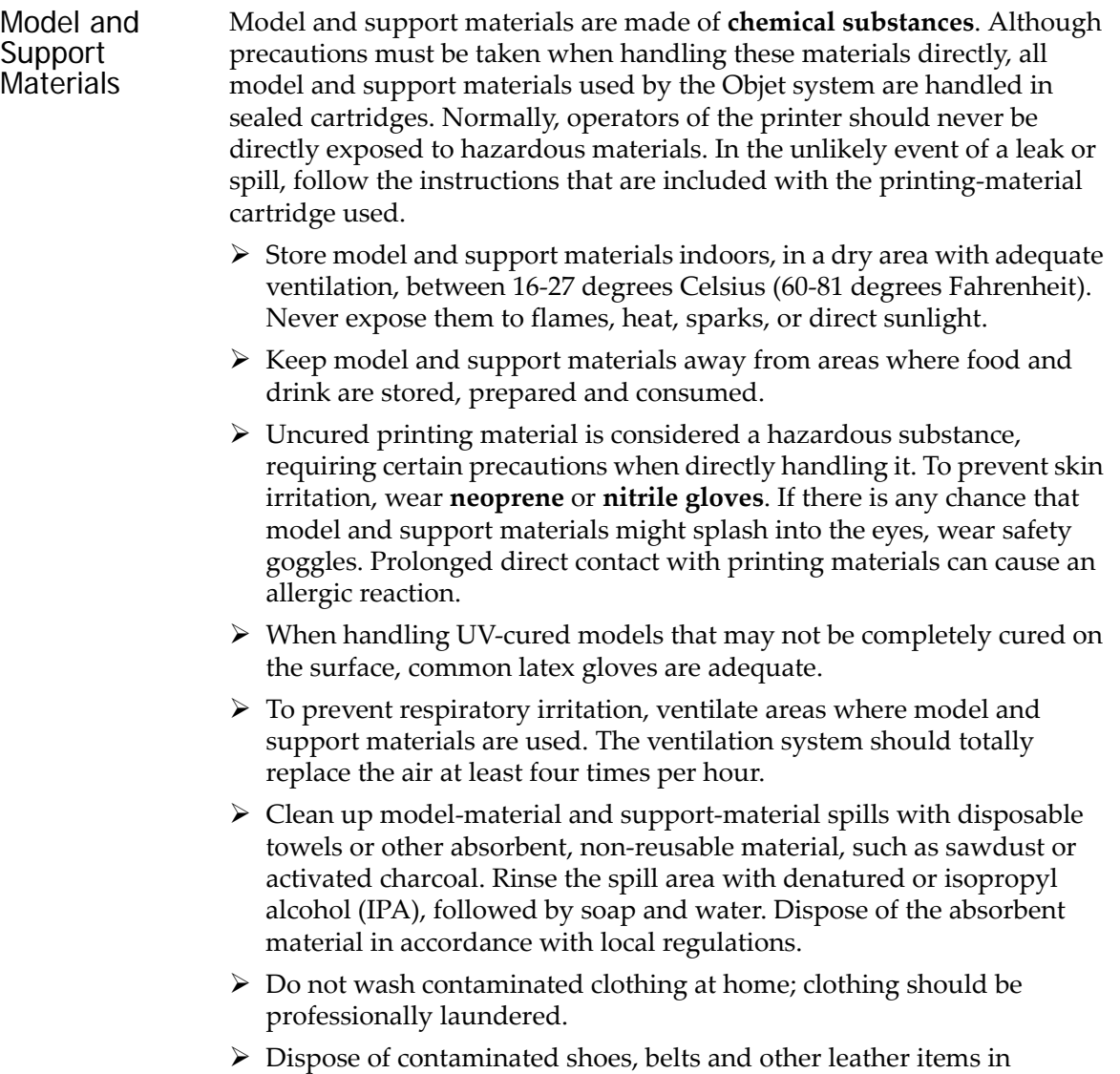

accordance with any applicable regulations. Absorbed printing material may re‐expose the user when these items are worn.

## <span id="page-18-5"></span><span id="page-18-0"></span>First Aid for Working with Printing Materials

In general, try to avoid direct contact with uncured printing material. If skin or eyes come into contact with it, wash the area immediately and thoroughly with water, and follow these first‐aid instructions.

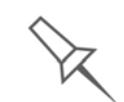

The Material Safety Data Sheet (MSDS) that accompanies printing materials contains important safety information. Keep this in an accessible place where these materials are used and stored.

<span id="page-18-4"></span><span id="page-18-3"></span><span id="page-18-2"></span><span id="page-18-1"></span>Contact with Skin If uncured printing material comes in contact with skin, wash the affected area immediately and thoroughly with soap and cool water, then remove contaminated clothing. Pay particular attention to flushing the hair, ears, nose and other parts of the body that are not easily cleaned.  $\triangleright$  Use cool water to prevent skin pores from opening, so that the liquid material does not easily penetrate the skin.  $\triangleright$  Do not use solvents to clean skin.  $\triangleright$  If large areas of skin have been exposed, or if prolonged contact results in blisters, seek medical attention. In any case, if irritation persists, seek medical attention.  $\triangleright$  Avoid the accidental transfer of printing material from the hands to other areas of the body, especially to the eyes.  $\triangleright$  If protective cream was used, do not reapply it until the skin has been completely cleansed. Contact with Eyes If uncured printing material comes in contact with the eyes, flush immediately with large amounts of water for 15 minutes and seek medical attention.  $\triangleright$  Avoid sunlight, fluorescent light, and other sources of ultraviolet radiation. The wearing of contact lenses when handling liquid printing materials is not recommended. If the liquid splashes into the eyes when contact lenses are worn, immediately remove the lenses and flush the eyes with water.  $\triangleright$  Clean and disinfect the contaminated lenses.  $\triangleright$  Do not wear contact lenses until eye irritation disappears. Ingestion If printing material is swallowed, refer to the instructions included with the cartridge. *Seek medical attention immediately.* Inhalation Vapors from printing materials can be irritating to the respiratory system. If respiratory irritation occurs, expose the victim to fresh air immediately.  $\triangleright$  If the victim has stopped breathing, perform artificial respiration or cardiopulmonary resuscitation.  $\triangleright$  Seek medical attention immediately.  $\triangleright$  Keep the patient warm but not hot.  $\triangleright$  Never feed anything by mouth to an unconscious person.  $\triangleright$  Oxygen should be administered by authorized personnel only.

## <span id="page-19-0"></span>Waste Disposal

Fully cured printed models can be disposed of as ordinary office trash. However, special care is required when handling printer waste.

- $\triangleright$  When removing the waste container from the Objet printer, wear neoprene or nitrile gloves.
- $\triangleright$  To prevent liquid waste from splashing into the eyes, wear safety goggles.
- $\triangleright$  Liquid waste from the Objet printer is classified as hazardous industrial waste. Therefore, printing‐material waste must be packaged and disposed of in a manner that prevents human contact with it and contamination of water sources.
- ¾ Empty model‐material and support‐material cartridges contain residue of their contents. Some leakage of this residue may occur through the broken cartridge seal. Therefore, handle and store empty cartridges with care.
- $\triangleright$  Do not attempt to reuse empty cartridges, and do not puncture them.
- $\triangleright$  Dispose of used cartridges and waste containers in accordance with local regulations.
- $\triangleright$  Discard contaminated clothing, shoes, empty containers, etc., in accordance with any applicable regulations.

# $3$

# <span id="page-20-0"></span>Introducing the Objet 3D Printing System

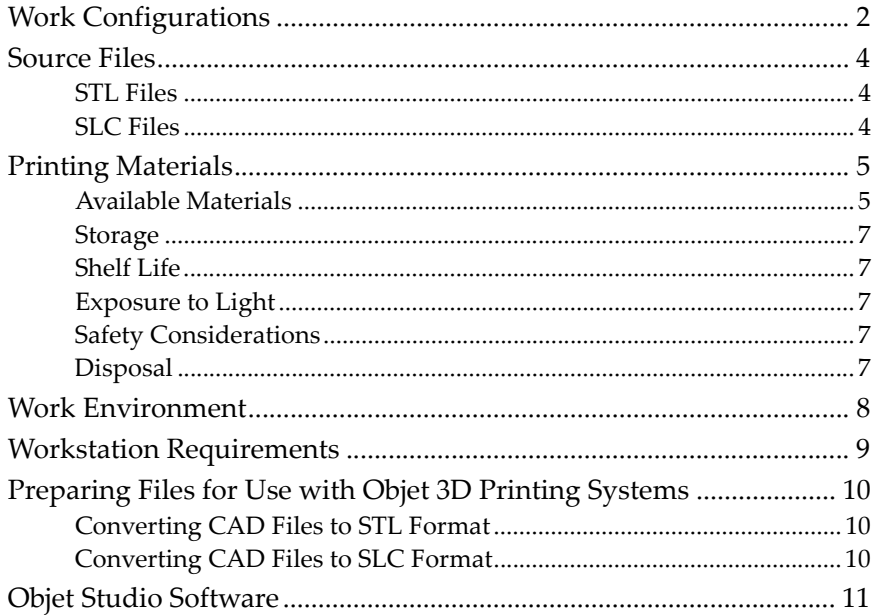

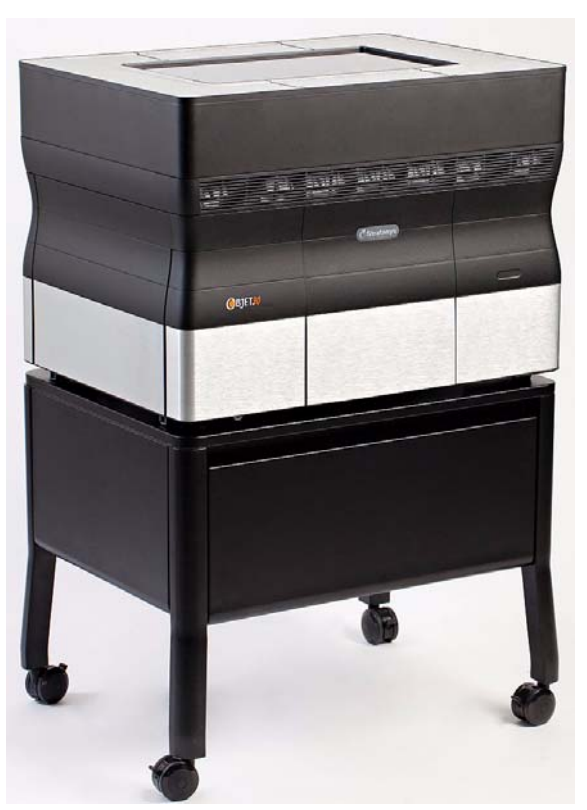

Figure 3-1: The Objet30 3D Printer

## <span id="page-21-0"></span>Work Configurations

The Objet 3D printing system can be set up as a single-station system or as a multi‐station system. When connected to a local computer network, the system can serve multiple users. In such configurations, each user workstation (client) prepares files with Objet Studio software for production. A server (host), typically next to the 3D printer, acts as a job manager that sends production jobs to the printer for production.

[Figure 3](#page-22-0)‐2 shows the Objet30 printer set up in a multi‐client configuration.

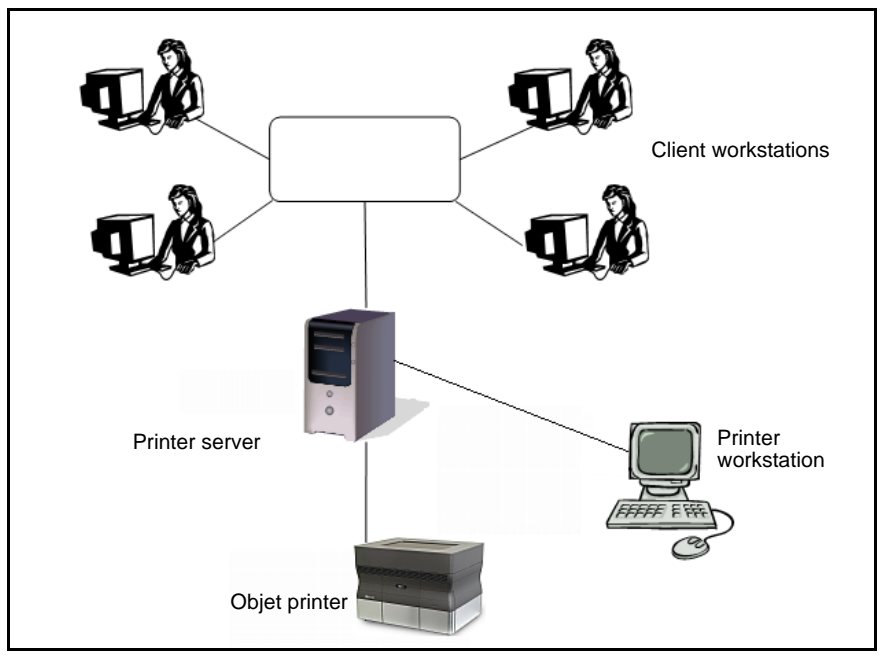

<span id="page-22-0"></span>Figure 3-2: Multi-client network configuration

When installing Objet Studio, you choose whether to install it as a client station or as a master station (server or standalone station).

Objet Studio arranges the jobs it receives according to their priorities, model‐material type, and other factors. In multi‐workstation configurations, the operator of the server—typically the production administrator—has total control over the jobs sent to the 3D printer, and can prioritize and delete jobs, review job history and reprint a job, and so on.

#### <span id="page-23-0"></span>Source Files

Objet 3D printing systems produce three‐dimensional models designed with most 3D CAD tools and with other job-specific 3D applications. Objet systems accept:

- STL [Files](#page-23-1)
- SLC [Files](#page-23-2)

Objet systems feature the capability of producing different types of model files simultaneously.

<span id="page-23-4"></span><span id="page-23-1"></span>STL Files STL is short for *Standard Triangulation Language*. This language views any object as a collection of surfaces, and describes each surface of the object as a collection of triangles.

> For example, a square can be described as two triangles; a cube (six squares) as 12 triangles. Curved surfaces need more triangles to describe them. The higher the tolerance (for smooth surfaces), the more triangles are needed. The result is that high‐quality object descriptions mean very heavy files.

> Most CAD software can export STL files. The Objet system utilizes these files for building models (rapid prototyping), and also for directly making molds for mass‐producing items.

> STL files can be ASCII (text) files or binary files. The content of the ASCII file begins with "solid" and ends with "end-solid" (both lower case). Between these keywords is a list of the triangles that describes the faces of the solid model. Each triangle defines a single normal vector directed away from the solid's surface, followed by its X‐Y‐Z coordinates. These are expressed as Cartesian coordinates and are floating‐point values. The coordinates of all triangles should be positive and should fall within the volume of the model.

<span id="page-23-3"></span><span id="page-23-2"></span>SLC Files SLC is short for *Stereo-Lithography Contour*. SLC files describe twodimensional contours of the three-dimensional models. These contour lines are polylines.

> SLC files are ASCII (text) files that save models as a series of slices. This means that models based on SLC files cannot be orientated; only their scale (size) and position on the build tray can be controlled. For this reason, the model's orientation must be suitable for production before it is saved as an SLC file. Because of the nature of SLC files, the appearance of models in Objet Studio may be different than the solid‐object images displayed from STL files.

## <span id="page-24-0"></span>Printing Materials

Objet printers produce models by jetting thin layers of printing materials on the build tray, until the complete model is formed. Two types of material are used in this process:

- *Model* material—which makes up the finished model
- *Support* material—which fills gaps and spaces in the model during printing, and is removed after printing

<span id="page-24-1"></span>Available **Materials**  Different types of Model materials are available for Objet30‐series printers, depending on the printer model.

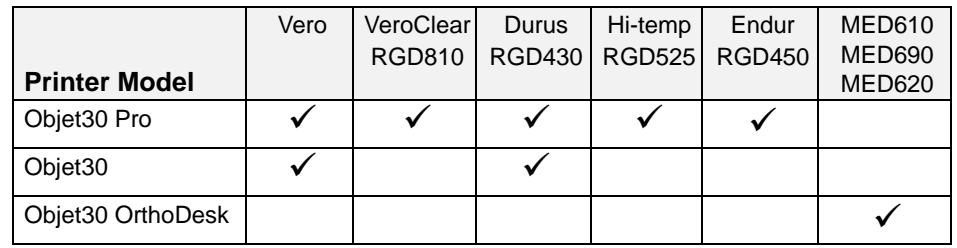

• *Vero*

Materials in this group are suitable for general model making, and come in a choice of color (white, blue, gray, black and VeroClear™).

All of these materials offer the following features:

- $\Box$  thermo-plastics simulation (appearance and feel)
- high dimensional stability (especially with VeroGray™, VeroWhitePlus™, VeroBlackPlus™ and VeroClear)
- $\Box$  excellent detail and surface quality
- *VeroClear*™

VeroClear RGD810 is a transparent material simulating PMMA. Its characteristics are the same as other Vero materials.

• *Durus*

DurusWhite RGD430™ features:

- $\Box$  polypropylene simulation (appearance and feel)
- $\Box$  enhanced toughness and flexibility suitable for reusable containers and other snap‐fit applications
- *High Temperature RGD525*

High Temperature RGD525™ is an off-white material, which features:

- $\Box$  excellent heat resistance (up to 80 $^{\circ}$  C) parts retain their shape, even in extreme conditions
- $\Box$  high durability
- $\Box$  fine surface finish
- $\Box$  long shelf life
- *Endur RGD450*
	- Endur RGD450™ is a white material, which features:
	- $\Box$  polypropylene simulation (appearance and feel)
	- $\Box$  enhanced toughness
	- $\Box$  high dimensional stability
	- $\Box$  excellent detail and surface quality
- *MED*

Materials with *Vero*‐material properties, formulated for medical and dental applications.

- MED610™—clear, bio‐compatible
- VeroGlaze MED620™—white
- VeroDentPlus MED690™—opaque, peach color

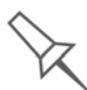

For up-to-date information about PolyJet printing materials and their properties, go to http://www.stratasys.com/materials/polyjet.

<span id="page-26-4"></span><span id="page-26-3"></span><span id="page-26-2"></span><span id="page-26-1"></span><span id="page-26-0"></span>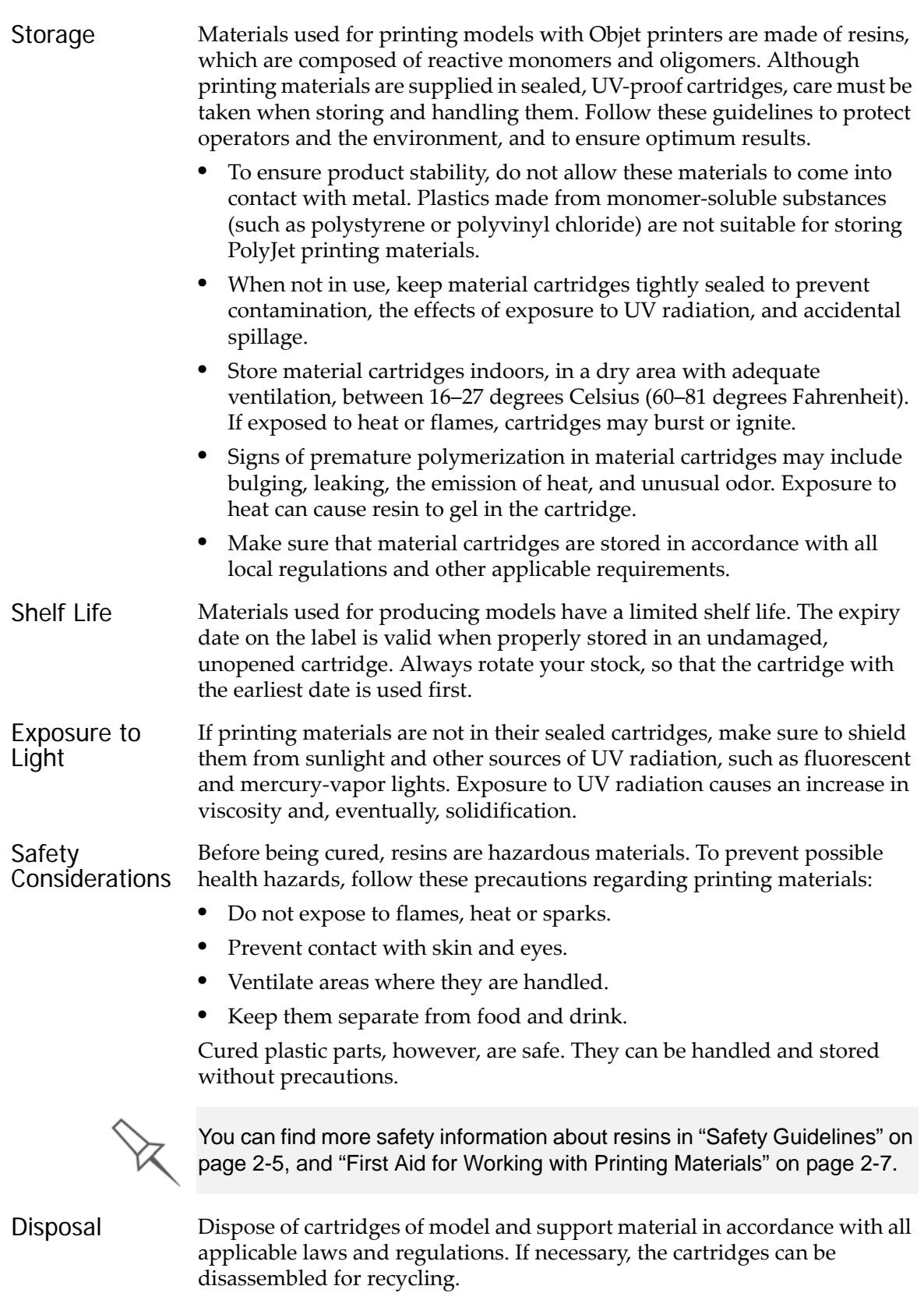

## <span id="page-27-0"></span>Work Environment

Extreme heat and humidity conditions can adversely affect the operation of the Objet 3D printer. Therefore, it is recommended that you use ventilation or air‐conditioning systems, if necessary, to keep the work area within the following ranges:

- $18^{\circ} 25^{\circ}$  C (64 $^{\circ} 77^{\circ}$  F)
- 30%–70% relative humidity

#### <span id="page-28-0"></span>Workstation Requirements

The table below lists the requirements for computer components on workstations running Objet Studio.

Important: Make sure that the server workstation is set up with Administrator privileges.

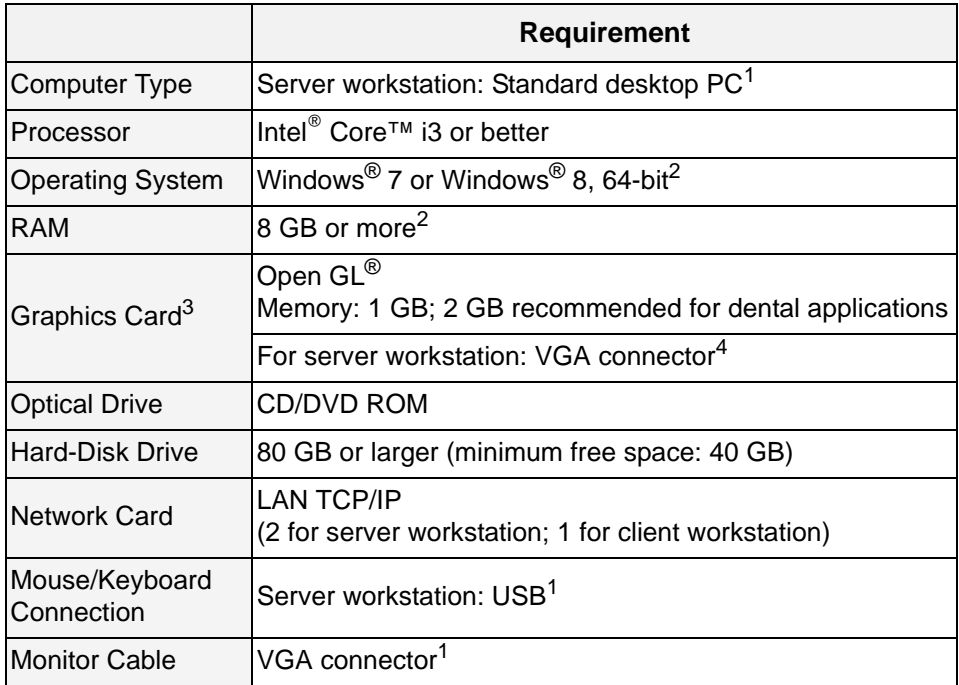

- 1. For systems using a KVM switchbox to control both the built‐in printer computer and the server workstation with same keyboard‐monitor‐mouse set: All‐in‐one computer, wireless mouse and wireless keyboard cannot be used.
- 2. A 64‐bit operating system is recommended, to utilize 8 GB of memory. Objet Studio running on a 32‐bit application can utilize only 4 GB of memory.
- 3. The following graphics cards were tested in Stratasys labs:
	- NVIDIA<sup>®</sup> Quadro<sup>®</sup> Family-FX570, FX1700
	- NVIDIA® GeForce® Family—6200 TurboCache™, 7300 GT, GTX 285
	- Intel® Express Chipset—82915G/GV, 82910GL, Q965, Q963, Q35, Q45, Q43, 82852, 82855
	- ATI Radeon™ HD 5670, HD 5970
	- AMD Radeon™ E6760
- 4. For systems using a KVM switchbox. If the server workstation has a DVI video connector, a VGA adapter is needed.

## <span id="page-29-0"></span>Preparing Files for Use with Objet 3D Printing Systems

Before using files with Objet 3D printing systems, you need to convert them in your CAD program to a file format supported by Objet Studio. (For an explanation of these file formats, see ["Source](#page-23-0) Files" on page 3‐4.)

You can print several models or parts at the same time, after arranging them on the build tray in Objet Studio. The following are the maximum dimensions for a single model printed on the Objet30 printer:

• *With glossy finish—*

X‐axis: 294.00 mm (11.57 inches)

Y‐axis: 192.00 mm (7.55 inches)

Z‐axis: 148.60 mm (5.85 inches)\*

- \* OrthoDesk printers—100.0 mm (3.94 inches)
- *With matte finish—*

X‐axis: 293.00 mm (11.53 inches)

Y‐axis: 191.00 mm (7.52 inches)

Z‐axis: 148.30 mm (5.83 inches)\*

\* OrthoDesk printers—97.9 mm (3.85 inches)

<span id="page-29-1"></span>Converting CAD Files to STL Format

This procedure may vary slightly, depending on the CAD software used, but the following instructions generally apply.

To convert a file to STL format (in a CAD program):

- 1. From the **File** menu, select **Save As**.
- 2. In the *Save As* dialog box, open the *Save As Type* pull‐down menu and select **\*.STL**.
- 3. Click **Options** and set the following parameters:
	- Total Quality—approximately 0.01 mm (deviation tolerance / linear‐dimension tolerance)
	- Detail Quality—approximately 5° (angle tolerance)

**Note:** Lowering these values produces more accurate models, but results in larger files and longer loading and processing times. For this reason, it is generally not recommended that you use lower values.

- 4. In the file format option, choose *binary* or *ASCII*. (Both binary and ASCII formats can be used in Objet Studio. However, binary files are smaller, so this option is recommended.)
- 5. Click **OK** or **Save**.

After converting the model files, it is recommended that you check them for defects in an STL-repair application (such as Magics<sup>™</sup>, by Materialise<sup>®</sup>) before opening them in Objet Studio and producing the model.

<span id="page-29-2"></span>Converting CAD Files to SLC Format

When converting files to SLC format, it is recommended that you set a layer thickness of 15 microns (0.015 mm). Since SLC files cannot be orientated in Objet Studio, it is important that models are properly orientated before being saved as SLC files. Considerations for suitable model orientation are explained in "Model [Orientation"](#page-57-1) on page 5‐20.

#### <span id="page-30-0"></span>Objet Studio Software

Objet Studio software for the Objet 3D printing system consists of two main screens:

- Tray Settings / Model Settings
- Job Manager

Tray Settings / Model Settings

In the *Tray Settings* and *Model Settings* screens, you prepare source files for production in Objet 3D printers. Objet Studio offers you a wide variety of file‐preparation options, but always consists of the following basic procedure:

- 1. Inserting one or more objects on the *build tray*
- 2. Positioning the object(s) on the tray
- 3. Configuring object and tray parameters
- 4. Saving the tray configuration as an *objtf* (Objet Tray Format) file
- 5. Sending the *objtf* file to the Objet 3D printer for production

Using Objet Studio to perform these tasks is described in detail in chapter [5](#page-38-1), "Using Objet [Studio.](#page-38-1)"

#### Job Manager

The *Job Manager* screen is different for client workstations and for the computer connected directly to the Objet 3D printer.

- In Objet Studio installed on the directly-connected computer (server), the *Job Manager* screen displays the queue and status for all jobs sent to the 3D printer by the server itself and by all client computers on the network. All jobs displayed can be edited and manipulated.
- In Objet Studio installed on client computers, the *Job Manager* screen displays the queue and status only for jobs sent to a 3D printer server from that computer. Only these jobs can be edited and manipulated from the client computer.

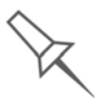

Client computers can be connected, via the local network, to different Objet 3D printers, but only to one at a time. The *Job Manager* screen displays the status of the 3D printer to which the client is currently connected.

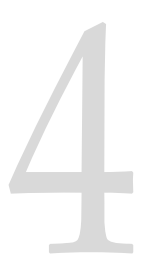

# <span id="page-32-0"></span>Installing Objet Software

How to Install Software for the [Objet 3D Printing System ........... 2](#page-33-0)

## <span id="page-33-0"></span>How to Install Software for the Objet 3D Printing System

The Objet Studio setup wizard guides you when installing this software. Objet Studio is installed on the printer‐server ("host") computer, but it can also be installed on remote, "client" computers and on computers used to prepare files for printing models, or for training and demonstration purposes. During installation, you choose to install either the printer-server ("host") application or the client application.

To install Objet software:

- 1. Insert the Objet Studio CD into the disk drive.
- 2. Right-click the Start button and select Explore (or use any other method for displaying files on the computer).
- 3. Open the CD‐drive folder and select Setup.
- 4. If you are installing an Objet Studio upgrade, make sure that your printer is compatible with it by checking the list displayed.

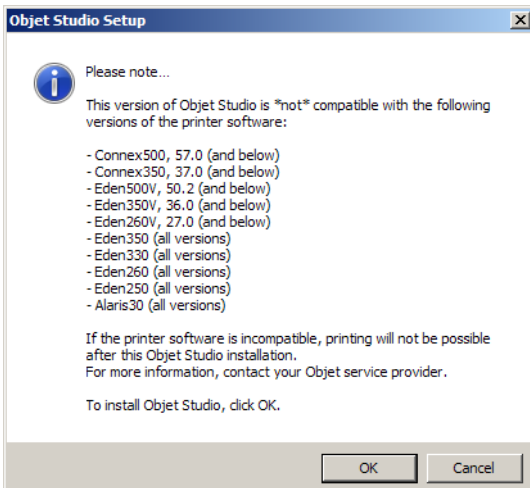

Figure 4-1:Objet Studio compatibility check

5. To install Objet Studio, you must agree to the license agreement. After reading its terms, click Yes to continue, or No to close the wizard.

If you click Yes, the following screen should appear.

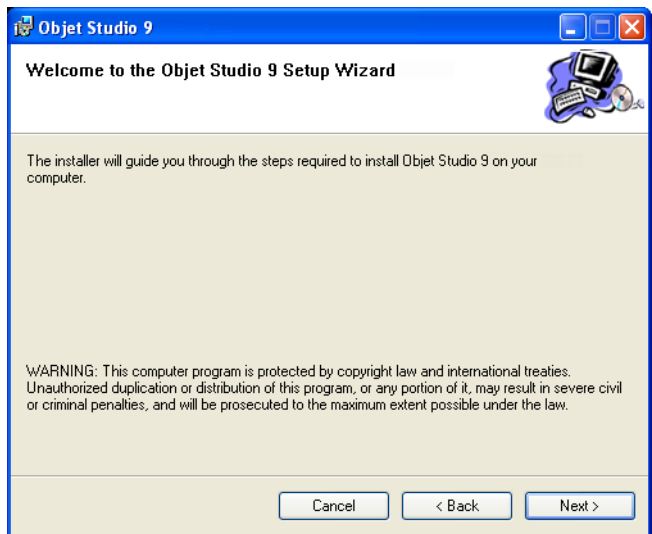

Figure 4-2: Objet Studio installation wizard—*Welcome* screen

- 6. Click Next to begin installation.
- 7. In the *Select Features* screen, select the required installation option.

Select Objet Studio for a server computer...

- if you are installing Objet Studio on the server ("host") computer the computer directly connected to an Objet printer.
- if you are installing Objet Studio on a standalone (off‐line) computer.

Select Objet Studio for client workstations if you are installing Objet Studio on a "client" workstation—a remote computer that prepares print jobs and then sends them to a server computer.

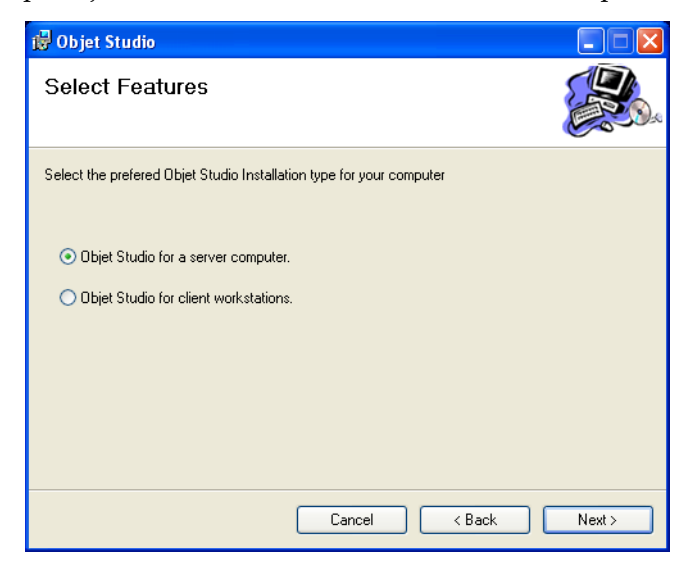

Figure 4-3: Objet Studio configuration selection

8. In the *Select Installation Folder* screen, verify the destination folder and click Next.

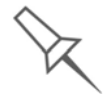

It is recommended that you do not change the default destination folder. Click **Disk Space** to check the space in the destination folder.

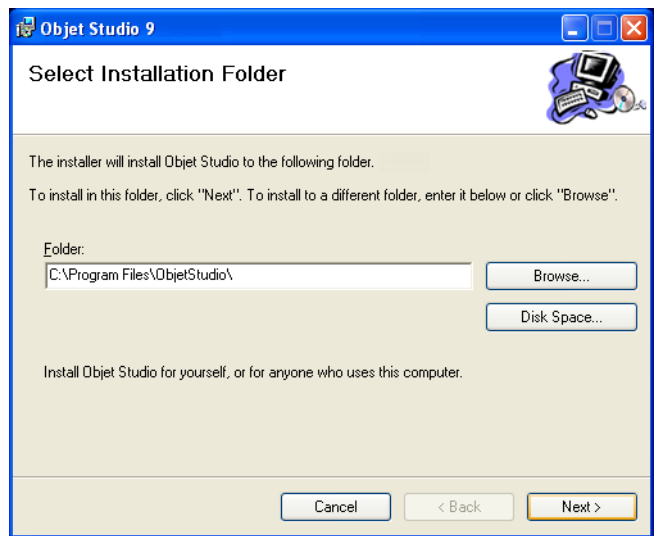

Figure 4-4: Objet Studio installation-folder selection

- 9. In the *Confirm Installation* screen, click Next to begin installation.
- 10. In the *Select Printer Type* screen, select the Objet 3D printer used for producing models.

To continue, click Next.

| <b>Select Printer Type</b>                                                       |                                                                                              |                  |
|----------------------------------------------------------------------------------|----------------------------------------------------------------------------------------------|------------------|
| Select an Objet Printer.                                                         |                                                                                              |                  |
| Objet24<br>Objet 30<br>Objet 30 Pro<br>O Objet 30 Scholar<br>Objet 30 Ortho Desk | Objet 260 Connex<br>Connex350<br>Connex500<br>Eden260V<br>Eden350V<br>Eden500V<br>Objet 1000 |                  |
|                                                                                  | Cancel                                                                                       | $<$ Back<br>Next |

Figure 4-5: Printer selection

**Note:** For Alaris30U printers, select **Objet30**. For Alaris30 Pro printers, select **Objet30Pro**.
Installation begins and a progress bar appears, showing the progress of the installation process.

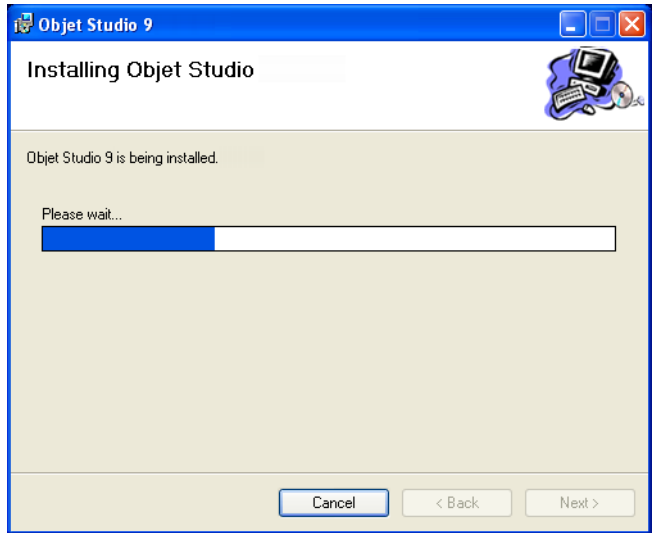

Figure 4-6: Installation progress bar

When the Objet program installation is complete, the final InstallShield Wizard screen appears.

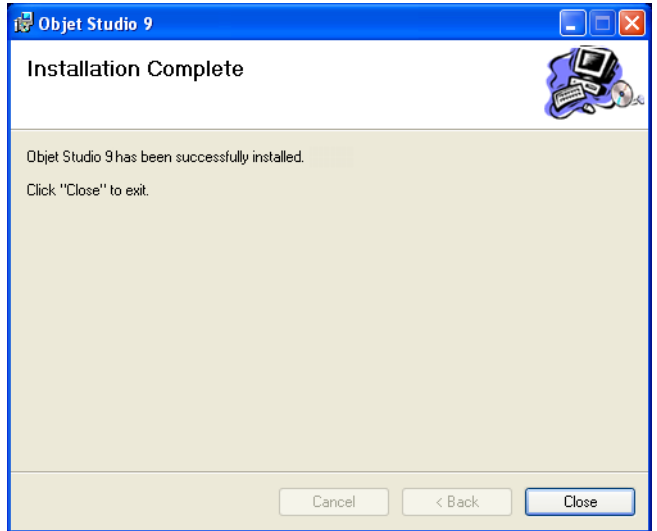

Figure 4-7: Final installation screen

11. Restart the computer to complete the software installation.

**Note:** If you installed the software from a CD or DVD, make sure to remove it from the disk drive before restarting the computer.

The installation process ends when the appropriate icon(s) appear on the computer desktop:

- Objet Studio
- Stop Job Manager (for servers and standalone stations)

### How to Uninstall Objet Studio

If there is ever a need to uninstall the Objet Studio software, do **not** attempt to do so from the Windows Control Panel. (This does not completely remove all software components.) Instead—

¾ From the *Start* menu, select All Programs > Objet Studio > Uninstall Objet Studio.

# **Using Objet Studio**

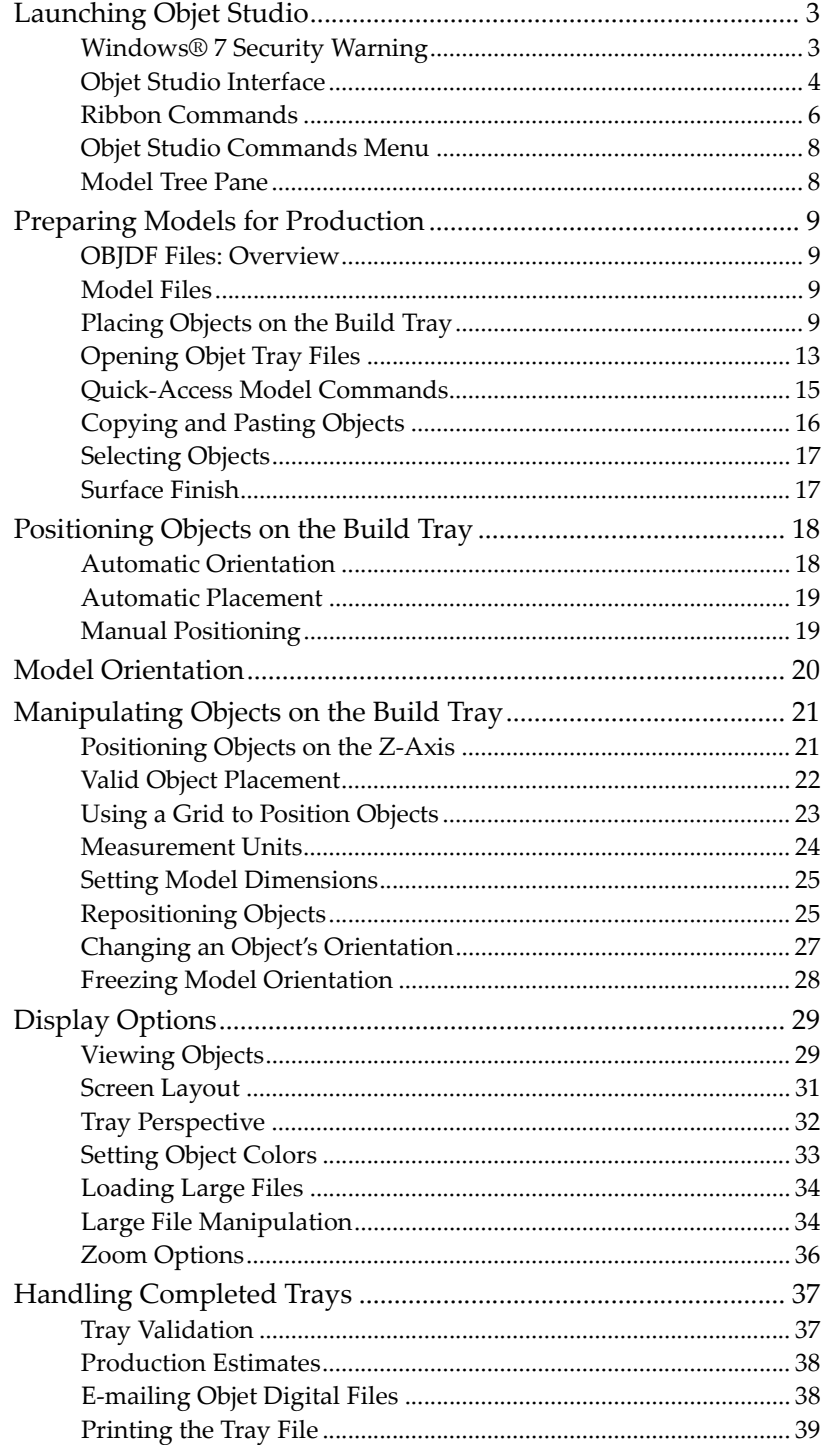

5

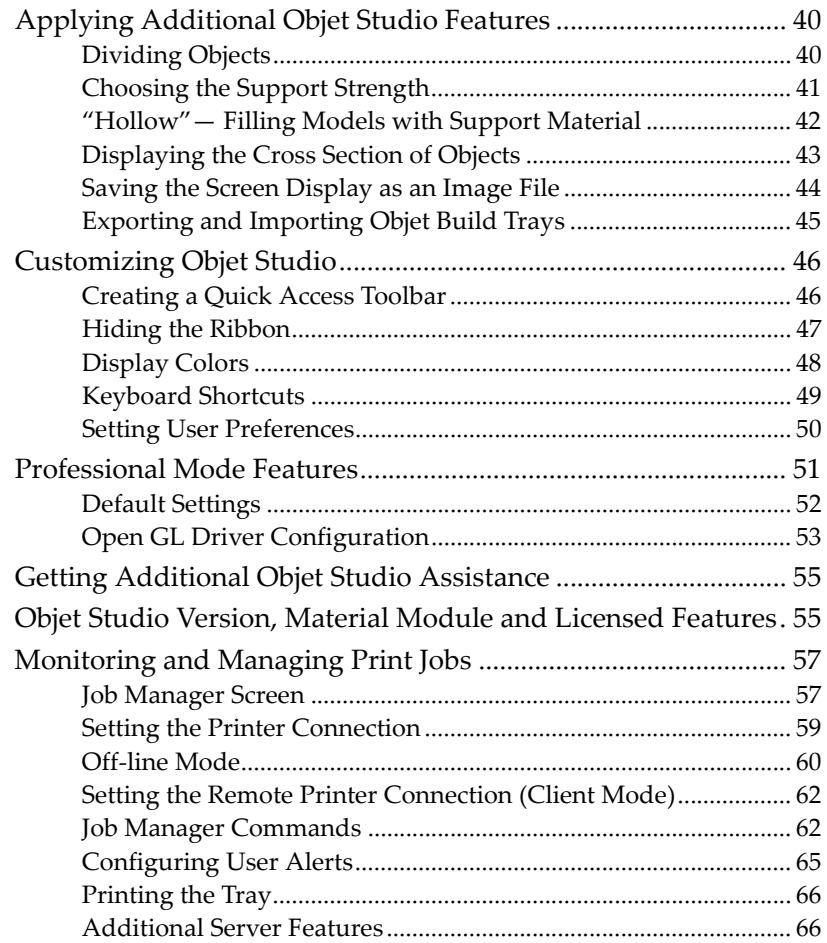

### <span id="page-40-0"></span>Launching Objet Studio

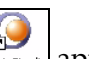

After you install Objet Studio, a launch icon  $\frac{d}{d\omega}$  appears on the Windows desktop. Open the application by double-clicking this icon, or by selecting Objet Studio from the **Start** menu.

<span id="page-40-1"></span>Windows<sup>®</sup> 7 **Security** Warning

Depending on the User Account Control settings in Windows<sup>®</sup> 7, you may see the following warning when opening Objet Studio.

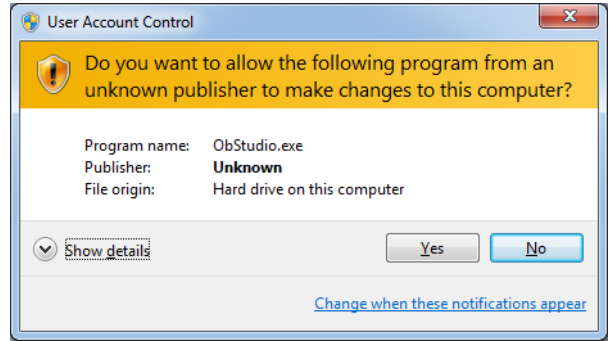

Figure 5-1: Security Warning

If you click **Yes**, Objet Studio opens. However, this warning message will appear each time you open the program, unless you change the User Account Control settings.

To prevent the warning message from appearing again:

- 1. Click the link at the bottom of the security warning dialog box (**Change when these notifications appear**).
- 2. In the User Account Control Settings screen, move the slider to "Never notify."

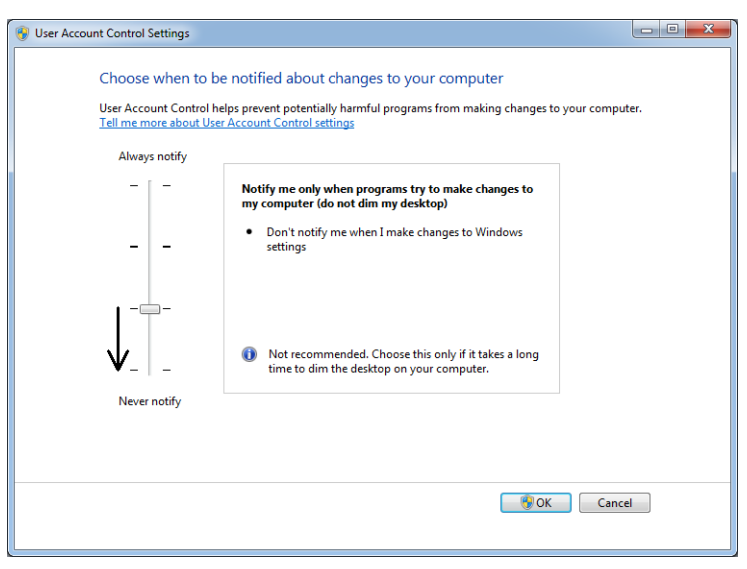

Figure 5-2: Changing the User Account Control settings

3. Click **OK**.

4. In the following dialog box, click **Yes**.

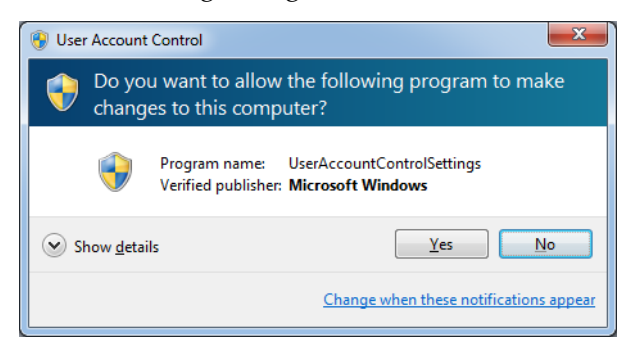

Figure 5-3: Confirming the change in the User Account Control settings

<span id="page-41-0"></span>Objet Studio Interface

When Objet Studio opens, the *Tray Settings* screen appears, showing an empty build tray.

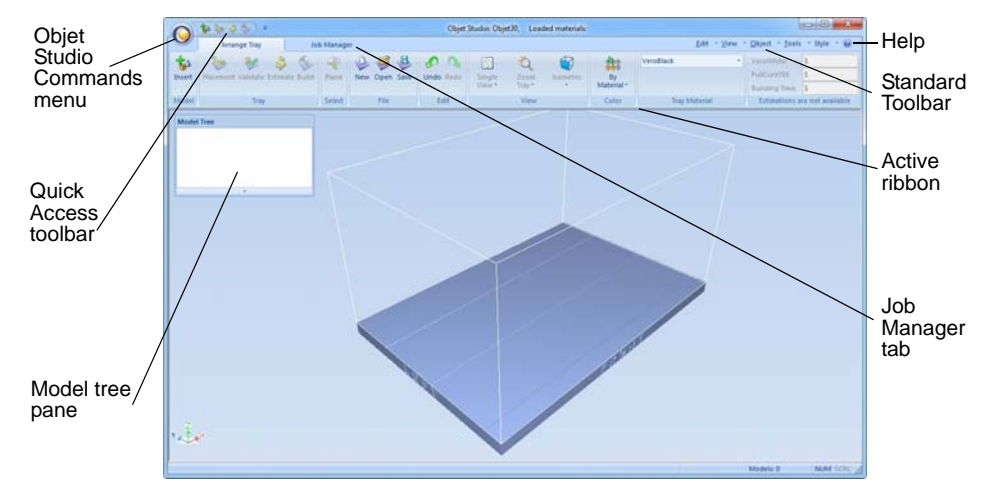

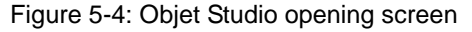

The Objet Studio interface consists of two main screens:

- **Tray Settings**—for arranging models and preparing them for printing.
- **Job Manager**—for monitoring and managing print jobs.

This screen is described in ["Monitoring](#page-94-0) and Managing Print Jobs" on [page 57](#page-94-0).

Each screen is controlled by menus and icons on its own ribbon. An additional ribbon, *Model Settings*, displays controls for configuring and manipulating selected models.

Objet Studio anticipates your workflow by displaying and enabling the options relevant to your current task. For example, when you first open Objet Studio, the *Model Settings* ribbon is disabled until you place a model on the build tray. Similarly, menu options available from the Standard Toolbar menus are enabled or disabled to match the current workflow.

The ribbon, colors used, and several other interface features can be customized. How to change the appearance of the interface is explained in ["Customizing](#page-83-1) Objet Studio" on page 46.

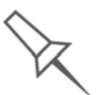

Instructions for using the commands for preparing models for production and sending jobs to the printer, appear later in this chapter.

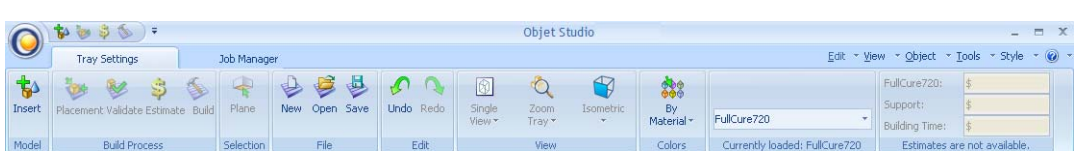

Figure 5-5: Tray Settings ribbon

|                      | Objet Stu        |  |                | Wrench Key |                     |             |        |             |           |    |          |                                                        |                      |  |                       | $\checkmark$<br>$\blacksquare$<br>- 1 |
|----------------------|------------------|--|----------------|------------|---------------------|-------------|--------|-------------|-----------|----|----------|--------------------------------------------------------|----------------------|--|-----------------------|---------------------------------------|
| <b>Tray Settings</b> |                  |  | Model Settings |            |                     | Job Manager |        |             |           |    |          | $ \odot$<br>* Object * Tools * Style<br>Edit<br>* View |                      |  |                       |                                       |
| <b>So Cut</b>        |                  |  |                |            | ٦,                  |             |        |             |           | X: | 155.90   | Uniform Scale                                          | mm<br><b>HAAAAAA</b> |  |                       | \$                                    |
| <b>Copy</b>          | Delete Undo Redo |  | Plane          |            | Move Transform Lock |             | Single | Zoom        | Isometric | Y: | 49.66    |                                                        | Millimeter           |  | Matte Glossy Advanced | By                                    |
| Paste *              |                  |  |                |            |                     |             | View * | Tray *      |           |    | Z: 10.20 |                                                        | $\sim$               |  |                       | Material -                            |
|                      | Edit             |  | Selection      |            | Manipulate          |             |        | <b>View</b> |           |    |          | Dimensions (mm)                                        | <b>Units</b>         |  | Options               | Colors                                |

Figure 5-6: Model Settings ribbon

#### <span id="page-43-0"></span>Ribbon Commands

The following table lists the *Tray Settings* and *Model Settings* ribbon command groups, and shows when they are enabled, and where they appear.

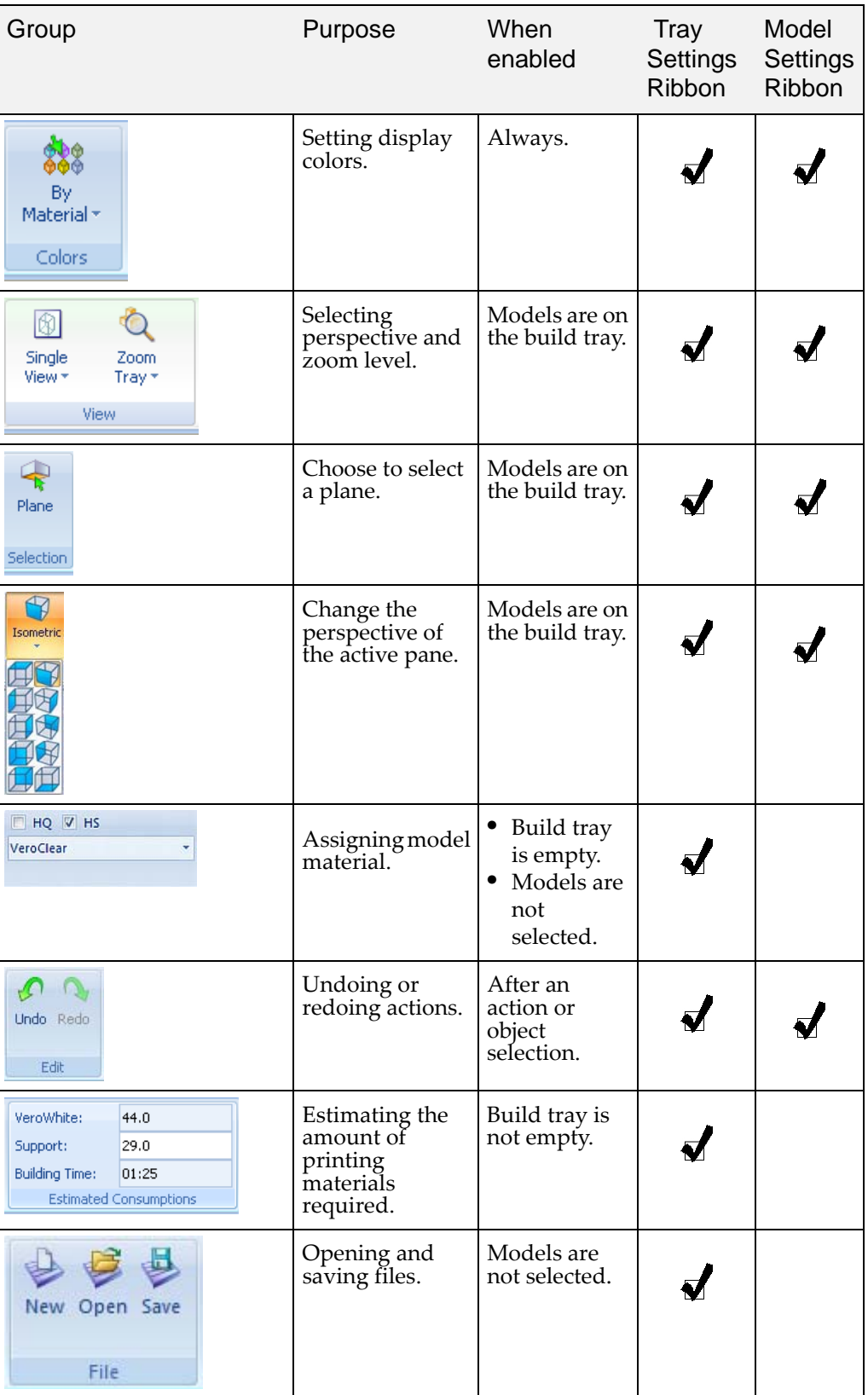

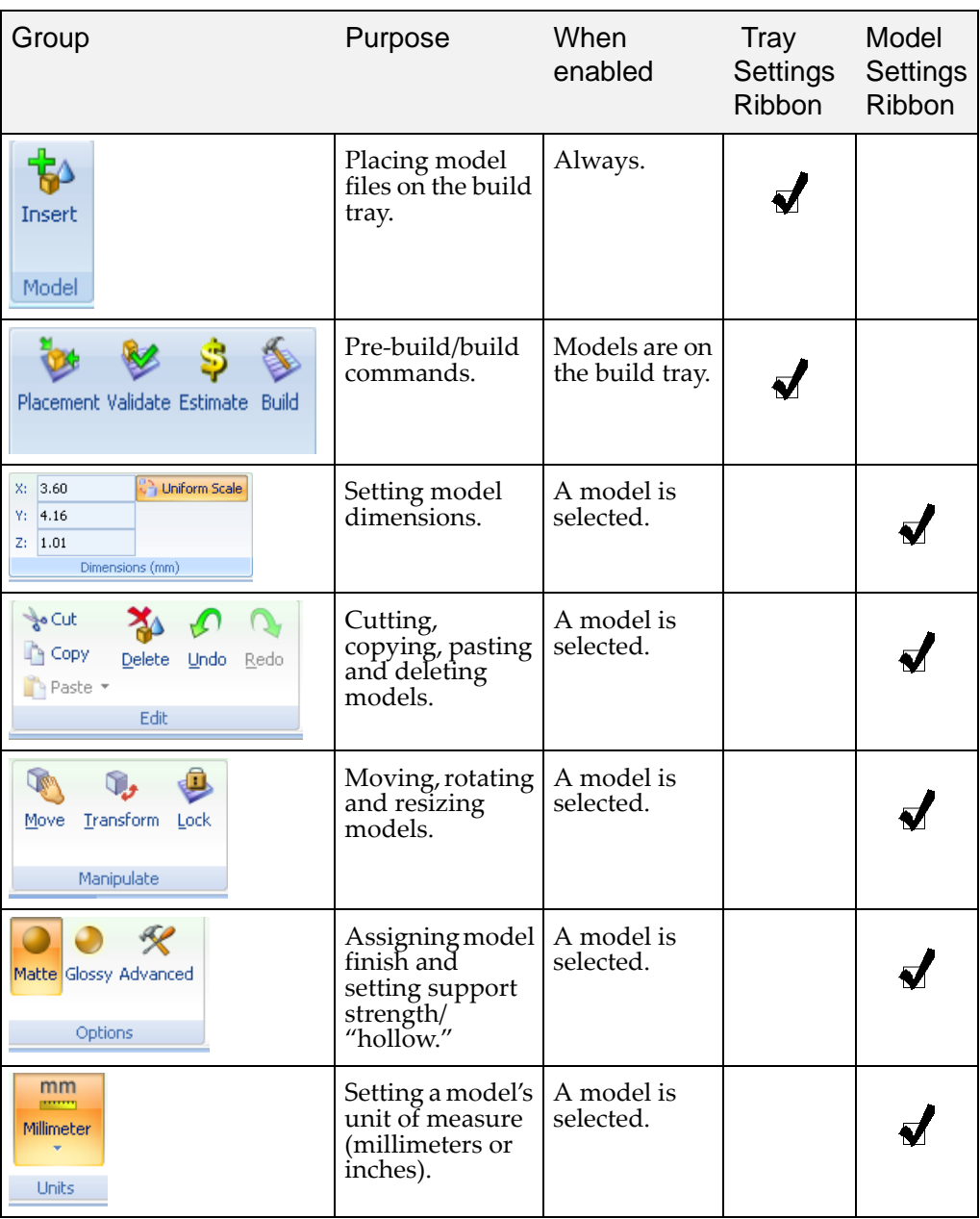

To quickly identify an icon, move the cursor over it to display a tooltip. The "Undo" and "Redo" tooltips change to reflect your last Objet Studio action.

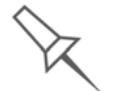

After activating some of the ribbon commands (by clicking them), they remain active until you click another button or until you press the Escape key.

<span id="page-45-0"></span>Objet Studio **Commands** Menu

Clicking the  $\bigcirc$  icon in the upper-left corner opens the Objet Studio Commands menu. This menu displays basic application commands and options.

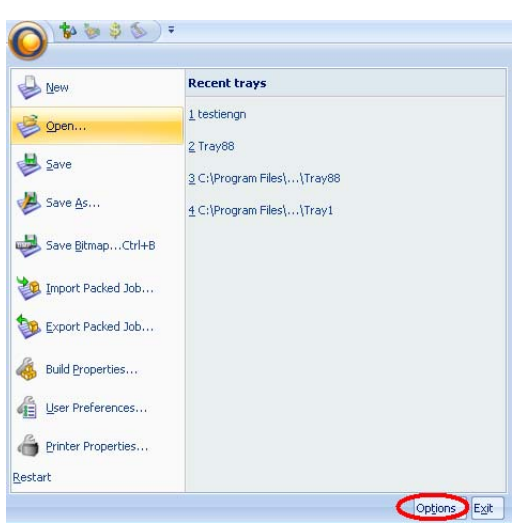

Figure 5-7: *Objet Studio Commands* menu

The *Options* button opens a dialog box for customizing Objet Studio.

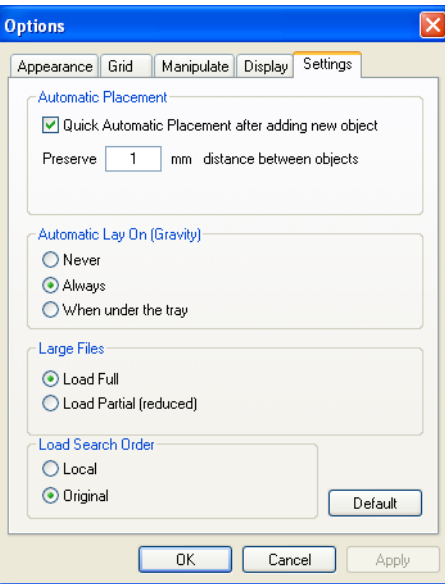

Figure 5-8: *Options* dialog box

<span id="page-45-1"></span>Model Tree Pane

The Model Tree pane lists the objects placed on the build tray. By default, the pane "floats"— that is, you can move it to another position on the screen and resize it. Alternatively, you can fix its position at the left of the application window, and even hide it.

### <span id="page-46-0"></span>Preparing Models for Production

Model preparation involves the following basic steps:

- 1. Place objects on the build tray.
- 2. If necessary, manipulate the object's orientation and position.
- 3. Select the material and model finish.
- <span id="page-46-1"></span>OBJDF Files: **Overview** An *objdf* file describes both the geometry of a single object and the material, and finish required to print it. You can use this file format to save a group of separate objects on the build tray as one unit, together with their relative positions and material.

Further explanations of *objdf* files, and their features, appear throughout this chapter.

- <span id="page-46-2"></span>Model Files To produce models, you open one or more model files in Objet Studio and position objects on the build tray. You can place objects on the build tray in two ways:
	- by inserting [individual](#page-46-3) *stl* or *slc* files.
	- by pasting objects that you copied to the Windows clipboard.

If you know what type of model material will be used to produce the models, make sure it is selected from the material drop‐down menu.

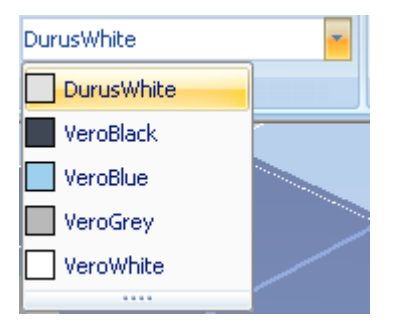

Figure 5-9: Model material selection toolbar

**Note:** It is not necessary to select the Model material now, but it is recommended—each type of material has unique characteristics that may affect the valid positioning of objects on the build tray. The material selected can also affect printing time—printing with Objet VeroClear takes longer than printing with other materials.

To place an object on the build tray:

<span id="page-46-3"></span>Placing Objects on the Build Tray

- 1. Open the *Insert* dialog box—
	- From the *Object* menu, select **Insert**.

or—

• On the *Tray Settings* ribbon, click **Insert** 

 $or$  —

• Right‐click on the build tray, and select **Insert** from the context menu.

The *Insert* dialog box appears.

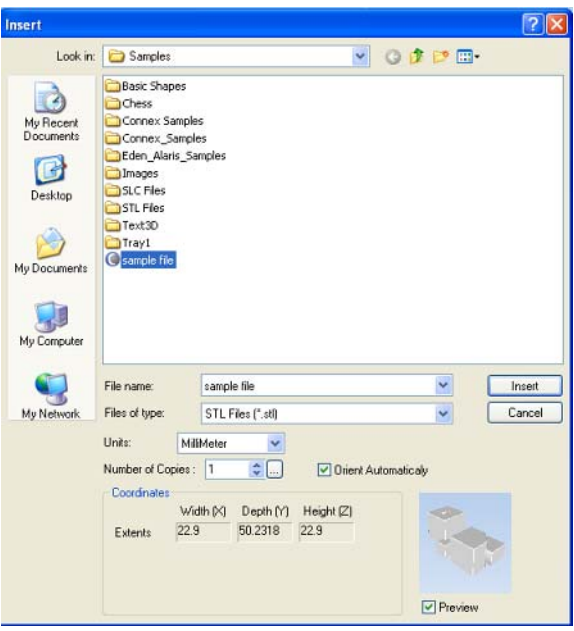

<span id="page-47-0"></span>Figure 5-10: *Insert* dialog box

- 2. In the *Look in* field, display the appropriate folder.
- 3. In the *Files of type* field, select the file type to display.
- 4. Select the desired file, and make sure that it appears in the *File name* field.

If the *Preview* check box is selected, the object is displayed in the dialog box, as shown in [figure](#page-47-0) 5‐10.

The *Model Settings* ribbon is displayed when objects are placed on the build tray.

- 5. Select any of the following options, as required:
	- **Units**—*Millimeters* or *inches* for the object's units of measure.

The 3D file contains the object's proportions, but not its units of measure. Therefore, make sure to correctly select either **millimeters** or **inches** when inserting an object. Otherwise, the size of the object on the build tray will be either much too large or much too small. To change the measurement units of objects already placed on the tray, see ["Measurement](#page-61-0) Units" on page 24.

- **Number of copies**—How many copies of this object to place on the build tray.
- **Orient Automatically**—Automatically orient objects on the build tray for efficient model building.
- **Note:** The Extents values displayed in the *Coordinates* section of the Insert dialog box, represent the maximum dimensions of the object on each axis. These dimensions correspond to the virtual "bounding box" surrounding the object see [figure 5-36 on page 30](#page-67-0)).

6. Click **Insert**.

Objet Studio places the object on the build tray, and in the model tree.

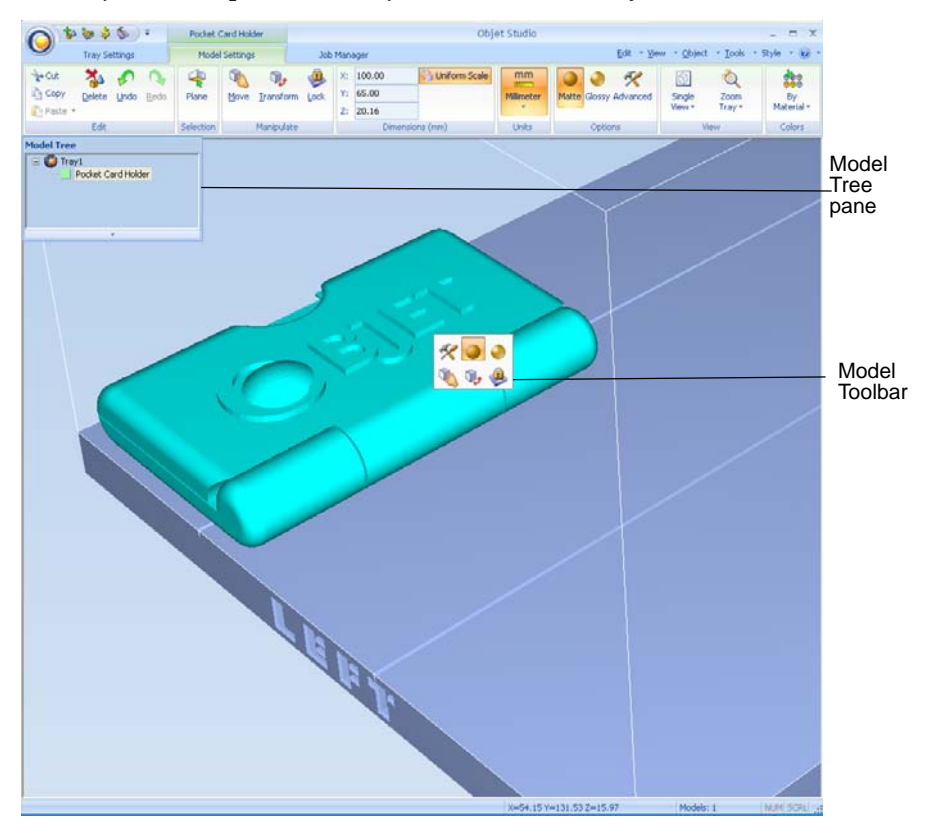

Figure 5-11: Default screen layout

The *Model Settings* ribbon is displayed when objects are placed on the build tray.

If the object is over a certain size, the *Loading Placed Elements* dialog box may appear.

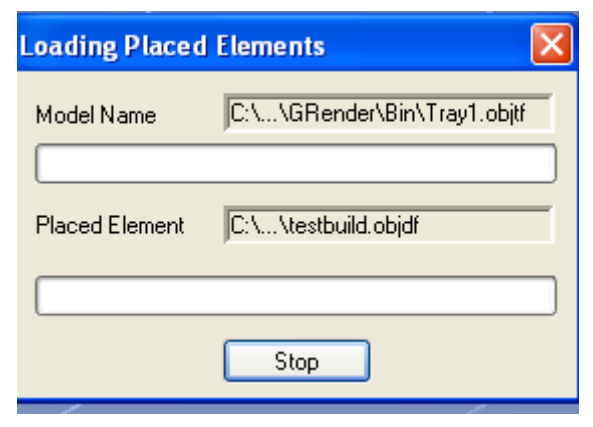

Figure 5-12: *Loading Placed Elements* dialog box

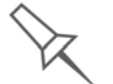

You can speed up the opening of large files by changing the *Large Files* settings—see ["Loading Large Files" on page 34\)](#page-71-0).

### Opening *objdf* files

Before placing *objdf* files on the build tray, Objet Studio must extract the component *stl* files together with information about their relative position and model materials. To do this, Objet Studio creates a folder with the same name as the *objdf* file, in the same location.

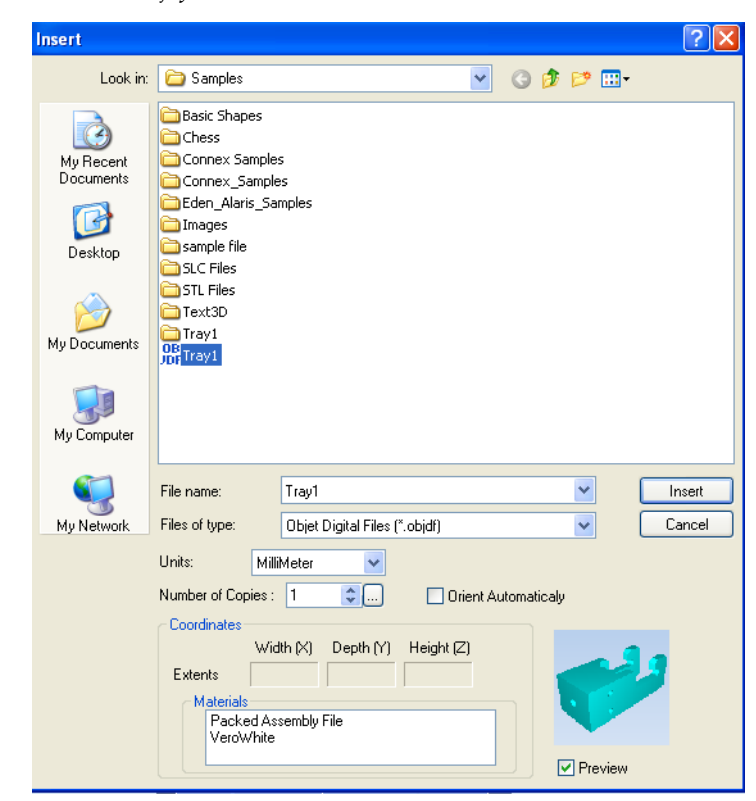

Figure 5-13: *Insert* dialog box (*objdf* file)

<span id="page-50-0"></span>Opening Objet Tray Files You can open trays that were saved as *objtf* files. This is useful, for example, if you saved a tray after preparing it for printing, and now you want to make changes before printing it.

> To place an object saved as an Objet Tray File (*objtf*) file on the build tray:

1. From the *File* group, click **Open**.

or—

From the *Objet Studio Commands*, select **Open**.

The *Open* dialog box is displayed.

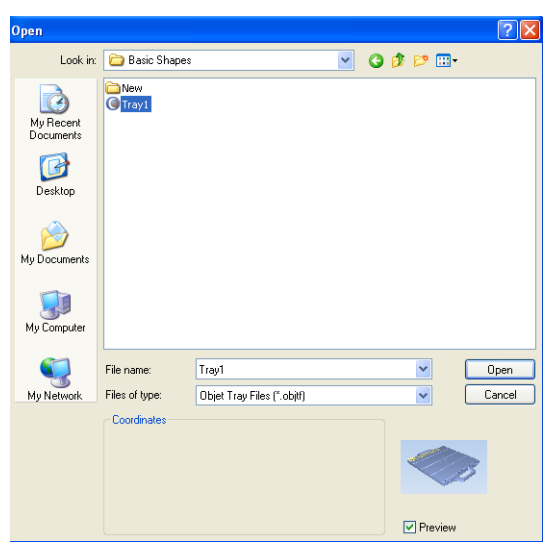

Figure 5-14: Objet Tray File *Open* dialog box

2. Select the desired file, and make sure that it appears in the *File name* field.

If the *Preview* check box is selected, the object is displayed.

3. Click **Open**.

Objet Studio opens the tray file.

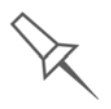

The *objtf* file is actually a file containing instructions for printing—which *stl* files to print and their position on the build tray. Because the *objtf* file references the *stl* files used, they must remain in the same file location as when the *objtf* file was saved.

STL file loading preference If there are identically named *stl* files in more than one location, you need to ensure that the correct component *stl* files are linked to the *objtf* file. For example, if there are identically named *stl* files on one drive and on a flash drive (this can occur if you copy the original files to a working folder), you can set the default location from which files are loaded.

To set the Load Order:

1. From the *Tools* menu, select **Options**.

or—

In the Objet Studio [Commands](#page-45-0) Menu, click **Options**.

2. In the *Options* dialog box, display the *Settings* tab.

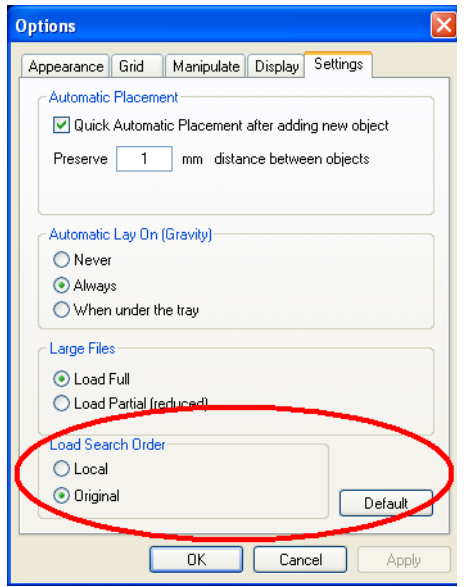

Figure 5-15: *Options* dialog box, *Settings* tab

- 3. Under *Load Search Order*, select an option:
	- **Local**—to load files from the location where they were last saved.
	- **Original**—to load files in their original location.
- 4. Click **OK**.

#### <span id="page-52-0"></span>Quick-Access Model Commands

You can access common commands for working with objects on the build tray with the convenient Model Toolbar and context menus.

<span id="page-52-1"></span>

Model Toolbar Select an object in the tray to display the Model Toolbar that contains icons to perform common tasks.

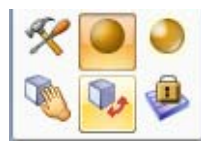

Figure 5-16: Model Toolbar

The table below describes the Model Toolbar icons.

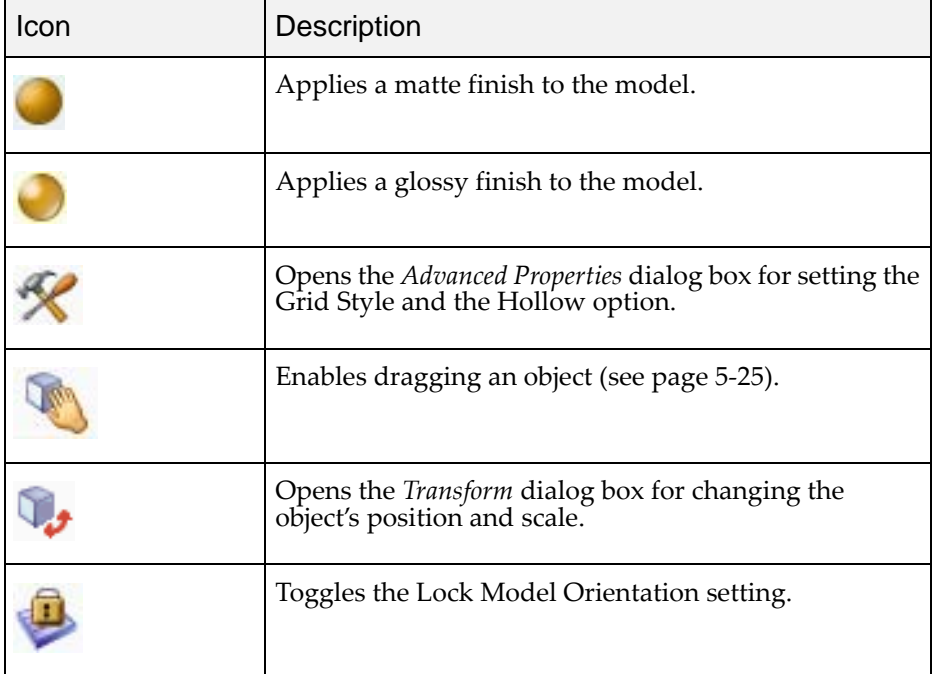

#### Right-click model menu

If you right‐click on an object, a pop‐up context menu is displayed from which you can also select the model finish, change its position and scale, and set the *Grid Style* and *Hollow* options.

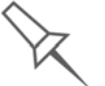

You can also create a Quick Access toolbar with your most commonly used icons grouped together. See ["Creating a Quick Access Toolbar" on page 46.](#page-83-0)

#### <span id="page-53-0"></span>Copying and Pasting **Objects**

If you need to duplicate objects on the build tray, you can insert the same object from its file more than once. An easier way, however, is to copy and paste the object. You can copy objects from the build tray or the model tree. The objects copied remain in the Windows clipboard until you paste them onto the build tray.

You can also copy objects from one tray and paste them onto another, in the same way as you copy text from one document and paste it into another one. However, Objet Studio allows only one tray to be open at a time. For each build tray you need to work with (at the same time), you must open a separate Objet Studio window, by running the application again (from the Windows *Start* menu).

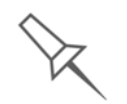

Having multiple Objet Studio windows open can be convenient when you need to manipulate or configure objects before inserting them in your production build tray. Copying and pasting also allows you to use objects already configured on previously-used build trays for newer projects.

You perform the *Copy* and *Paste* commands as in other Windows applications:

- from the right-click context menu.
- by using keyboard shortcuts (Ctrl+C and Ctrl+V, respectively).

The *Paste Special* command (from the object's right‐click context menu) enables you to place duplicate objects even more efficiently:

- You can specify the number of duplicates to place on the build tray at once.
- You can set the distance, on each axis, between the duplicate objects.
- You can manipulate mirror images of the original object, and flip them on selected axes.

| <b>Paste Special</b>                          |  |
|-----------------------------------------------|--|
| A.<br>1<br>Number of Copies<br>v              |  |
| Delta                                         |  |
| Z<br>100<br>Υ<br>100<br> 0 <br>$\times$<br>mm |  |
| Manipulate                                    |  |
| Mirror<br>1×<br>П٢<br>- IZ                    |  |
| Flip<br>1×<br>lΥ<br>Πz                        |  |
|                                               |  |
| Save as Defaults<br>ΟK<br>Cancel              |  |

Figure 5-17: *Paste Special* dialog box

#### <span id="page-54-0"></span>Selecting Objects To manipulate an object on the build tray or assign characteristics to it (building style, for example), you must first select the object. You select an object by clicking it, either on the tray or in the model tree. Its image on the build tray changes color (to light blue, by default) and its name is highlighted in the model tree. You can select multiple objects by drawing a box around them with the mouse cursor, or by pressing the **Ctrl** or **Shift** keys while clicking additional objects.

Alternatively, select or de‐select objects using the following *Edit* menu commands:

- **Select All**
- **Invert Selection**
- **Undo Select object**

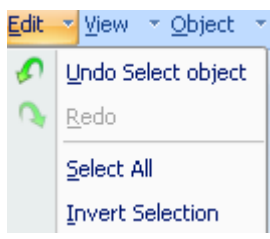

Figure 5-18: *Edit* menu

<span id="page-54-1"></span>Surface Finish Models can be printed with a matte or glossy surface finish. To create a matte finish, the printer surrounds models with a thin layer of support material.

To set the model finish:

- 1. Select the model.
- 2. Select **Matte o** or **Glossy** in one of the following places:
	- *Model Settings* ribbon, *Options* group
	- Model [Toolbar](#page-52-1)
	- right-click context menu (when selecting the model)

You can configure Objet Studio to distinguish between objects' surface finish on the build tray by color. To configure how Objet Studio displays objects, see ["Setting](#page-70-0) Object Colors" on page 33.

### <span id="page-55-0"></span>Positioning Objects on the Build Tray

To produce models efficiently and with the required finish, it is important to carefully position objects on the build tray. Objet Studio supports the automatic positioning of objects. However, you should check to make sure that the objects are orientated logically for your needs, according to the considerations explained in "Model [Orientation"](#page-57-0) on page 5‐20.

Two things that affect the positioning of objects on the build tray are *orientation* and *placement*. You can let Objet Studio determine the optimum orientation and position, or you can control them.

<span id="page-55-1"></span>Automatic **Orientation** By default, Objet Studio automatically orients objects, when placed on the build tray, for the shortest printing time. (You can later change the orientation manually.) However, you can cancel automatic orientation when placing an object on the build tray.

To place an object on the build tray without automatic orientation:

¾ In the *Insert* dialog box, make sure *Orient Automatically* is **not** selected.

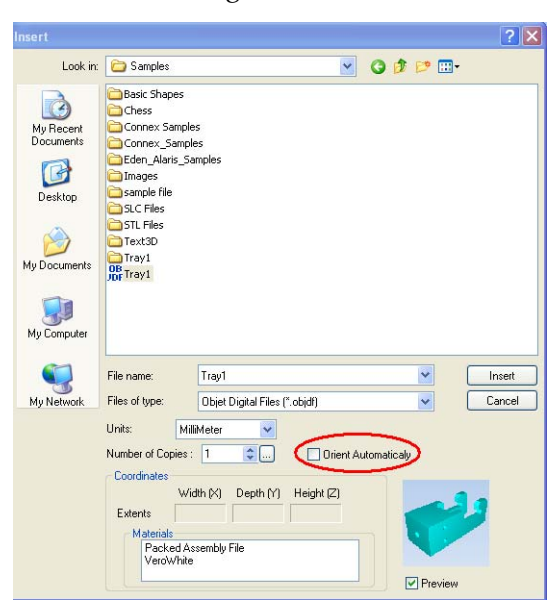

Figure 5-19: *Orient Automatically* option disabled

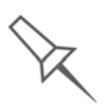

You can change the default setting, so that automatic orientation is *not* applied unless you select the *Orient Automatically* check box each time you place an object on the build tray. To do this, see ["Default Settings" on](#page-89-0)  [page 52.](#page-89-0)

<span id="page-56-0"></span>Automatic Placement After placing several objects on the build tray, you can let Objet Studio arrange them on the tray for printing. This ensures that the objects are positioned properly, and that they will be printed in the shortest time and with a minimum of material.

To automatically arrange objects on the build tray:

¾ On the *Tray Settings* ribbon, click . or—

From the *Tools* menu, select **Automatic Placement**.

The effects of automatic positioning are shown in the figures below.

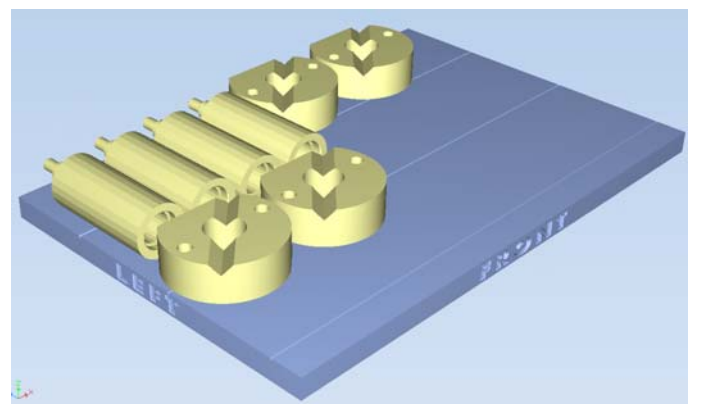

Figure 5-20: Tray before objects are properly arranged

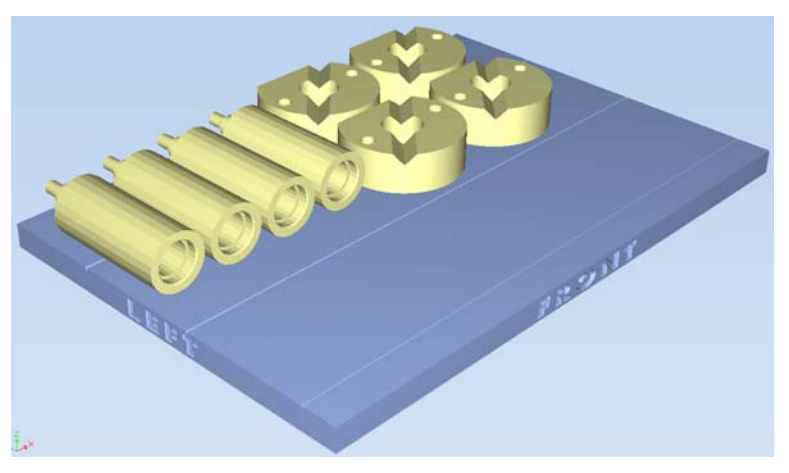

Figure 5-21: Tray arrangement after applying Automatic Placement

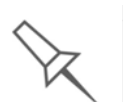

• For best results arrange the tray with *Automatic Placement*, on the *Tray Settings* ribbon, even if you inserted the objects with the *Orient Automatically* option.

The physical characteristics of each type of Model material you use can affect the positioning of objects on the build tray. Therefore, select materials **before** running *Automatic Placement*.

<span id="page-56-1"></span>Manual Positioning You can change the position of objects on the build tray—even if they were inserted with the *Orient Automatically* option. Considerations for positioning objects are presented in "Model [Orientation,](#page-57-0)" below. Tools for changing the position of objects are presented in ["Manipulating](#page-58-0) Objects on the Build Tray" on [page 5](#page-58-0)‐21.

### <span id="page-57-0"></span>Model Orientation

The orientation of models on the build tray affects how quickly and efficiently they will be produced by the 3D printer, where and how much support material is used, and whether or not model parts will have a glossy finish. Therefore, you should consider a variety of factors when deciding how to place models on the tray, using the following positioning rules.

#### X-Y-Z Rule

This rule considers a modelʹs outer dimensions.

- $\triangleright$  Since the print heads move back and forth along the X-axis, the printing time along this axis is relatively short, compared to printing time along the Y‐axis and Z‐axis. From this point of view, it is advisable to place the objectʹs *largest* dimension along the X‐axis.
- $\triangleright$  Any surfaces that come into contact with support materials become matte.
- $\triangleright$  Since models are built up, on the Z-axis, in 30-micron layers, it is very time‐consuming to print a tall object. From this point of view, it is advisable to place the objectʹs *smallest* dimension along the Z‐axis.
- $\triangleright$  Since the print heads measure about 2 inches (5 centimeters) on the Y‐axis, models measuring less than this (on the Y‐axis) are printed in one pass. From this point of view, it is advisable to place the objectʹs *intermediate* dimension along the Y‐axis.

#### Tall-Left Rule

This rule considers models where, after being orientated on the build tray according to other considerations, one side is taller than the other.

 $\triangleright$  Since the print heads move along the X-axis from left to right, taller sections on the right require the print heads to scan unnecessarily from the left until reaching them. If, on the other hand, the taller sections are positioned on the left of the tray, the print heads only have to scan the model until printing these sections—once the lower parts have been completed. Therefore, you should position the taller side of the model, when possible, *on the left*.

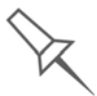

The following rules are based on the fact that support material is not required on the top of the printed model.

#### Recess-Up Rule

This rule considers models containing surface recesses.

 $\triangleright$  Recesses in the surface (like hollows, drill holes, etc.) should, when possible, be positioned *face‐up*.

#### Fine-Surface Rule

This rule considers models that have one side on which there are fine details (like the keypad side of a telephone).

 $\triangleright$  The side of the model containing fine details should, when possible, be positioned *face‐up*. This results in a smooth finish.

#### Avoid Support-Material Rule

This rule considers models that have large holes or hollows, open on at least one side (like a pipe or a container).

¾ It may be advantageous to print a model *standing up*, so support material does not fill the hollow, even though printing the model lying down would be much faster.

### <span id="page-58-0"></span>Manipulating Objects on the Build Tray

<span id="page-58-1"></span>Positioning Objects on the Z-Axis

When you use the automatic positioning option to arrange objects on the build tray (see "Automatic [Orientation"](#page-55-1) on page 5‐18), the objects are positioned directly on the tray. If you do not insert objects with automatic positioning, they often appear either above or below the tray.

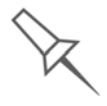

In practice, the Objet system prints all models on the build tray on a onemillimeter bed of support material. The importance of positioning objects directly on the build tray with Objet Studio is to correctly display the objects on the screen.

To position objects directly on the tray:

- 1. Select the object.
- 2. From the *Object* menu, select **Lay On**.

To ensure that objects are always positioned directly on the tray:

1. From the *Tools* menu, select **Options**, and display the *Settings* tab.

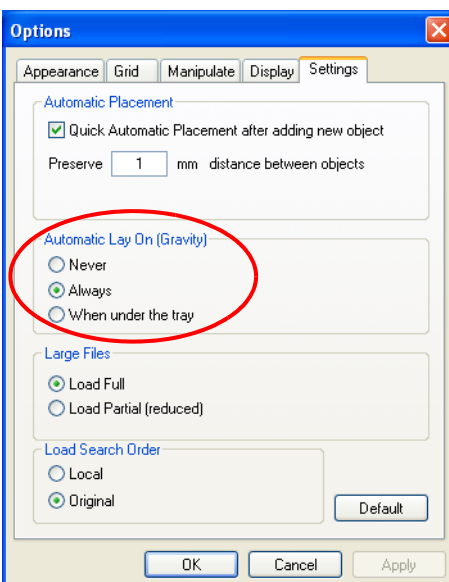

Figure 5-22: *Options* dialog box, *Settings* tab

2. In the *Automatic Lay On (Gravity)* section, select **Always**.

Other Z-axis options (in the *Automatic Lay On* section):

- **When under the tray**—The display of objects that are below the build tray is automatically changed so that the object is at tray level.
- **Never**—The display of objects that are above or below the build tray is not changed.

#### <span id="page-59-0"></span>Valid Object Placement

You can ensure that models do not overlap when you position them on the build tray, and that they do not extend beyond the tray.

To ensure valid object placement:

1. From the *Tools* menu, select **Constraints Settings**.

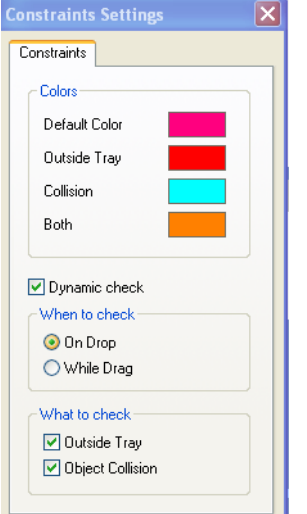

Figure 5-23: *Constraints Settings* dialog box

- 2. Select **Dynamic check** to identify:
	- invalid object placement while placing objects—*On Drop* selected.
	- invalid object placement after moving objects—*While Drag* selected.
	- objects placed beyond the tray's boundaries—*Outside Tray* selected.
	- objects that overlap—*Object Collision* selected.

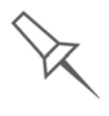

Even if you do not use *Dynamic Check* when placing objects on the build tray, Objet Studio automatically checks if there is a problem with the positioning of objects on the tray before sending it to the printer. You can also manually check for problems after positioning objects (see ["Tray](#page-74-0)  [Validation" on page 37\)](#page-74-0).

**Note:** Remember that Objet Studio calculates the space occupied by an object including the "bounding box" surrounding it (see [figure 5-36](#page-67-0)  [on page 30\)](#page-67-0).

#### <span id="page-60-0"></span>Using a Grid to Position **Objects**

Displaying a grid on the image of the build tray can be useful when positioning objects. To use the grid features, select the following menu options.

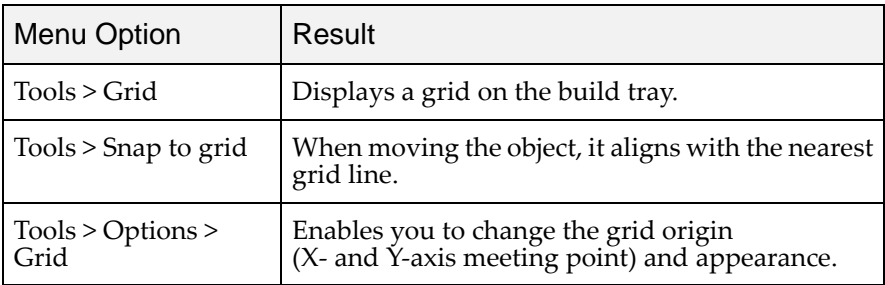

You can review and configure grid settings—and apply them—from the *Options* dialog box.

To view and change grid settings:

1. From the *Tools* menu, select **Options**, and display the *Grid* tab.

The current grid settings are displayed.

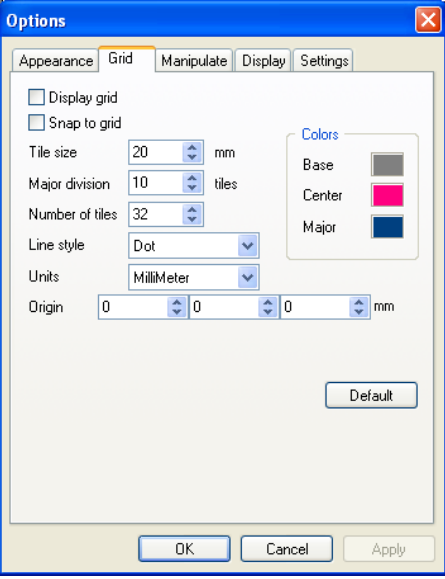

Figure 5-24: *Options* dialog box, *Grid* tab

- 2. As required, change the settings, and select or clear the check boxes.
- 3. Click **Apply** or **OK**.

<span id="page-61-0"></span>Measurement **Units** 

3D files contain an objectʹs proportions, but not its units of measure. Therefore, make sure to correctly select either millimeters or inches when inserting an object. Otherwise, the size of the object on the build tray will be either much too large or much too small.

To set the measurement units when inserting an object:

¾ In the *Insert* dialog box, *Units* field, select **Millimeter** or **Inch**:

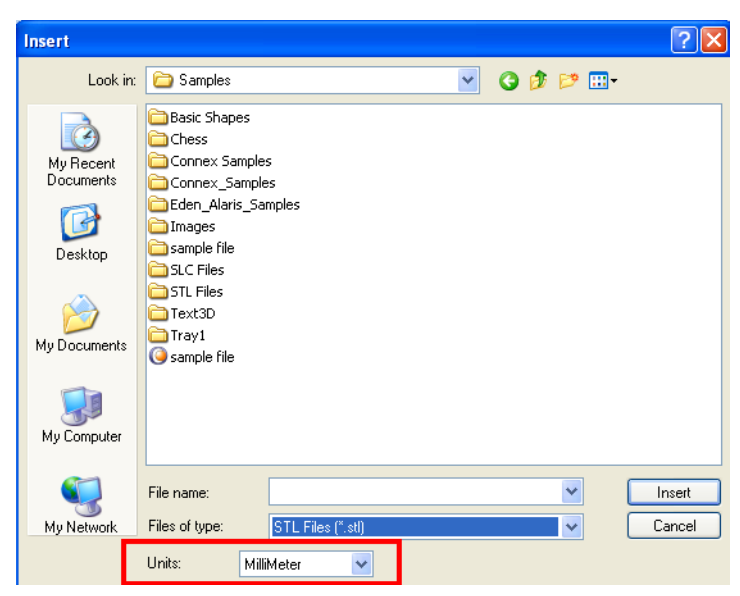

*Figure 5-25: Units* field in the *Insert* dialog box

To change measurement units for a selected object from the *Model Settings* ribbon:

1. Open the *Units* flyout toolbar.

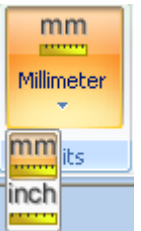

Figure 5-26: *Units* flyout toolbar

2. Select the measurement units desired.

To change measurement units for a selected object from the Standard Toolbar:

1. From the *Object* menu, select **Change Units**.

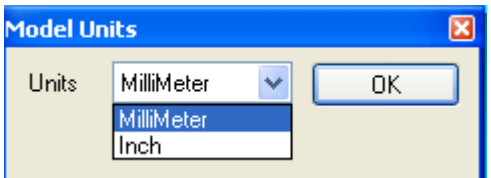

Figure 5-27: *Model Units* dialog box

2. In the *Model Units* dialog box, change the setting and click **OK**.

<span id="page-62-0"></span>Setting Model **Dimensions** You can change an object's dimensions by changing its size on the X‐, Y‐, and Z‐axes, from the *Dimensions* group on the *Model Settings* ribbon.

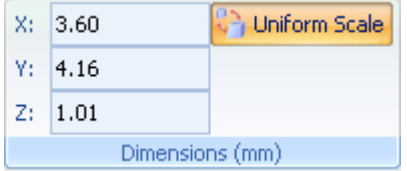

Figure 5-28: *Dimensions* on the *Model Settings* ribbon

- If *Uniform Scale* is enabled, changing the object's dimension on one axis affects the other dimensions, proportionately.
- After changing a measurement, press Enter or click in another field in the *Dimensions* group.
- **Note:** You can change the height of the objects on the build tray only if this is allowed by the Objet Studio settings (see ["Positioning Objects on](#page-58-1)  [the Z-Axis" on page 5-21\)](#page-58-1).

<span id="page-62-1"></span>Repositioning **Objects** You can manually move and rotate an object on the build tray with the arrow keys, or by dragging it with the mouse.

<span id="page-62-2"></span>To manually manipulate an object:

- 1. Select an object by clicking it on the build tray, or in the model tree pane.
- 2. Click <sub>Move</sub> on the Model [Toolbar](#page-52-1), or on the *Model Settings* ribbon.

A frame appears around the object, and the cursor changes to indicate that the object can be moved.

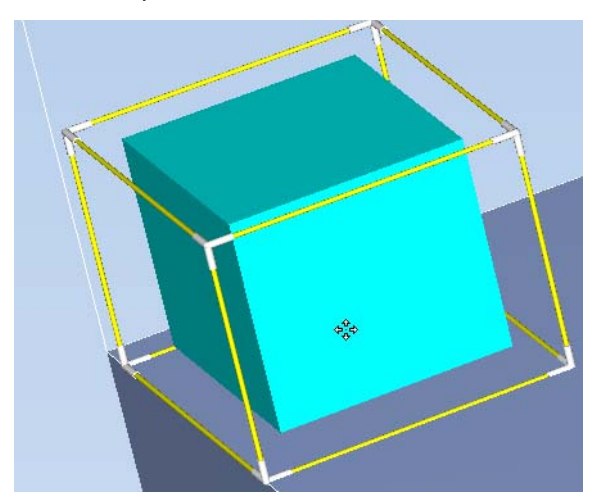

Figure 5-29: Manually moving an object

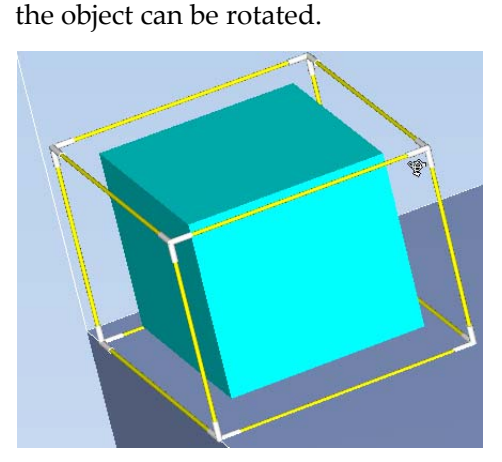

Figure 5-30: Manually rotating an object

4. Manipulate the object with the arrow keys or with the mouse.

3. If you click on a corner of the frame, the cursor changes to indicate that

Dialog Box You can make precise changes to an object by changing the properties in the *Transform* dialog box.

To access the *Transform* dialog box (when an object is selected):

- Click **C** on the Model [Toolbar](#page-52-1) or on the *Model Settings* ribbon.
- From the right‐click context menu, select **Transform**.
- From the *Object* menu, select **Transform**.

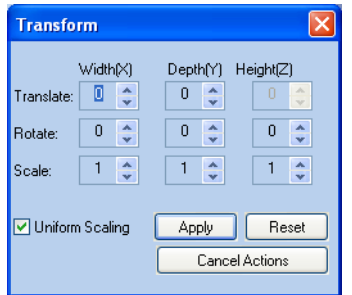

<span id="page-63-0"></span>Figure 5-31: *Transform* dialog box

To change an object with the *Transform* dialog box:

¾ Change any of the values, then click **Apply** to see how the object changes on the build tray.

**Note:** The changed values remain in the dialog box after clicking *Apply*. Therefore, you can make small changes to values in the dialog box to see how the object changes on screen each time you click *Apply*.

To reset all of the values in the dialog box:

¾ Click **Reset**.

**Note:** The object does not change. Any changes previously applied remain.

To undo **all** changes made with the *Transform* dialog box:

¾ Click **Cancel Actions**.

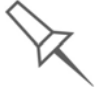

After closing the *Transform* dialog box, clicking *Undo* (on the *Model Settings* ribbon or from the *Edit* menu) cancels **all** changes made with the dialog box.

Using the *Transform*

<span id="page-64-0"></span>Changing an Object's **Orientation** 

There are several methods for changing the orientation of objects on the build tray.

To rotate an object:

¾ Select the object and use the *Object* menu options (see also ["Repositioning](#page-62-1) Objects" on page 5‐25).

To re-align an object's plane:

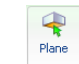

1. On the *Tray Settings* or *Model Settings* ribbon, click . **or**—

From the *Tools* menu, select **Plane Alignment > Select Plane**.

2. Click on part of an object on the build tray. The selected plane is displayed.

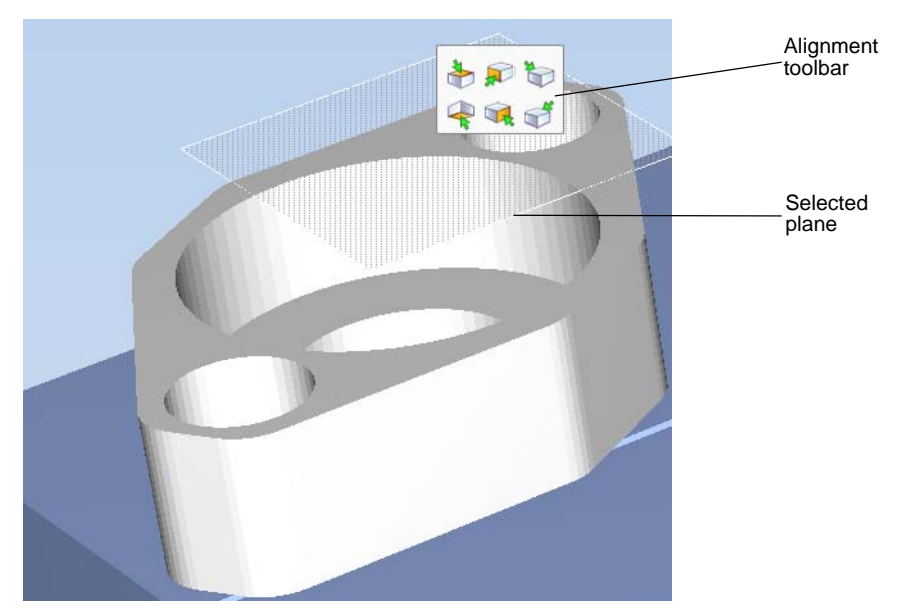

Figure 5-32: Aligning by plane

3. On the Alignment toolbar, click an appropriate icon to change the alignment.

or—

From the *Tools* menu, select **Plane Alignment**, and select an alignment option.

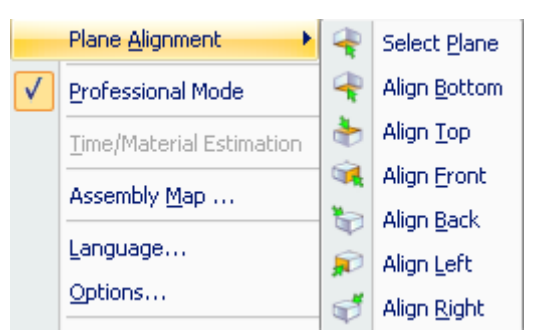

Figure 5-33: *Tools* menu, *Plane Alignment* options

To cancel plane selection after re-aligning objects on the build tray:

€ Plane

¾ On the *Tray Settings* or *Model Settings* ribbon, click .

**or**—

From the *Tools* menu, select **Plane Alignment > Select Plane**.

To flip an object 180 degrees on any axis:

- 1. Select the object.
- 2. From the *Object* menu, select **Flip > Flip X / Flip Y / Flip Z**.
- To make precise changes to the object's orientation on any axis:
- 1. Select the object.
- 2. Display the *Transform* dialog box (see [figure 5](#page-63-0)‐31 on page 26).
- 3. Change the **Rotate** parameters for each axis.

<span id="page-65-0"></span>Freezing Model **Orientation** If you manipulate an object on the build tray, you can freeze its orientation so that it does not change when you position it automatically (see "Automatic [Placement"](#page-56-0) on page 5‐19).

#### To freeze an object:

- 1. Select an object on the build tray.
- 2. On the *Model Settings* ribbon, in the *Manipulate* group, or on the [Model](#page-52-1) [Toolbar,](#page-52-1) click **.**

To unfreeze an object:

▶ Select the object and click  $\bigoplus$  (to de-select it).

## <span id="page-66-0"></span>Display Options

<span id="page-66-1"></span>Viewing **Objects** 

From the *View* menu, you can change the way objects are displayed. The default method for displaying models on the build tray is as solid ("shaded") objects.

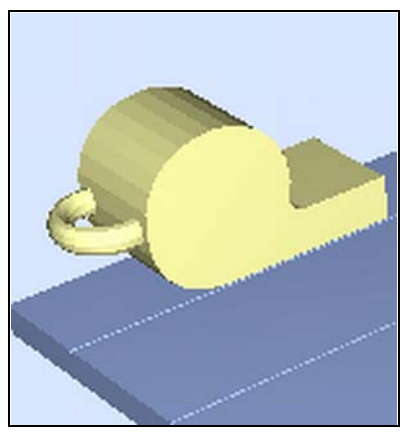

Figure 5-34: Tray and model displayed in *Shaded* view The other display options are *WireFrame* and *Points*.

To display the build tray in *WireFrame* view:

¾ From the *View* menu, select **WireFrame**.

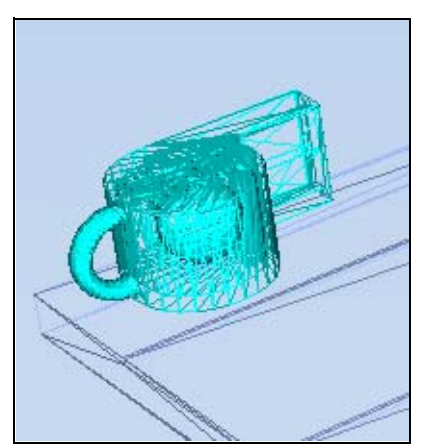

Figure 5-35: Tray and model displayed in *WireFrame* view

To revert to the *shaded* view:

¾ From the *View* menu, select **Shaded**.

To display objects as boxes, showing their maximum dimensions instead of their shape:

¾ From the *View* menu, select **Display Bounding Box**.

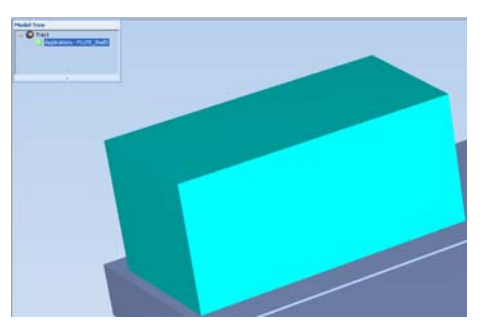

Figure 5-36: Model displayed with bounding box

<span id="page-67-0"></span>To display the area around objects needed for support material (to produce a matte finish):

¾ From the *View* menu, select **Display Thickening Box**.

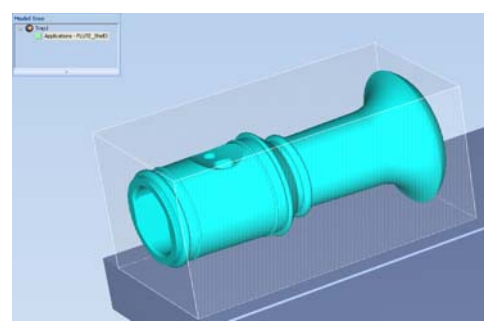

Figure 5-37: Model displayed with thickening box

To display the maximum build height:

¾ From the *View* menu, select **Display Tray 3D Box**.

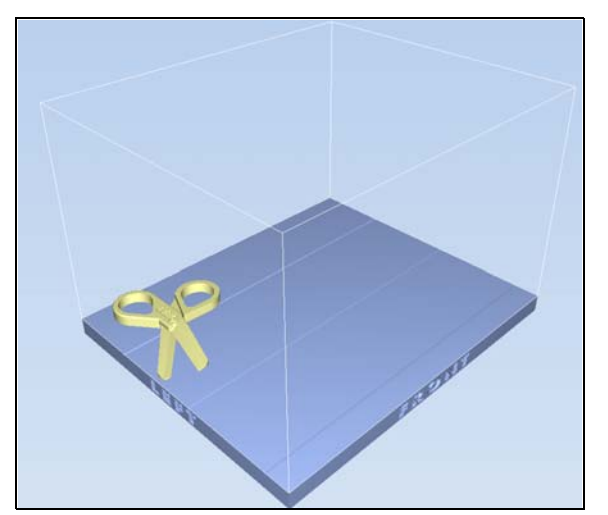

Figure 5-38: Tray 3D Box

To display objects without the build tray:

¾ From the *View* menu, clear (de‐select) the *Display Tray* option.

<span id="page-68-0"></span>Screen Layout Objet Studio automatically adjusts the default screen layout to display the optimum views of the build tray and the model tree. You can view models from different perspectives by changing the screen layout.

To change the screen layout:

¾ On the *View* flyout toolbar, select **Single View**, or **4 Views**.

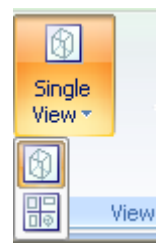

Figure 5-39: Screen layout icons

- **Single View is the default screen layout.**
- **4 Views** displays *perspective*, *top*, *front* and *right* views.

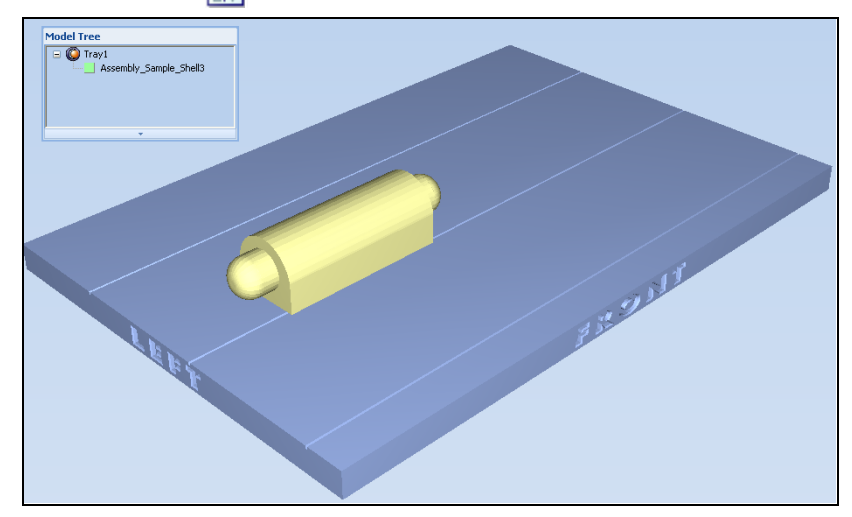

Figure 5-40: Single-view screen layout

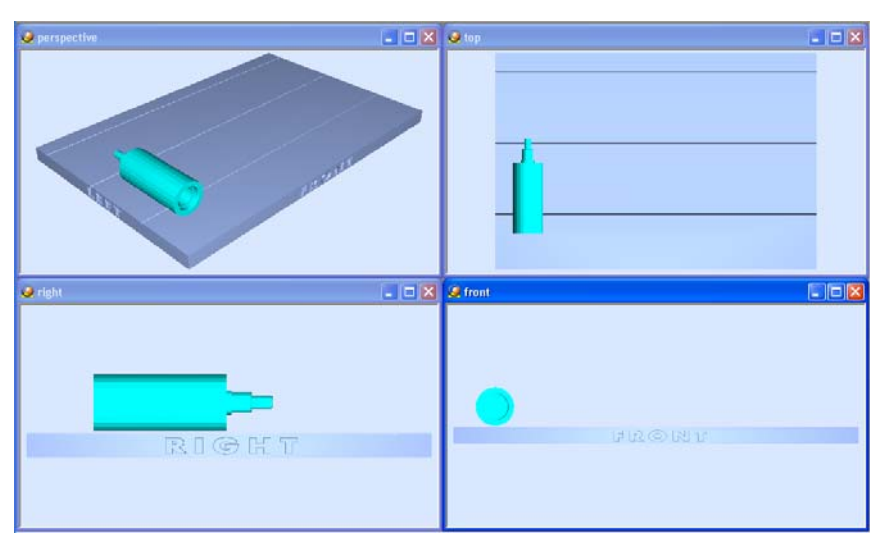

Figure 5-41: 4-view screen layout

<span id="page-69-0"></span>Tray Perspective The default perspective of the build tray is "isometric." You can change the perspective of the active window with one of ten options.

To change the perspective of the build tray in the active window:

1. On the *Tray Settings* ribbon, open the *Perspective* flyout toolbar.

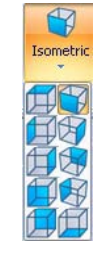

Figure 5-42: *Perspective* flyout toolbar

2. Click the icon that represents the desired perspective.

Tray Positioning To view the tray and models from different directions, you can move the tray around the screen and change its display angle.

To move the tray in the Objet Studio screen:

 $\triangleright$  Press the mouse wheel while moving the mouse.

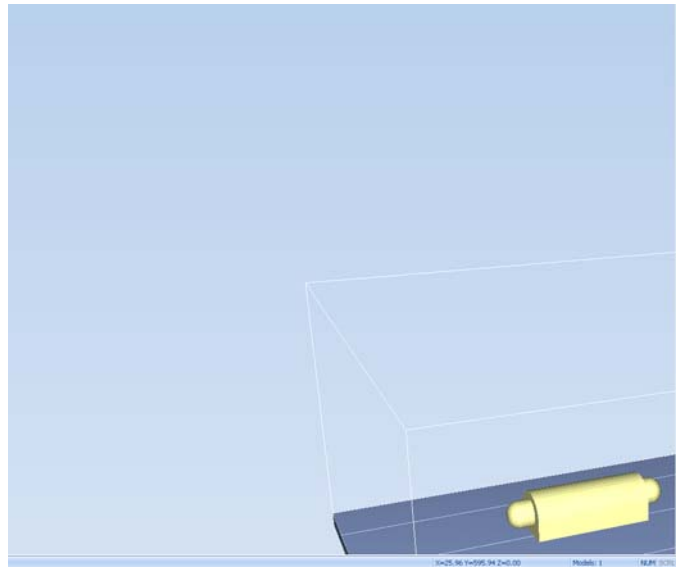

Figure 5-43: Tray after moving it in the Objet Studio display

To manually rotate the tray:

 $\triangleright$  Press Alt and press the mouse wheel while moving the mouse.

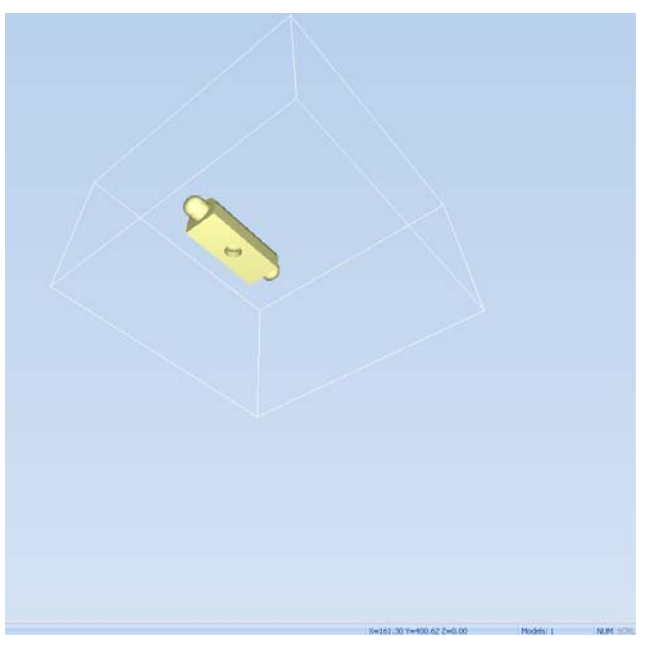

Figure 5-44: Tray after rotating it upside-down

<span id="page-70-0"></span>Setting Object Colors The color of objects on the build tray can indicate how they are printed. Objet Studio enables you to choose the color display so that you can easily see the material, and surface of objects.

To choose how colors are applied on the display:

¾ On the *Model Settings* ribbon, in the *Colors* group, select one of the options from the flyout toolbar.

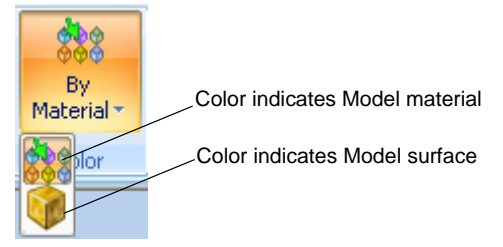

Figure 5-45: *Colors* display options

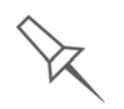

Before sending a build tray to the printer, or when you perform *tray validation*, Objet Studio checks if there is a problem with the *stl* files or the positioning of objects on the tray. If so, the affected objects are displayed with special colors (see ["Tray Validation" on page 5-37\)](#page-74-0).

<span id="page-71-0"></span>Loading Large Files

Very large *stl* files can be slow to load and may be difficult to manipulate easily on the build tray. If this is the case, you can display just an image of the object on the build tray without loading the entire file. The *stl* file itself is not changed, and the complete file is sent to the printer.

To display an image of *stl* files when you place objects on the build tray:

1. From the *Tools* menu, select **Options**, and display the *Settings* tab.

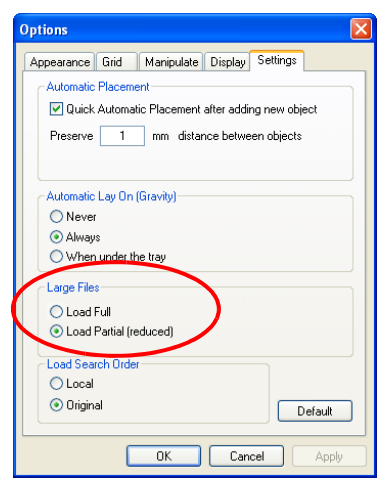

Figure 5-46: *Options* dialog box, *Settings* tab

2. In the *Large Files* section, select **Load Partial (reduced)**.

#### <span id="page-71-1"></span>Large File Manipulation

If you need to work with a detailed model that is composed of a large number of polygons, you can speed up its display and manipulation in Objet Studio by reducing the number of polygons on the screen. Although this may reduce the resolution on the screen, it has no affect on the printed models.

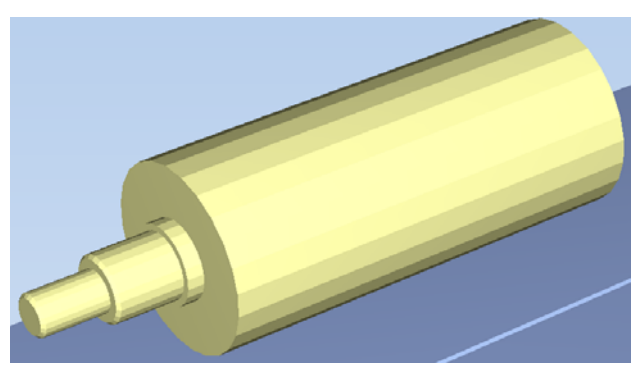

Figure 5-47: Object displayed without polygon reduction

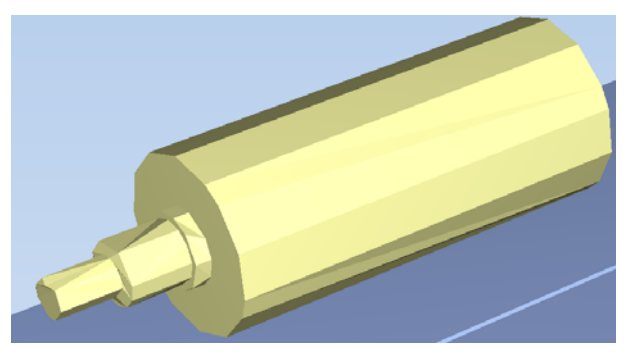

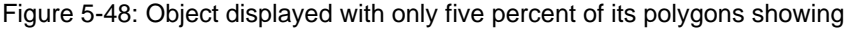
To use polygon reduction:

1. From the *Tools* menu, select **Options**.

or—

In the Objet Studio [Commands](#page-45-0) Menu, click **Options**.

2. In the *Options* dialog box, display the *Display* tab.

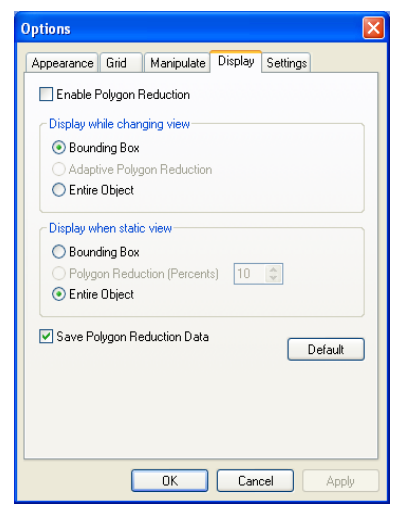

Figure 5-49: *Options* dialog box, *Display* tab

- 3. Select **Enable Polygon Reduction***.*
- 4. Select **Polygon Reduction (Percent)**.
- 5. Enter the percentage of total polygons to display.

When you click **Apply**, the display changes.

- **Note:** The setting affects the static display (when the object is not being moved).
- 6. Set display options when the object is being moved (*Display while changing view*):
	- *Bounding Box—*A box representing the object's maximum dimensions is displayed.
	- *Adaptive Polygon Reduction—*Varying degrees of polygon reduction are applied, as necessary.
	- *Entire Object—*No polygon reduction is applied.
- 7. To save these settings, so that they will be applied every time you place **this object** on the build tray, click **Save Polygon Reduction Data**.
- 8. Click **Apply** to see the results of the settings without closing the dialog box.

Selecting the *Entire Object* option cancels polygon reduction.

Object display options The display format affects how quickly objects display. For example, if you select **Bounding Box**, objects display faster than they do when you select **Entire Object**. You can choose display formats for objects when they are stationary (*static view*) and for when you are dragging them (*changing view*).

> To select the object display preference while changing view, and in static view:

- 1. Select to display objects:
	- With a *Bounding Box* (see figure 5‐36 on [page 30\)](#page-67-0)
	- With *Adaptive Polygon Reduction* (*changing view* only)
	- With *Polygon Reduction* (*static view* only)
	- *Entire Object*
- 2. Click **OK** when done.
- <span id="page-73-0"></span>Zoom Options While manipulating objects, you often need to view them at different zoom levels.

To change the zoom level:

¾ On the ribbon, open the *Zoom* flyout toolbar and select an option:

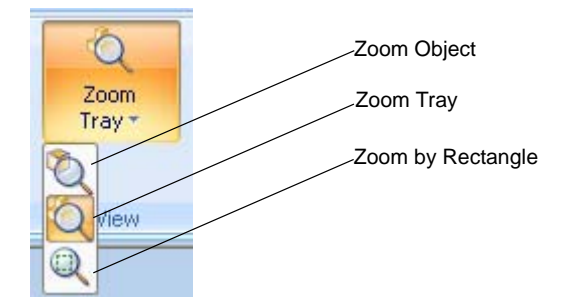

Figure 5-50: *Zoom* flyout toolbar

- *Zoom Object* focuses on the selected object.
- *Zoom Tray* displays the whole tray.
- *Zoom by Rectangle* allows you to display a section of the tray by selecting it with the mouse.

You can also zoom in and zoom out with the mouse wheel.

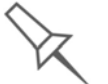

You can configure Objet Studio to automatically zoom in on the objects placed on the build tray. See *["Automatic Zoom" on page 52](#page-89-0)*.

## Handling Completed Trays

After you have properly placed all objects on the build tray, you save the tray as an *objtf* file, which is sent to the 3D printer for production. But before saving the tray, you can check that there would be no problem producing it. You can also calculate how much material would be consumed during production and how much time this would take.

<span id="page-74-0"></span>Tray Validation Before sending a job to the printer for production, you should check that the tray is "valid" and can be printed.

To validate that the tray can be printed:

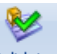

¾ On the *Tray Settings* ribbon, in the *Build Process* group, click . or—

From the *Tools* menu, select **Placement Validation**.

If the tray is not valid, the color of the problematic models on the tray changes according to a pre‐set code.

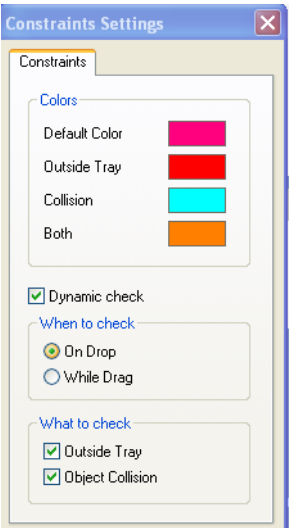

Figure 5-51: Color code

**Note:** The "Both" color also indicates a problematic *stl* file.

The validation status appears on the bar at the bottom of the screen.

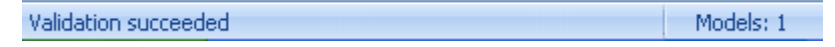

Figure 5-52: Validation details in status bar

Production Estimates Objet Studio enables you to calculate the time and material resources needed for producing trays before sending them to the printer. The time it takes Objet Studio to perform this calculation depends on the number of objects on the tray and their complexity. Calculating the production estimate for a full tray could take up to 15 minutes, depending on your computer's specifications.

> To calculate the time and materials needed for producing the current tray: S

¾ On the *Tray Settings* ribbon, in the *Build Process* group, click .

While the estimate is being calculated, a progress bar is displayed—on the right side of the status bar (at the bottom of the screen).

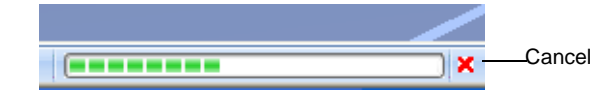

Figure 5-53: *Estimate* progress bar

When Objet Studio finishes calculating the production resources, the results are displayed in the *Estimated Consumptions* group on the *Tray Settings* ribbon.

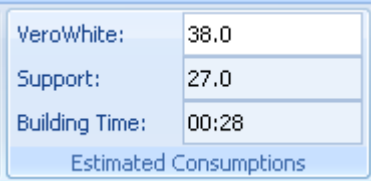

Figure 5-54: Production resource calculation

E-mailing Objet Digital Files

You can easily e-mail *objdf* files using Microsoft<sup>®</sup> Office Outlook<sup>®</sup>. Sending *objdf* files is recommended (instead of *stl* files) because the size of a file is typically reduced by more than half. An added benefit is that the *objdf* file contains the model‐material information for the object.

To e-mail a file:

1. From the *Tools* menu, select **Email Objet Digital File**.

Outlook opens with the file attached and *Subject* details added to the e‐mail form.

2. Enter the e-mail address and send the file.

### Printing the Tray File

When a tray is ready to be printed, it is placed in the Jobs Queue. When the job reaches the head of the queue, Objet Studio pre‐processes the tray file to create slices, and feeds them to the 3D printer.

To send the tray to the print queue:

S 1. On the *Tray Settings* ribbon, *Build Process* group, click .

If the build tray file has not been saved, the *Save As* dialog box opens for you to save it now.

Objet Studio checks if there is a problem with the positioning of objects on the tray. If so, the affected objects are displayed with special colors (see "Tray [Validation"](#page-74-0) on page 37), and a warning message appears.

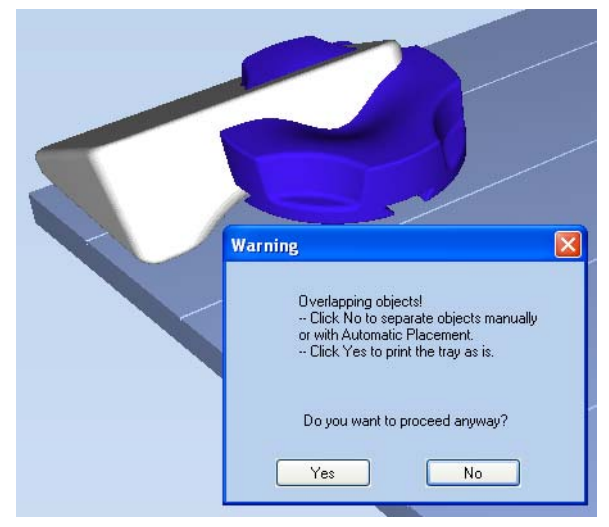

Figure 5-55: Tray validation warning message

- □ To cancel the *Build* command so you can correct the problem, click **No**.
- To print the models as they are positioned on the tray, click **Yes**.

The *Job Manager* screen opens, so you can monitor the progress of your trays—before, during, and after printing. See ["Monitoring](#page-94-0) and [Managing](#page-94-0) Print Jobs" on page 57.

# Applying Additional Objet Studio Features

Dividing **Objects** You can use the Split Object feature to produce objects larger than the tray area by dividing the model into separate parts. With this feature, you produce only a specific section of a model.

To split an object:

- 1. Select the object.
- 2. From the *Object* menu, select **Split**.
- 3. In the *Split Object* dialog box, enter the values to determine how Objet Studio will divide the object. You can divide an object along any of its axes, by entering either exact measurements or the number of parts.

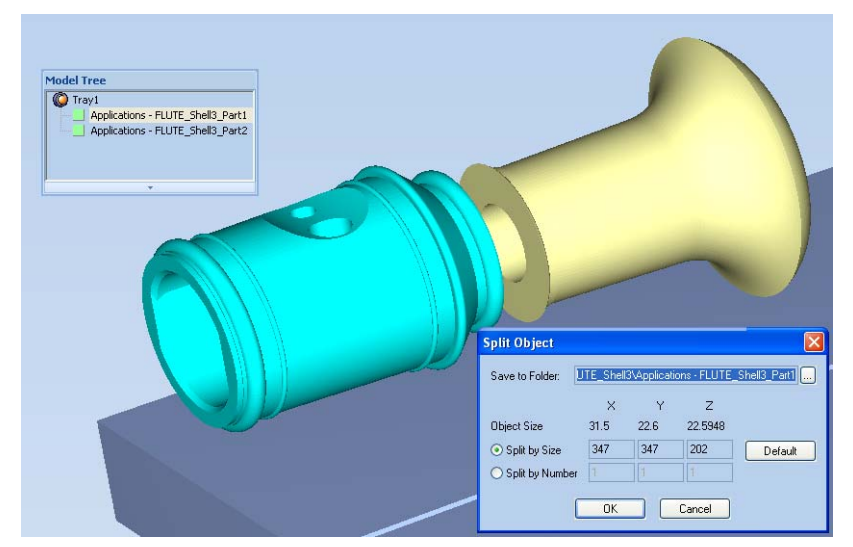

Figure 5-56: *Split Object* dialog box

- 4. In *Save to Folder*, enter the folder name.
- 5. Click **OK**.

The composite parts are saved as new *stl* files with "Part 1," "Part 2," etc., added to the original file name.

**Note:** Before printing the newly created *stl* files, it is recommended that you check them for defects in an STL-repair application, such as Magics<sup>™</sup>, by Materialise<sup>®</sup>.

<span id="page-78-0"></span>Choosing the Support **Strength** 

When producing models, support material fills some hollow and empty sections (see "Model [Orientation"](#page-57-0) on page 5‐20). Objet Studio allows you to adjust the strength of the structure formed with the support material. This adjustment is useful when producing either large/massive models or small/ delicate models. For most purposes, the default setting provides adequate support strength.

To change the strength of the support structure used when printing a model:

- 1. Select a model on the tray.
- 2. On the *Model Settings* ribbon, in the *Options* group, click **X**.

or—

• On the Model [Toolbar](#page-52-0), click  $\mathcal X$ .

or—

• From the right‐click context menu, select **Advanced Properties**.

The *Advanced Properties* dialog box opens.

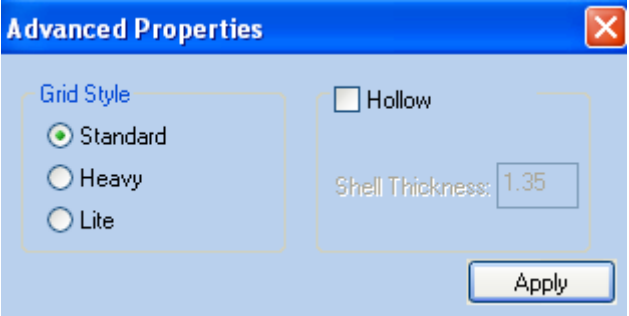

Figure 5-57: *Advanced Properties* dialog box

- 3. In the *Grid Style* section, choose the support strength suitable for the selected model. You can select a different support strength for each model on the tray.
	- **Standard**—for models needing average support (most models).
	- **Heavy**—for large models needing much support.
	- **Lite**—for delicate models needing little support. (This setting makes it easy to remove the support material.)
- 4. Click **Apply**.

"Hollow"— Filling Models with Support Material

Many objects placed on the tray from *stl* files are "solid." This means that, when printed, the model will be completely filled with model material. Often, especially with large objects, this is unnecessary. Instead, the model can be filled with support material, which is less costly. It is also advisable to fill models with support material when preparing them for investment casting, since this material burns off more quickly during the process of making the cast.

Objet Studio enables you to print objects on the tray with an outer shell of model material and a center filled with support material. When using this feature, called "Hollow," the thickness of the shell should be no less than 0.5 millimeters.

To use the Hollow feature:

1. Select a model on the tray.

or—

• On the Model [Toolbar](#page-52-0), click  $\mathscr X$ .

or—

• From the right‐click context menu, select **Advanced Properties**.

The *Advanced Properties* dialog box opens.

2. Select **Hollow**.

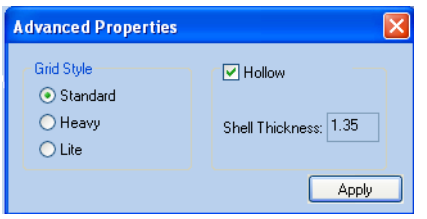

Figure 5-58: *Advanced Properties* dialog box

- 3. Set the shell thickness, in millimeters.
- 4. Click **Apply**.
- **Note:** There is no change in the display of objects in Objet Studio when Hollow is selected.

To inspect, change or cancel the Hollow setting:

- 1. Select a model on the tray.
- 2. Access the *Advanced Properties* dialog box, as above.
- 3. If you change or cancel the Hollow setting, click **Apply**.

Displaying the Cross Section of Objects

The *Section* feature enables you to view the interior of an object by "slicing" it on any axis. You can then manipulate the object to inspect the interior from different angles. This may be important for deciding on the type of support necessary when producing the model (see ["Choosing](#page-78-0) the Support [Strength"](#page-78-0) on page 5-41). Displaying an object's cross section only affects how the tray is displayed on the screen; it does not change the object itself.

To display a cross section of the tray:

1. From the *Tools* menu, select **Section**.

The *Section* dialog box opens.

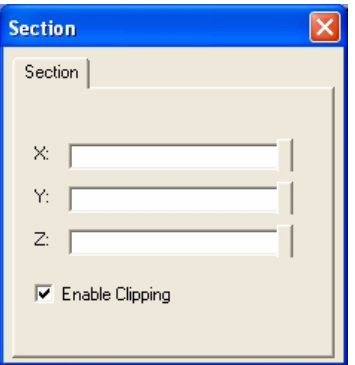

Figure 5-59: *Section* dialog box

- 2. Select **Enable Clipping**.
- 3. Use the slider controls for the  $X<sub>7</sub>$ ,  $Y<sub>7</sub>$ , and Z-axes to cut the tray so that you see the cross section you want.

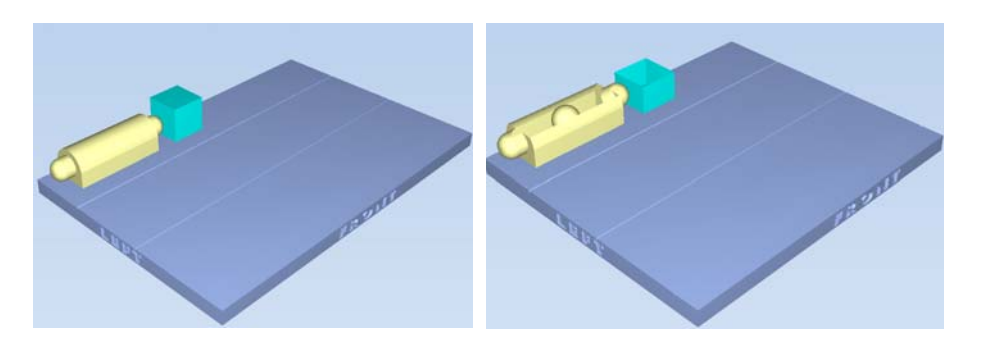

Figure 5-60: Whole view Figure 5-61: Cross-section view, after using the Z-slider

Saving the Screen Display as an Image File

You can save the image displayed in the active viewing screen as a graphic file.

To save the screen display as an image:

1. Press **Ctrl+B**.

or—

From the Objet Studio [Commands](#page-45-0) Menu menu, select **Save Bitmap**.

The *Save Bitmap* dialog box opens.

![](_page_81_Picture_8.jpeg)

Figure 5-62: *Save Bitmap* dialog box

- 2. At the top of the dialog box, select the appropriate folder.
- 3. At the bottom of the dialog box, enter a file name.
- 4. Open the *Save as type* pull‐down menu, and select the file format.
- 5. Click **Save**.

<span id="page-82-0"></span>Exporting and Importing Objet Build **Trays** 

When you save build trays in Objet Studio, they are saved as *objtf* files. These files contain instructions to Objet Studio and to Objet printers for displaying and producing the *stl* files used on the tray. To conveniently save all of the files that comprise the build tray, for storing the job, or for transferring it to another location, Objet Studio compresses them into one *objzf* file. To later use the *objzf* file, the file must first be expanded in Objet Studio and its component files saved.

**Note:** If you export an *objzf* file containing a *stl* file originally saved as readonly, you cannot open (import) this *objzf* file to the folder where the read-only *stl* file is saved.

To create an *objzf* file:

1. From the Objet Studio [Commands](#page-45-0) Menu menu, select **Export Packed Job**.

The *Save As* dialog box opens.

- 2. Select the appropriate folder and change the file name (if necessary).
- 3. Click **Save**.

To open an *objzf* file:

¾ Double‐click on the *objtf* file.

or—

- 1. From the Objet Studio [Commands](#page-45-0) Menu menu, select **Import Packed Job**.
- 2. In the *Open* dialog box, display the appropriate folder and select the file.
- 3. In the *Browse for Folder* dialog box, display the folder in which you want Objet Studio to expand the compressed file, and click **OK**.

The *objtf* file and associated *stl* files are expanded and placed in the selected folder, and the tray is displayed in Objet Studio.

**Note:** You can also export a print job as an *objzf* file from the *Job Manager* screen—see ["Exporting Jobs \(objzf\)" on page 69.](#page-106-0)

## Customizing Objet Studio

You can customize Objet Studio to suit your particular working needs and preferences. Features that you can customize include:

- Creating a quick-access toolbar for frequently used commands.
- Changing the position of the Quick Access toolbar.
- Minimizing the ribbon.
- Changing the Objet Studio color theme.
- Configuring default settings for objects placed on the build tray.

Creating a Quick Access Toolbar

As you work with Objet Studio, you may use certain commands frequently. You can create a quick-access toolbar to make your work easier.

To create a quick-access toolbar:

1. Above the ribbon tabs, click  $\overline{\bullet}$ .

The *Customize Quick Access Toolbar* menu opens.

![](_page_83_Picture_339.jpeg)

<span id="page-83-0"></span>Figure 5-63: *Customize Quick Access Toolbar* menu

2. Select a command you want to add to the toolbar.

An icon for the selected command is added to the toolbar.

![](_page_83_Figure_17.jpeg)

Figure 5-64: Quick Access toolbar

To add another command, repeat the above procedure.

- 3. To choose from a wider range of commands:
	- From the *Customize Quick Access Toolbar* menu (see [figure 5](#page-83-0)‐63 on [page 46](#page-83-0)), select **More Commands**.

or—

• Right‐click on the *Objet Studio Commands* icon, or elsewhere on the ribbon, and select **Customize Quick Access Toobar**.

![](_page_84_Picture_5.jpeg)

Figure 5-65: Right-click ribbon menu

The *Options* dialog box opens.

![](_page_84_Picture_373.jpeg)

<span id="page-84-0"></span>Figure 5-66: Quick Access Toobar *Options* dialog box

- 4. Open the drop‐down list and select either **Popular Commands** or **Commands not on the Ribbon**.
- 5. Select a command and click **Add**.
- 6. Click **OK**.

Hiding the Ribbon To make more room for displaying the build tray, you can hide the Objet Studio ribbons.

To hide the ribbons:

- 1. Right‐click anywhere on the ribbon or on the menu bar, or in the *[Objet](#page-45-0) Studio [Commands](#page-45-0) Menu* .
- 2. Select **Minimize the Ribbon**.

The ribbons disappear, but you can temporarily display the ribbon icons by clicking **Tray Settings** or **Job Manager** on the menu bar. When you next click outside of the ribbon, it disappears again.

To return the permanent ribbon display:

¾ Repeat the steps above to cancel *Minimize the Ribbon*.

Display Colors You can customize some of the colors used for displaying Objet Studio screens and for displaying objects on the build tray.

To change the colors used in Objet Studio screens:

1. From the *Tools* menu, select **Options**.

![](_page_85_Picture_330.jpeg)

Figure 5-67: Display settings

- 2. In the *Appearance* tab of the *Options* dialog box, you can configure the display.
	- The *Mode* selection determines how models appear on the build tray. The default method for displaying models on the build tray is as solid ("shaded") objects. The other options are **WireFrame** and **Points**.
	- If *Shaded* is selected, you can display the model on the tray as a see‐ through object.

![](_page_85_Picture_9.jpeg)

Figure 5-68: Transparent display

- Double‐click the color patches to customize colors.
- The *Windows Background Color* settings enable you to change the color behind the build tray—with either a solid or a two‐color gradient.
- To return to the default display settings, click **Default**.

Changing Color Objet Studio offers a choice of four background color themes-blue, black, Themes silver and aqua.

![](_page_86_Figure_2.jpeg)

Figure 5-69: Background color themes

To change the color theme:

• From the *Style* menu, select one of the options.

Keyboard **Shortcuts**  You can define shortcut keys for frequently used commands.

To define shortcut keys:

1. Above the ribbon tabs, click  $\overline{\phantom{a}}$ .

The *Customize Quick Access Toolbar* menu opens.

![](_page_86_Picture_189.jpeg)

Figure 5-70: *Customize Quick Access Toolbar* menu

2. Select **More Commands**.

The *Options* dialog box opens (see [figure 5](#page-84-0)‐66 on page 47).

3. Click **Customize**.

The *Customize Keyboard* dialog box appears.

![](_page_87_Picture_303.jpeg)

Figure 5-71: *Customize Keyboard* dialog box

- 4. Select command *Categories* to display all the commands in that category, for example, all the *Model Settings* commands. Current shortcut keys are displayed.
- 5. Enter the shortcut key in the *Press new shortcut key* field, and click **Assign**.
- 6. If you want to redefine all shortcut keys, click **Reset All**.

Setting User **Preferences** You can change several Objet Studio settings that affect objects placed on the build tray.

To change default settings:

¾ From the Objet Studio [Commands](#page-45-0) Menu, select **User Preferences**.

![](_page_87_Picture_11.jpeg)

Figure 5-72: Setting work preferences

- Building Style—see ["Surface](#page-54-0) Finish" on page 17.
- Grid Style—see "Using a Grid to Position [Objects"](#page-60-0) on page 23.
- Application Settings—see ["Choosing](#page-78-0) the Support Strength" on page 41, and "Freezing Model [Orientation"](#page-65-0) on page 28.

## <span id="page-88-0"></span>Professional Mode Features

Some advanced features of Objet Studio are only accessible in *Professional Mode*.

To see the current Objet Studio setting:

¾ Open the *Tools* menu.

![](_page_88_Picture_5.jpeg)

Figure 5-73: *Tools* menu, showing *Professional Mode* selected

If *Professional Mode* is selected, advanced features are displayed.

To change the *Professional Mode* setting:

1. From the *Tools* menu, select **Professional Mode**.

The following message is displayed, reminding you that the change will only take effect the *next time* you open Objet Studio—even though the check mark next to the *Professional Mode* option appears immediately.

![](_page_88_Picture_232.jpeg)

![](_page_88_Figure_12.jpeg)

2. Close and re-open Objet Studio to use the Professional Mode features.

Default Settings You can control the default settings of several Objet Studio features from the *Advanced* tab of the *Options* dialog box.

To display the Options dialog box

¾ From the *Tools* menu, select **Options**.

or—

In the Objet Studio [Commands](#page-45-0) Menu, click **Options**.

![](_page_89_Picture_425.jpeg)

Figure 5-75: *Options* dialog box, *Advanced* tab

Automatic By default, when Objet Studio places objects on the build tray, it orients **Orientation** them optimally, for the shortest printing time. If necessary, you can choose to cancel automatic orientation each time you place an object on the build tray (see "Automatic [Orientation"](#page-55-0) on page 18). In any case, when objects are on the build tray, you can change their orientation manually, if necessary—see "Model [Orientation"](#page-57-0) on page 20.)

To change the default setting so that *Automatic Orientation* is disabled:

- ¾ In the *Advanced* section of the *Options* dialog box, clear the check box.
- <span id="page-89-0"></span>Automatic Zoom When *Auto Zoom* is selected in the *Advanced* section of the *Options* dialog box, the display zooms in, to display the objects placed on the build tray. This allows you to carefully inspect and manipulate the objects.

By default, this feature is **not** enabled. In any case, you can change the zoom level, as necessary (see "Zoom [Options"](#page-73-0) on page 36).

Open GL Driver Configuration

The OpenGL driver displays 3D graphics on your screen. There is normally no reason to adjust its settings. If you suspect a problem with the way Objet Studio displays objects, you can use the OpenGL Driver Configuration tool to check and configure the driver settings.

To access the *OpenGL Driver Configuration* dialog box:

1. From the *Tools* menu, select **Options**.

or—

In the Objet Studio [Commands](#page-45-0) Menu, click **Options**.

2. In the *Options* dialog box, display the *Troubleshooting* tab.

![](_page_90_Picture_8.jpeg)

Figure 5-76: Access to GL-driver configuration

![](_page_90_Picture_10.jpeg)

The Troubleshooting tab is only accessible when Professional Mode is active (see ["Professional Mode Features" on page 51](#page-88-0)).

#### 3. Click **OpenGL Driver Configuration**.

The dialog box that opens displays details of the pixel format ID (index) for the window and the memory.

![](_page_90_Picture_323.jpeg)

Figure 5-77: *OpenGL Driver Configuration* dialog box

<span id="page-90-0"></span>If you want to display the values and change them, click  $\Box$ . Alternately, you can select **Choose Format** and change the values in this dialog box.

To perform a test of the driver configuration and enter the suggested pixel format ID:

- 1. Select **Choose Format**.
- 2. Click **Test**.

Objet Studio returns the recommended pixel format ID.

![](_page_91_Picture_126.jpeg)

Figure 5-78: Recommended pixel format ID

- 3. Click **OK**.
- 4. In the OpenGL Driver Configuration dialog box ([figure 5](#page-90-0)‐77), select **Pixel Format ID** and enter this number.
- 5. Click **Apply**.
- 6. Display the other pixel format tab, and repeat this procedure.

### Getting Additional Objet Studio Assistance

Objet Studio Help provides on‐screen instructions and information, as you work.

To view Objet Studio Help:

 $\triangleright$  On the standard toolbar, click  $\bigcirc$  and then click **Objet Studio Help**.

![](_page_92_Picture_5.jpeg)

Figure 5-79: Help options

You can also view information on the following subjects:

- *Troubleshooting* opens a list of error messages and their explanations.
- *Check for Updates* checks if you are using the latest Objet Studio version.

### Objet Studio Version, Material Module and Licensed Features

You can view details of the Objet Studio version, the material module installed, and the features available with your license.

To view details of your Objet Studio installation:

 $\triangleright$  On the standard toolbar, click  $\bigcirc$  and then click **About...**.

![](_page_92_Picture_14.jpeg)

Figure 5-80: Displaying Objet Studio details

About Objet Studio tab The *About Objet Studio* tab shows the Objet Studio version number and basic information about your computer.

![](_page_92_Picture_305.jpeg)

Figure 5-81: About Objet Studio tab

Materials Module tab The *Materials Module* tab shows details of the material module installed.

![](_page_93_Picture_342.jpeg)

Figure 5-82: Materials Module tab

• *Module version*

If a Materials Module upgrade (patch) was installed, the new Materials Module version is displayed. If no patches were installed, the *Module version* is the same as the Objet Studio version.

• *Module date*

If a Materials Module upgrade (patch) was installed, the date of its creation is displayed. If no patches were installed, the *Module date* is the date of the Objet Studio version.

• *Module properties*

If a Materials Module upgrade (patch) was installed, its description is displayed. If no patches were installed, "Default" is displayed.

Feature License tab license. The *Feature License* tab shows the Objet Studio features available with your

![](_page_93_Picture_343.jpeg)

Figure 5-83: Feature License tab

Click  $\mathbf{H}$  to expand the details for each feature.

- *Modes* shows the printing modes available.
- *Materials* shows model materials available.

## <span id="page-94-0"></span>Monitoring and Managing Print Jobs

In the *Job Manager* screen of Objet Studio, you monitor and manage jobs sent to the printer. There are a few differences between Objet Studio on client workstations and on the computer connected directly to the 3D printer—the server workstation.

• Objet Studio installed on a client computer only displays the queue and status for jobs sent to the 3D printer server from that computer, and it allows the user to edit only these jobs.

**Note:** If there are several Objet printers on the local network, client computers can connect to any of them, but only one at a time.

• Objet Studio installed on the computer directly connected to a specific 3D printer (server), displays the queue and status for all jobs sent to that 3D printer by the server and by all client computers on the network. It also allows editing and manipulation of all jobs, and enables re‐sending previously‐printed jobs to the printer.

If Objet Studio is not connected to a printer (or printer server), you can prepare tray files for any Objet printer. Later, these files can be used by Objet Studio on the appropriate printer server.

Job Manager Screen

The *Job Manager* screen on the client and server workstations looks identical. The only difference is that options only relevant to the server workstation are disabled for client installations.

![](_page_94_Figure_9.jpeg)

<span id="page-94-1"></span>![](_page_94_Figure_10.jpeg)

The *Job Manager* screen is divided into panels:

- Jobs [Queue](#page-95-0)
- Printing [Progress](#page-95-1)
- [History](#page-95-2)
- Available [Resources](#page-95-3)
- Material [Consumption](#page-95-4)
- Tray [Preview](#page-95-5)
- [Waste](#page-95-6)

<span id="page-95-0"></span>Jobs Queue On the server, the *Jobs Queue* lists the last 15 jobs sent from client computers. On client workstations, the *Jobs Queue* lists jobs sent from that computer to the printer server.

> Information for each of the queued jobs is displayed, including the job status.

![](_page_95_Picture_822.jpeg)

In addition, the following information is displayed:

- *Owner*—the computer that sent the job.
- *Build Time*—the estimated building time for the job.
- *Model Consumption*—the amount of model material required to complete the job, and the amount actually used till now.
- *Support Consumption*—the amount of support material required to complete the job, and the amount actually used till now.

#### <span id="page-95-2"></span><span id="page-95-1"></span>Printing Progress The *Time* panel shows printing times and the number of slices sent to the printer.

History The *History* panel shows information for the last 50 jobs and their final status. You can drag a job from *History* to *Jobs Queue* to print the tray again.

<span id="page-95-3"></span>Available Resources The *Available Resources* panel contains graphic indicators that show the amount of available printing material remaining.

- Material • *Actual*—the amount of material used till now
- <span id="page-95-4"></span>**Consumption** • *Required*—the amount of material still needed to finish the job
- <span id="page-95-5"></span>Tray Preview The *Tray Preview* panel displays the build tray view of the job selected in the *Job Queue* or the *History* list.

On a server, you can open an enlarged preview window by clicking on the *Tray Preview* display (see ["Extended](#page-104-0) Tray Preview" on page 67).

<span id="page-95-6"></span>Waste If you move the mouse over the *Waste* display, the amount of waste in the container is displayed.

<span id="page-96-1"></span>Setting the Printer Connection When an Objet 3D printer is installed, the server computer is connected to that printer. Normally, there should be no reason to change this connection. Occasionally, however, you may need to reset the connection, to connect the server to another printer, or to use Objet Studio in off‐line mode (without a printer connection).

To set (or change) the printer connection:

![](_page_96_Picture_4.jpeg)

1. On the *Job Manager* ribbon, in the 3D Printer group, click Connect.

![](_page_96_Picture_6.jpeg)

<span id="page-96-0"></span>Figure 5-85: Connecting to a printer (A)

3. Enter the computer name or its IP address, or click **Browse** to find and select it.

![](_page_96_Picture_311.jpeg)

Figure 5-86: Connecting to a printer (B)

4. Click **OK**.

When the connection is established, Objet Studio is configured to prepare print jobs for that printer.

![](_page_96_Picture_13.jpeg)

Objet Studio is connected to the printer if you can see the material levels in the [Job Manager screen](#page-94-1) (see [figure 5-84 on page 57\)](#page-94-1).

Off-line Mode You can use Objet Studio to prepare trays for printing in off‐line mode, on a remote computer or when the printer connection is not available. You also use off-line mode to prepare trays for printing with other printers. In this case, if Objet Studio is currently connected to a printer, you must change to off‐line mode by removing this connection.

To disconnect Objet Studio from the printer:

![](_page_97_Picture_3.jpeg)

1. On the *Job Manager* ribbon, in the 3D Printer group, click Connect. 2. In the *Set Printer* dialog box, click **Connect** (see [figure 5](#page-96-0)‐85).

![](_page_97_Picture_5.jpeg)

Figure 5-87: Disconnecting Objet Studio from a printer (A)

3. In the *Printer Connection* dialog box, delete the computer name/IP address.

![](_page_97_Picture_293.jpeg)

Figure 5-88: Disconnecting Objet Studio from a printer (B)

4. Click **OK**.

"Unknown" appears in the printer‐name field.

5. Click **OK**.

6. In the pop‐up message, confirm that you want to work in off‐line mode by clicking **No**.

![](_page_98_Picture_2.jpeg)

Figure 5-89: Off-line message

When Objet Studio is in off‐line mode, you can configure it for preparing print jobs for different printers.

To change the Objet Studio off-line configuration:

1. In the *Set Printer* dialog box, select a printer type.

![](_page_98_Figure_7.jpeg)

Figure 5-90: Off-line printer selection

2. Click **OK** (*not* "Connect").

<span id="page-99-0"></span>Setting the Remote Printer Connection (Client Mode)

When you open Objet Studio for the first time in a client installation, you are prompted to connect to an Objet server computer that sends jobs to a 3D printer. To do this, the server computer must be operating and connected to the local network.

To set (or change) the connection to the server-computer:

- 1. On the *Job Manager* ribbon, in the *3D Printer* group, click  $\frac{1}{\epsilon_{\text{connect}}}$
- 2. Enter the name of the server computer or its IP address, or click **Browse** to find and select it.
- 3. Click **OK**.

![](_page_99_Picture_323.jpeg)

Figure 5-91: *Printer Server Connection* dialog box

Job Manager Commands

The Job Manager ribbon has three icon groups:

- 3D Printer
- Queue
- Job

| Connect Notifications | $\overline{\mathbf{A}}$<br>Top.<br>Down Bottom<br>Up | Restart Stop Resume Delete View<br>Edit |
|-----------------------|------------------------------------------------------|-----------------------------------------|
| <b>3D Printer</b>     | Oueue                                                | Job                                     |

Figure 5-92: *Job Manager* ribbon commands

Icons are enabled or disabled according to their relevancy. For example, you cannot stop printing a job that is not being printed, so the *Stop* command is disabled.

The following operations are available on the *Job Manager* ribbon:

![](_page_100_Picture_536.jpeg)

In addition to using ribbon command icons, you can use commands on context (pop‐up) toolbars and from the *Job* menu on the standard toolbar.

![](_page_101_Figure_2.jpeg)

Figure 5-93: Icons on pop-up toolbar (server)

![](_page_101_Figure_4.jpeg)

Figure 5-94: Icons on pop-up toolbar (client workstation)

**Note:** Most icons and menu commands are only enabled when a job is selected.

![](_page_101_Picture_7.jpeg)

When you position the cursor over an item, a tooltip displays the name of the command.

![](_page_101_Picture_9.jpeg)

Figure 5-95: *Job* menu options (server)

#### <span id="page-102-0"></span>Configuring User Alerts

Objet Studio can alert you (and others) to the status of jobs sent to the server for printing. This is especially useful during long printing jobs, when the operator is away from the printer. The following events can be reported:

- The level of model or support material is low.
- The job was interrupted.
- The job was completed successfully.

To send e‐mail and SMS alerts, make sure that e‐mail software supporting MAPI is installed on the server computer. To send SMS alerts, the cellular phone service must support the transmission of e‐mail messages by SMS. Only the subject line of the e‐mail message is transmitted by SMS.

To configure Objet Studio to send notifications and alerts:

![](_page_102_Picture_325.jpeg)

1. On the *Job Manager* ribbon, in the 3D Printer group, click Notifications.

![](_page_102_Picture_326.jpeg)

Figure 5-96: *Notifications* dialog box (server)

![](_page_102_Picture_327.jpeg)

Figure 5-97: *Notifications* dialog box (client workstation)

2. Set the desired reporting options.

3. Click **Details**.

![](_page_103_Picture_2.jpeg)

Figure 5-98: Event selection for alerts

- 4. In the *Reports Events* dialog box, select the alert events and click **OK**.
- 5. In the *Notifications* dialog box, click **OK**.

Printing the Tray If there is a job in the Jobs Queue, it is sent automatically to the Objet printer—as long as it is on, there is a connection to the printer, and the printer is on line. Chapter 6 describes starting and operating the printer.

Additional Server Features

Objet Studio on the printer server includes the following additional features:

- [Extended](#page-104-0) Tray Preview
- [Editing](#page-105-2) Jobs
- [Restarting](#page-105-0) Jobs
- [Resuming](#page-105-1) Jobs
- [Scheduling](#page-106-1) Jobs
- [Exporting](#page-106-0) Jobs (objzf)
- [Modifying](#page-106-2) the Job Manager Screen

These features are described on the following pages.

#### <span id="page-104-0"></span>Extended Tray Preview

In this window, you can view the tray from different angles and magnifications without leaving the *Job Manager* screen. In addition to displaying the selected job in the *Tray Preview* pane, you can open an enlarged build tray window.

#### To display the build tray window:

- 1. Select a job in the *Jobs Queue* or the *History* list.
- 2. Click the *Tray Preview* pane.

![](_page_104_Picture_6.jpeg)

Figure 5-99: Job Preview

- To change the tray magnification, turn the mouse wheel.
- To view the tray from a different perspective, click the relevant icon.
- To resize the window, drag its edge or corners.

If there are several objects on the build tray, you can exclude one or more from being printed, without actually deleting the object from the tray file.

To prevent the printing of an object on the build tray:

- 1. Double‐click on the object you do **not** want to print.
- 2. Display the *Build* tab.
- 3. Select **Exclude from Build**.

![](_page_104_Picture_409.jpeg)

Figure 5-100: Excluding a model from the build

4. Click **Yes** to confirm.

On server computers, you can use Tray Preview to dynamically display objects as they are printed, layer by layer. This enables you to visually monitor printing progress on the computer screen.

To display printing progress in the Tray Preview pane:

¾ From the *Job* menu, select **Show 3dProgress**.

![](_page_105_Picture_3.jpeg)

This option uses additional system resources.

### <span id="page-105-2"></span>Editing Jobs

You can open jobs in the *Jobs Queue* for editing.

To edit a job:

- 1. Select the job.
- 2. Click the *Edit* icon  $\frac{1}{E_{\text{diff}}}$

The *Tray Settings* screen opens, displaying the build tray. The status of the job in the *Job Manager* screen changes to "Editing."

3. Edit the job.

![](_page_105_Picture_12.jpeg)

4. On the *Tray Settings* ribbon, click **betwing** 

The status of the job in the *Job Manager* screen changes back to "Waiting."

#### <span id="page-105-0"></span>Restarting Jobs

You can restart jobs from the *Jobs Queue* and the *History* list.

#### To restart a job:

- 1. Select the job.
- 2. Click the *Restart* icon Restart.

The job status changes to "Waiting" (in the *Jobs Queue*).

### <span id="page-105-1"></span>Resuming Jobs

If the printing process is stopped or interrupted, you may be able to continue printing the job from the point where printing stopped.

To resume a job:

- 1. Select the job.
- 2. Click the *Resume* icon Resume

#### <span id="page-106-1"></span>Scheduling Jobs

You can schedule jobs to be printed at a future time. For example, you can configure Objet Studio to start long printing jobs in the late evening and early morning hours.

To schedule a job:

- 1. Select a job in the *Jobs Queue*, and click  $\bullet$  on the pop-up toolbar.
- 2. In the *Scheduler* dialog box, set the Start Date and Start Time for the job. Click on the *Start Date* arrow to open a calendar.

![](_page_106_Picture_515.jpeg)

Figure 5-101: Scheduler with calendar displayed

3. Click **OK**.

### <span id="page-106-0"></span>Exporting Jobs (*objzf*)

You can save print jobs as compressed files.

![](_page_106_Picture_11.jpeg)

For an explanation of *objzf* files, see ["Exporting and Importing Objet Build](#page-82-0)  [Trays" on page 45](#page-82-0).

To export a print job:

- 1. Select a job.
- 2. On the pop-up toolbar, click  $\blacktriangleright$ .
- 3. In the *Save As* dialog box, select a folder.
- 4. Click **Save**.

#### <span id="page-106-2"></span>Modifying the Job Manager Screen

You can change the size of the sections of the *Job Manager* screen, by dragging the panel edges. This applies to:

- the *Jobs Queue* panel
- the *Time* panel
- the *History* panel

Similarly, you can change the way the screen area is divided between the main section (*Jobs Queue*/*Time*/*History*) and the panels on the right side of the screen.

You can collapse (hide) the right panels (*Available Resources*/*Material Consumption*/*Tray View*) by clicking the top of the panel.

• Click again to display the panel.
# 6

# Operating & Maintaining the Objet30 3D Printer

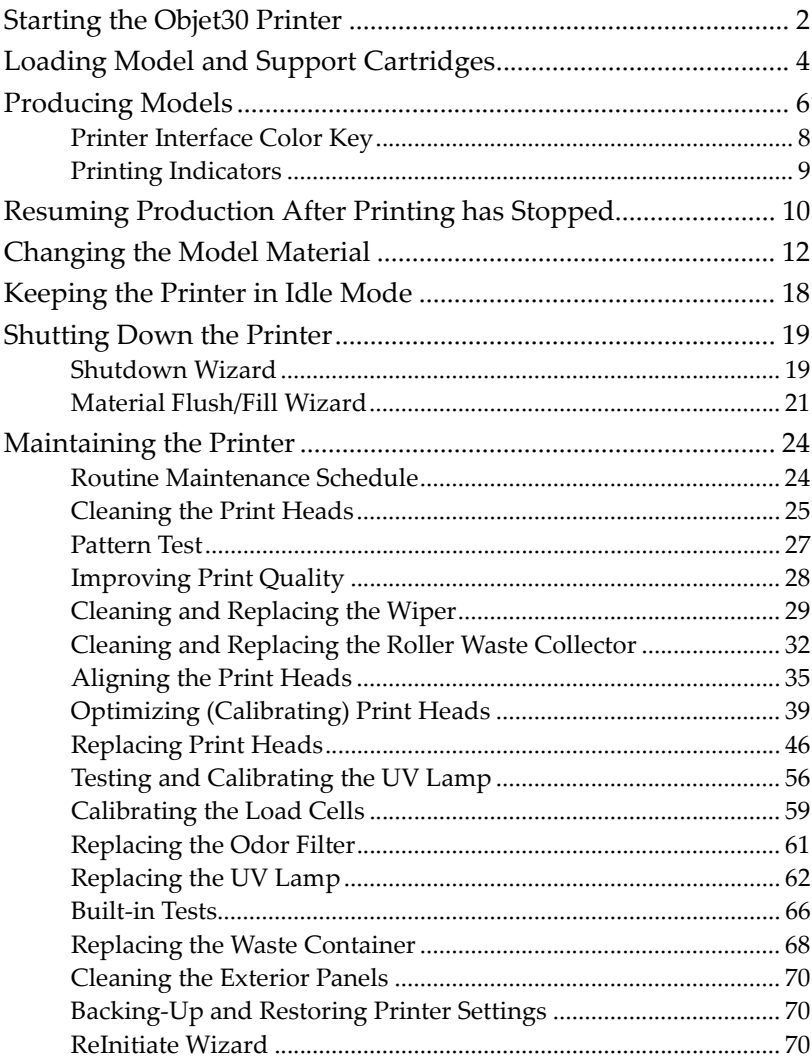

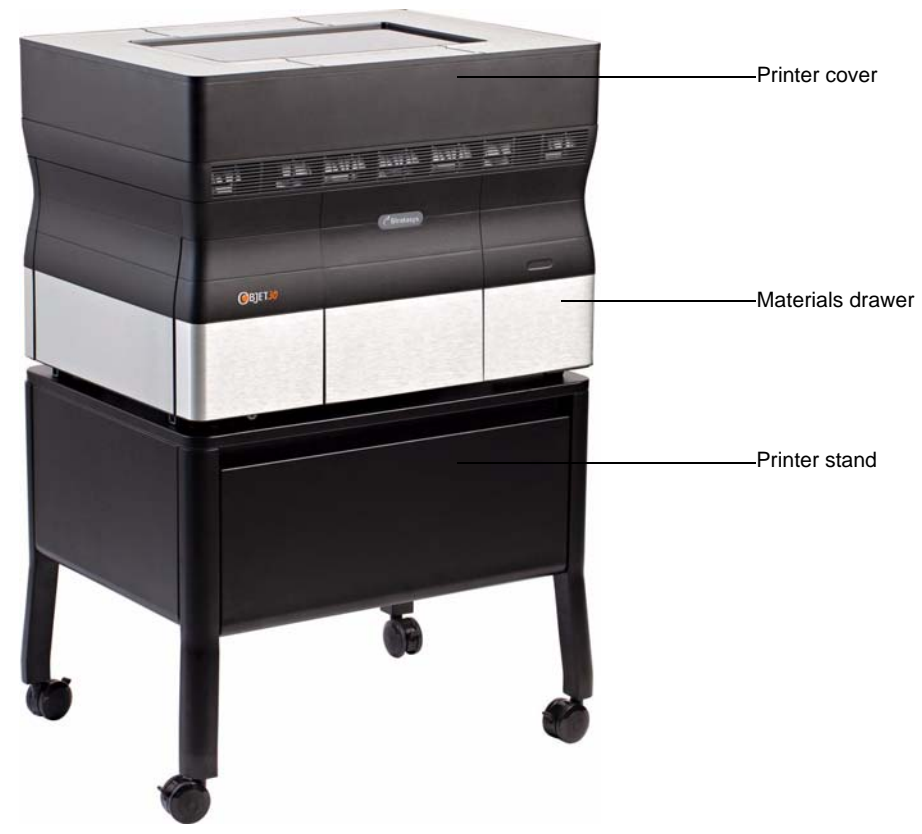

Figure 6-1: The Objet30 3D Printer

### <span id="page-109-0"></span>Starting the Objet30 Printer

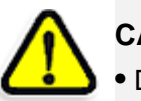

#### <span id="page-109-1"></span>**CAUTION**!

- Do not attempt to operate the Objet printer before being trained by a Stratasys customer-support representative.
- Observe all safety warnings and follow the safety guidelines described in chapter 2.
- 1. Turn on the main power switch, located at the back of the printer.

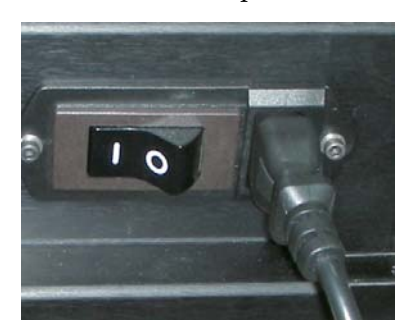

Figure 6-2: Main power switch and cable

<span id="page-109-2"></span>The main power switch turns on the Objet printer, which includes the built‐in computer.

2. After the computer boots, open the Remote Desktop Connection on the server ("host") computer, by double‐clicking the *Printer computer* shortcut.

- 3. Launch the printer‐control application:
	- On the printer‐computer desktop, double‐click the Objet printer icon.

or—

• From the *Start* menu, select (**All) Programs > Objet > Objet**.

A HASP plug containing a valid product activation key is required on the printer computer. This is installed at the factory or during printer upgrade. If the application does not open and a HASP message appears, contact your dealer or Stratasys Customer Support.

The Objet printer interface screen opens (see [figure 6](#page-110-0)‐3). All monitoring and controlling of the printer is done from this interface.

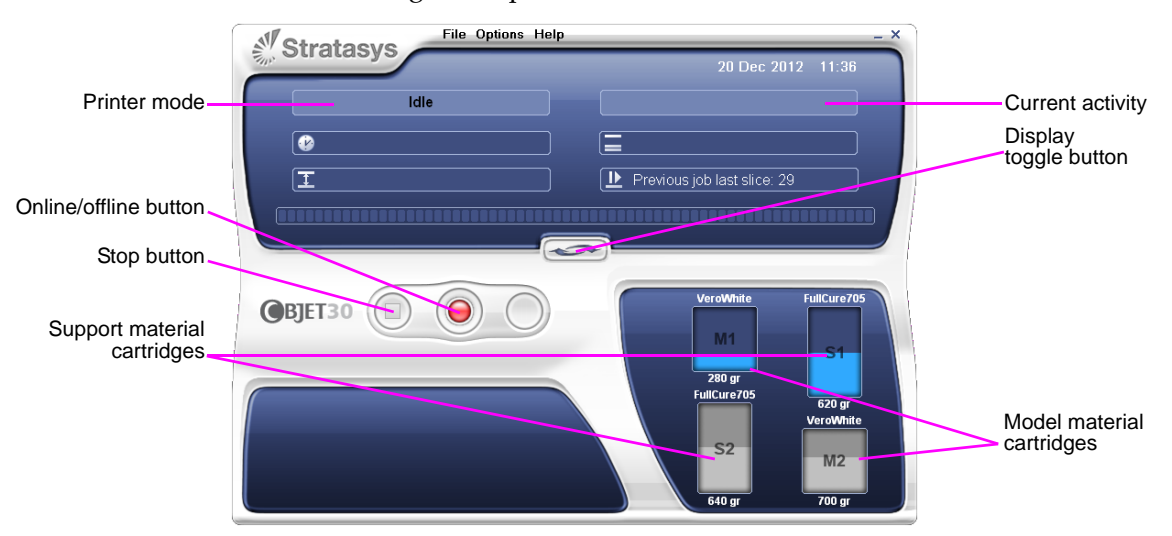

<span id="page-110-0"></span>Figure 6-3: Objet30 interface

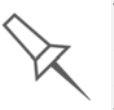

The time zone on the printer computer is factory-set and it cannot be changed. Similarly, the computer's clock cannot be configured to automatically change the time for different seasons of the year. If necessary, you can change the displayed time manually, but do so only when the printer is idle.

#### <span id="page-111-0"></span>Loading Model and Support Cartridges

Objet30 printers use two cartridges of Model material and two cartridges of Support material, each weighing one kilogram when full. A graphical representation of the cartridges loaded and their current weight appears in the printer interface (see [figure 6](#page-110-0)‐3).

**Note:** The printer-control interface displays the type and weight of the material cartridges loaded only if the materials drawer is closed.

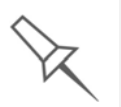

The printer uses RFID technology to automatically identify cartridges of printing material. For this purpose, an RFID module is part of the printer hardware. Tampering with this module will render the printer inoperable and may void Stratasys warranties and service contracts.

Important: If you need to replace the Model material currently installed with another type, see ["Changing](#page-119-0) the Model Material" on [page 6](#page-119-0)‐12. Otherwise, make sure to replace the Model cartridge with one containing the same type of material.

To load Model and Support material:

- 1. On the front of the printer (see [figure 6](#page-109-1)‐1), push the materials drawer to release it and pull it open.
- 2. If you are replacing a cartridge, remove the old one by pulling it straight up.
- 3. Load Model and Support cartridges into their respective compartments (see [figure 6](#page-111-1)‐4).

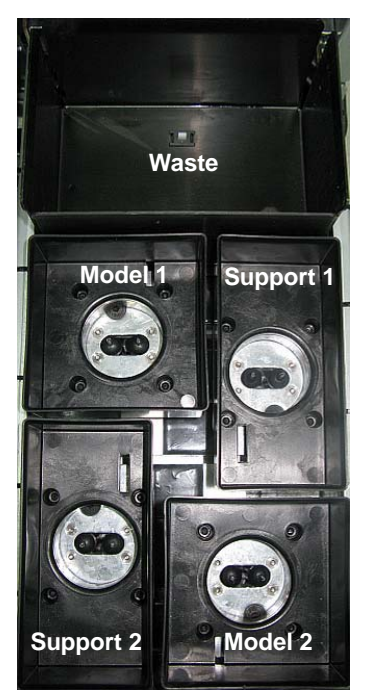

Figure 6-4: Materials drawer

<span id="page-111-1"></span>4. Close the materials drawer.

5. Check the printer interface to make sure that the new cartridge is detected and that its weight is displayed (see [figure 6](#page-110-0)‐3).

Tips about replacing cartridges:

- You can replace material cartridges either before or during printing. If you do so while printing, make sure to load the new cartridge and close the materials drawer within three minutes. This ensures that the print job is not interrupted. (When the drawer is open, the cartridges are not displayed in the printer interface.)
- If printing stops for an extended time before you replace a material cartridge, the printer may go into *Standby* or *Idle* mode. If this happens, see ["Resuming Production After Printing has Stopped" on page 10.](#page-117-0)
- You can replace partially used cartridges to avoid the need for replacing them during printing. However, repeated removal and installation of a cartridge may cause the material in it to leak. Therefore, it is recommended that you limit the re-installation of used cartridges.
- You can load partially used cartridges, as long as they contain more than 100 grams of material.

#### <span id="page-113-0"></span>Producing Models

The Objet30 printer produces models by printing tray files prepared in the Objet Studio application and sent to the printer from there. For information about preparing model files for printing, see "Using Objet [Studio"](#page-38-0) or Objet Studio Help.

The Objet30 printer is capable of printing models with the following maximum dimensions:

• *With glossy finish—*

X‐axis: 294.00 mm (11.57 inches)

Y‐axis: 192.00 mm (7.55 inches)

- Z‐axis: 148.60 mm (5.85 inches)\*
	- \* OrthoDesk printers—100.0 mm (3.94 inches)
- *With matte finish—*

X‐axis: 293.00 mm (11.53 inches)

Y‐axis: 191.00 mm (7.52 inches)

Z‐axis: 148.30 mm (5.83 inches)\*

\* OrthoDesk printers—97.9 mm (3.85 inches)

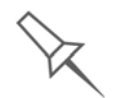

Before beginning to produce models, it is recommended that you check the current printing quality of the print heads by performing a pattern test (see ["Pattern Test" on page 27](#page-134-0)).

To prepare the printer for producing models:

1. Make sure that the build tray in the printer is empty and clean. If not, remove cured material with the scraper, and clean the tray thoroughly with a wet cleaning cloth.

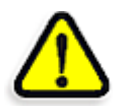

**CAUTION:** Use protective gloves when cleaning the build tray, and be careful of the sharp edges of the scraper blade.

2. Make sure that there is sufficient Model and Support material loaded, as indicated in the [printer interface](#page-110-0) (see [figure 6](#page-110-0)‐3). You may want to replace the cartridges of Model and Support material currently loaded in the printer to avoid the need for replacing them during printing.

For installing material cartridges and replacing empty ones, see "Loading Model and Support [Cartridges"](#page-111-0) on page 6‐4.

3. On the printer interface, click the red button to switch the printer to *online* mode.

The color of the button changes from red to green (see [figure 6](#page-115-1)‐7). If there is a job in the Job Manager queue, it is sent to the printer.

In the printer interface, the printer mode changes from *Idle* to *Pre‐print*, as the printer's components prepare themselves for production:

- The print block is heated.
- If more than 48 hours have passed since the last print job, the printing materials in the print heads are flushed and replaced, to ensure quality printing. (This step adds 7 to 14 minutes to the *Pre‐print* cycle, and it is displayed in the printer interface.)

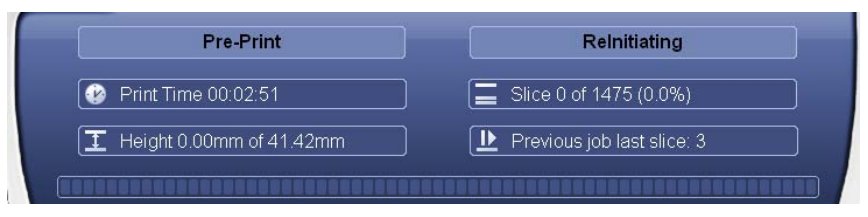

Figure 6-5: ReInitiate process during the Pre-Print cycle

• The UV lamp is powered and it warms up.

When printing begins, Objet Studio sends seven slices to the printer. This is the standard buffer between Objet Studio and the printer. As each slice is printed, another slice is sent to the printer.

Depending on the size of the model(s) to be produced, printing can take between several hours to several days. As long as there is enough Model and Support material in the supply cartridges, printing proceeds automatically until the job is finished.

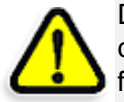

During printing, the server computer must remain on and it must communicate with the Objet printer. Do not log-off Windows until printing is finished.

The Objet printer uses one Model‐material cartridge and one Support‐ material cartridge to produce models. When four cartridges are loaded in the printer, two of them are reserve, or standby, cartridges. By default, the printer first uses the cartridges with the least material in them.

¾ The active cartridges are *blue* in the printer interface.

When the weight of a cartridge drops below 100 grams, the remaining material displayed in the printer interface is *red*. The printer then alternates the pumping of material between the heavier and the almost-empty cartridge. This is indicated in the printer interface by an hour‐glass icon. (See [figure 6](#page-116-1)‐8 on page 9.)

When a cartridge is completely empty, a trash icon is displayed.

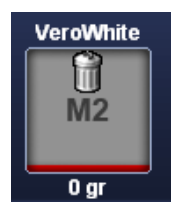

Figure 6-6: Empty cartridge indicator

You can monitor printer status indicators by switching the printer interface display. To do this, click the display toggle button in the printer interface screen.

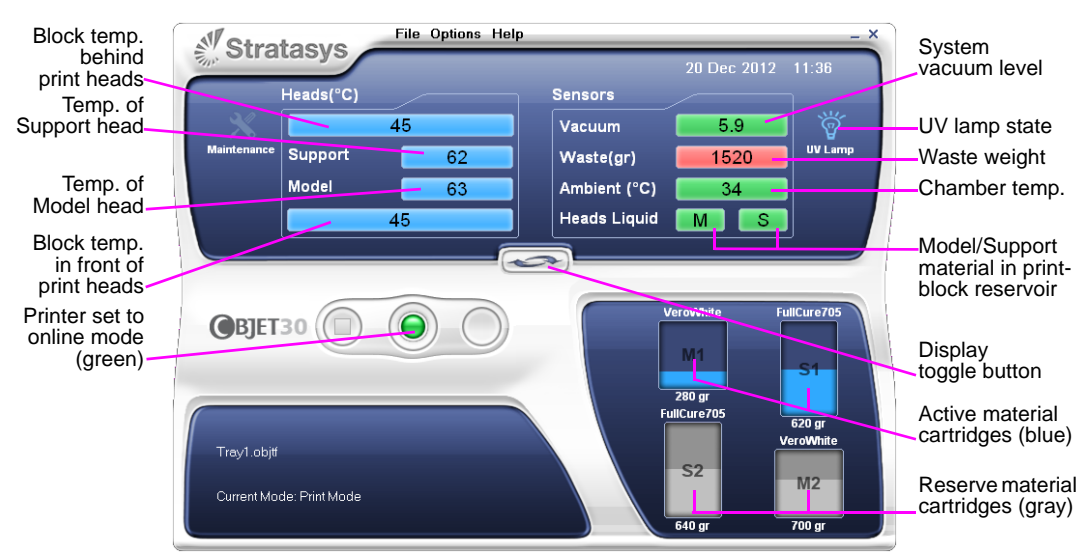

<span id="page-115-1"></span>Figure 6-7: Printer indicators

<span id="page-115-0"></span>**Printer** Interface Color Key

- The background colors in the printer indicator fields tell you at a glance whether or not the value or item is suitable or ready for printing.
- *Green*—suitable/ready for printing

For example, in [figure 6](#page-115-1)‐7:

- *Ambient*—The ambient temperature of the printing chamber is within the acceptable range.
- *Heads Liquid*—The level of Model and Support material in the print‐ block reservoir is OK.
- *Vacuum*—The vacuum level in the system is within the acceptable range.
- *Red*—not suitable for printing (or indicates a warning) For example, in [figure 6](#page-115-1)‐7:
	- *Waste*—The weight of the waste container is 7300 9000 1520 grams, more than allowed when beginning a print job. (See ["Replacing](#page-175-0) the Waste [Container"](#page-175-0) on page 6‐68.)
- *Blue*—not ready

For example, in [figure 6](#page-115-1)‐7:

- *UV lamp*—The UV lamp is not on.
- *Heads (°C)*—The heads have not reached the temperature required for printing models (in printing mode).

The color of the material cartridges displayed in the printer interface indicates which cartridges are active for the current (or next) print job.

- *Blue*—active cartridges
- *Gray*—reserve cartridges

<span id="page-116-0"></span>Printing **Indicators** The printer interface screen changes when you send a print job from Objet Studio to the printer, and the printer is *on line* (see [figure 6](#page-116-1)‐8):

- The mode changes from *Pre‐print* to *Printing*.
- The specific activity being performed is shown in the "current activity" field.
- Current job-printing information is displayed.
- The printing progress bar is displayed.
- The *Stop* button is enabled.

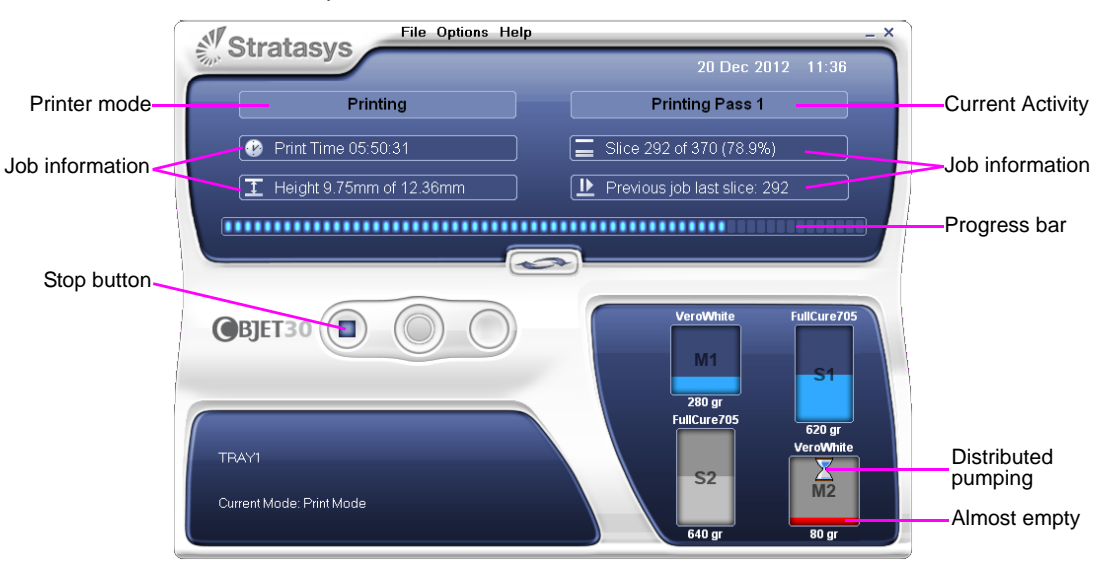

<span id="page-116-1"></span>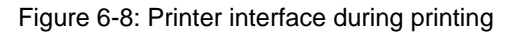

During printer operation, the following window may occasionally appear.

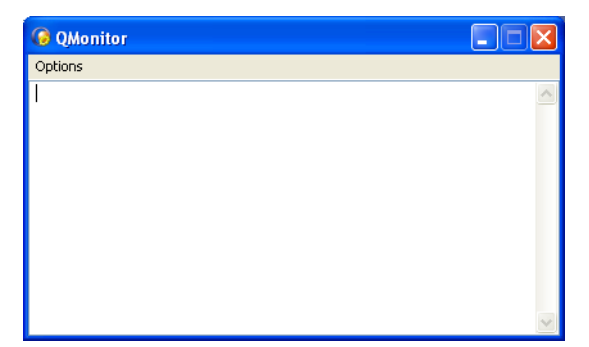

Figure 6-9: Q-Monitor

This window records information for service personnel only, and it does not require your attention. You can close or minimize it to remove it from view.

## <span id="page-117-0"></span>Resuming Production After Printing has Stopped

If the printing process is interrupted, Objet Studio stops sending slices to the printer. This can happen, for example, if the printing material runs out in the middle of a print job, and you don't replace the empty cartridge immediately. After the printer changes to *Standby* or *Idle* mode, you need to resume printing from the *Job Manager* screen of Objet Studio.

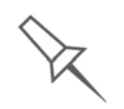

After printing stops, the printer goes into *Standby* mode, when heating of print heads is reduced. About 20 minutes later, the printer goes into *Idle* mode, when heating of print heads is stopped.

To continue printing the model:

1. If the printer is in offline mode, switch it to online mode by [clicking](#page-110-0) the red button at the [bottom](#page-110-0) of the printer interface (see [figure 6](#page-110-0)‐3 on [page 3\)](#page-110-0).

The button changes from red to green (see [figure 6](#page-115-1)‐7 on page 8).

- 2. If you don't know why printing has stopped, make sure that the connection between the printer and the server computer is active.
- 3. In the *Job Manager* screen of Objet Studio, click the *Resume* icon .
- 4. In the *Continue from Slice* dialog box that appears, confirm the slice number, after checking the printer interface.

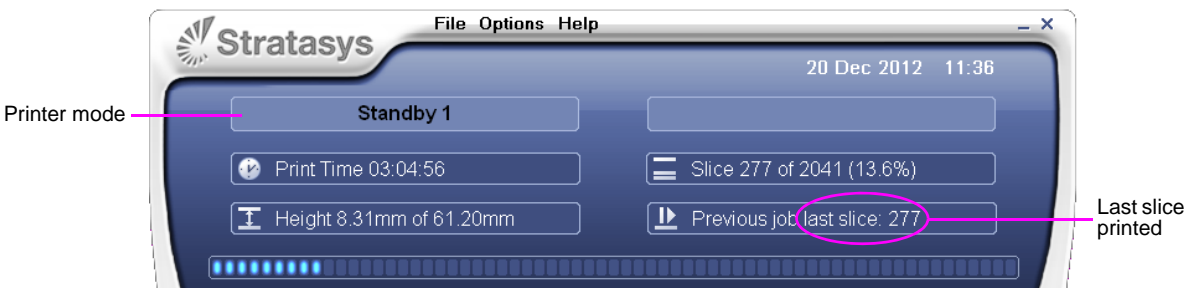

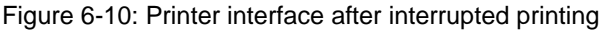

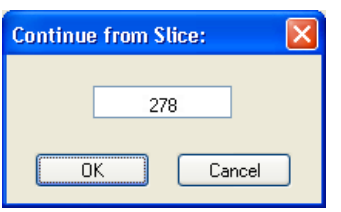

Figure 6-11: *Continue from Slice* confirmation in Objet Studio (*Job Manager* screen)

5. If, for any reason, the correct number does not appear in the dialog box, enter the number and click **OK**.

You cannot continue printing the model if:

- The number of the last slice printed does not appear in the printer interface, even if the server computer displays the *Continue from Slice* confirmation dialog box.
- There was a relatively long interruption in printing, even if the "last" slice" and "continue from slice" indicators are correct. The part of the model already printed may deform or shrink, and there might be a visible difference between it and the newly printed part. The effects of a printing stoppage on a model depend on the model size and structure, Model material used, ambient temperature and the length of the stoppage.

If you cannot continue printing:

- 1. Cancel the print job in the *Job Manager* screen.
- 2. Remove the partially printed model from the build tray.
- 3. Restart the job from the *Job Manager* screen (in Objet Studio).

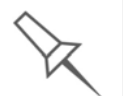

You can stop printing from either the printer interface or from the *Job Manager* screen of Objet Studio. Resuming printing is only available from the *Job Manager* screen.

#### <span id="page-119-0"></span>Changing the Model Material

Before producing models using a different type of Model material than is currently installed, run the Material Replacement Wizard to flush the print block and feed tubes.

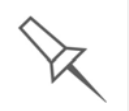

You should carefully plan printing models with different Model materials to avoid unnecessary waste of the materials currently loaded. The amount of material flushed depends on the flushing cycle chosen and if you are replacing one or both Model cartridges. For details, see [page 14](#page-121-0).

To replace the Model material:

1. Start the Material Replacement Wizard from the *Options* menu.

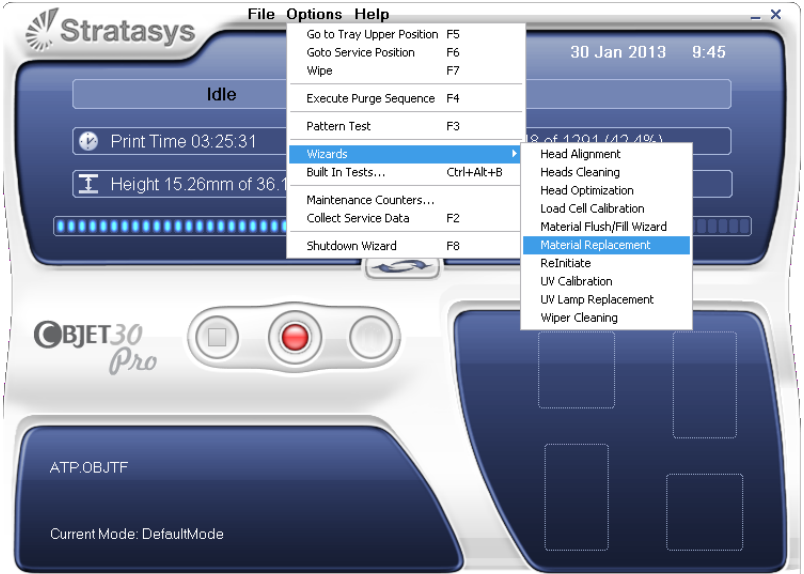

Figure 6-12: Starting the Material Replacement Wizard

- 2. In the opening screen, click **Next**.
- 3. If the printer cover is not closed, a screen appears, prompting you to close the cover. Confirm that it is closed and click **Next**.
- 4. When the *Cartridge Loading* screen appears, indicate whether or not replacement cartridges have been loaded.

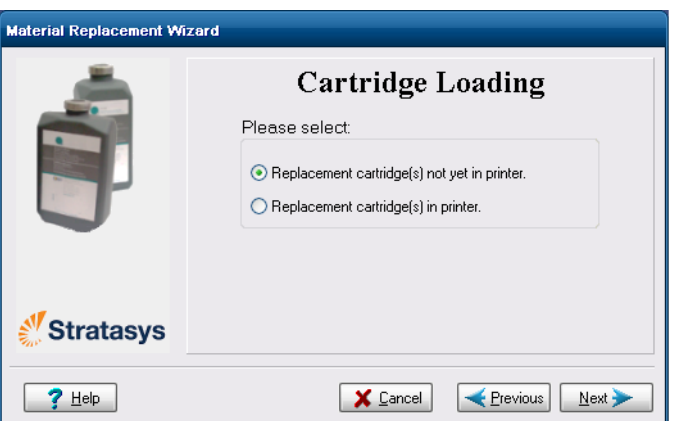

Figure 6-13: Replacement-cartridge status

- 5. Click **Next**.
	- If the replacement cartridges are already loaded in the materials drawer, a screen appears, showing the materials currently in the system and the material cartridges in the drawer.

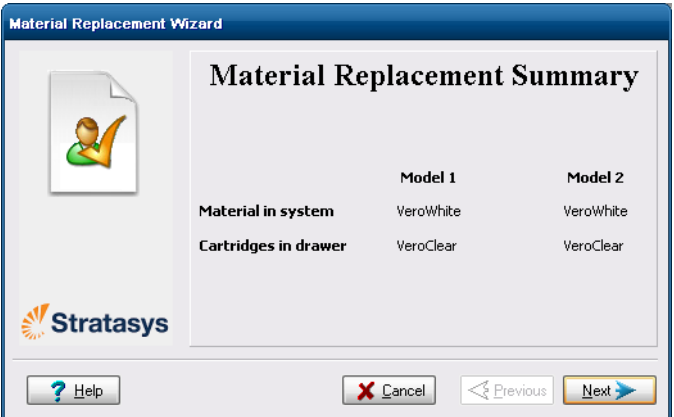

Figure 6-14: *Material Replacement Summary* screen

- After reviewing this screen, click **Next** and continue with **step [8](#page-121-1)**.
- If the replacement cartridges are *not* loaded in the materials drawer, the *Compartment Selection* screen appears.

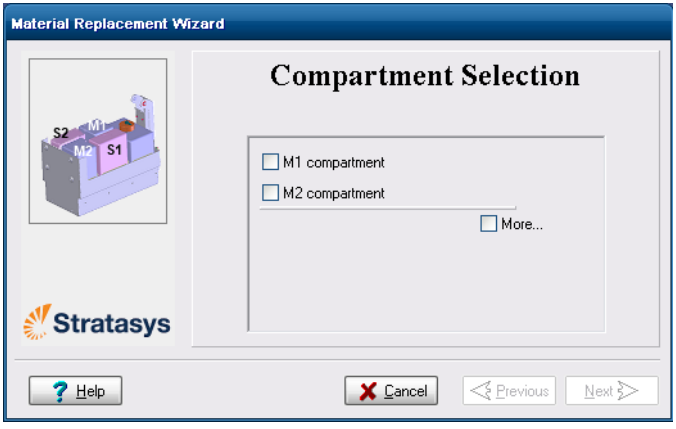

Figure 6-15: *Compartment Selection* screen

6. Select the cartridge(s) you want to replace, and click **Next**.

7. From the drop‐down menu, choose the material you want to install, and click **Next**.

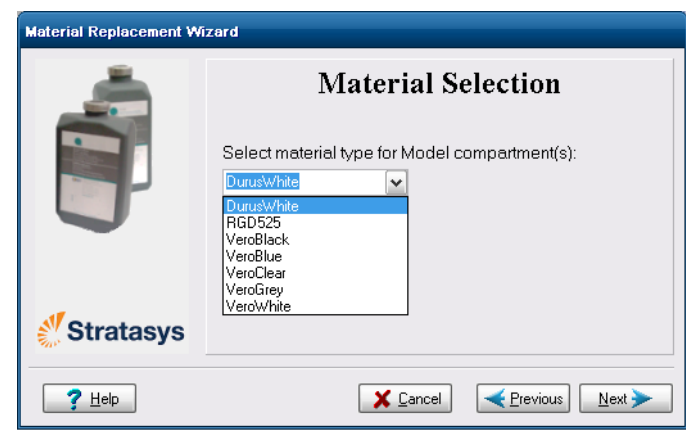

Figure 6-16: *Material Selection* screen

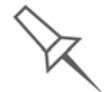

The Model materials available for selection depend on your printer type and license.

<span id="page-121-1"></span>8. In the *Flushing Options* screen, choose the appropriate cycle for the Model material you want to install.

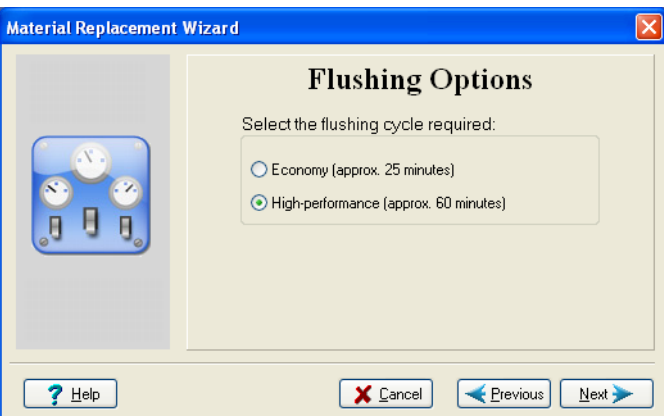

Figure 6-17: *Flushing Options* screen

<span id="page-121-0"></span>• *Economy.* During this cycle, which takes about 25 minutes, the pump purges the Model material from the print block, then flushes the system with the new material.

Since traces of the previous material may be present in the first models printed with the new material, this cycle is usually acceptable when replacing a light‐colored Model material with a darker material (such as VeroBlack™), or if the exact color of the printed models is unimportant. However, this cycle ensures that models will have the *mechanical properties* of the new material.

The amount of material flushed during this cycle is—

 $\approx$  65 grams ( $\pm$  10%) when replacing one cartridge

 $\approx$  110 grams ( $\pm$  10%) when replacing two cartridges

• *High‐performance*. During this cycle, which takes about 60 minutes, the wizard cleans the feed tubes and print block more thoroughly, compared to the *Economy* cycle, by flushing the system with more material.

This cycle ensures that models will have the *color* (and the mechanical properties) of the new material, when replacing a dark‐ colored material (such as VeroBlack) with a lighter‐colored material.

The amount of material flushed during this cycle is—

- $\approx$  300 grams ( $\pm$  10%) when replacing one cartridge
- $\approx$  450 grams ( $\pm$  10%) when replacing two cartridges
- 9. Click **Next**, and take note of the warning screen.

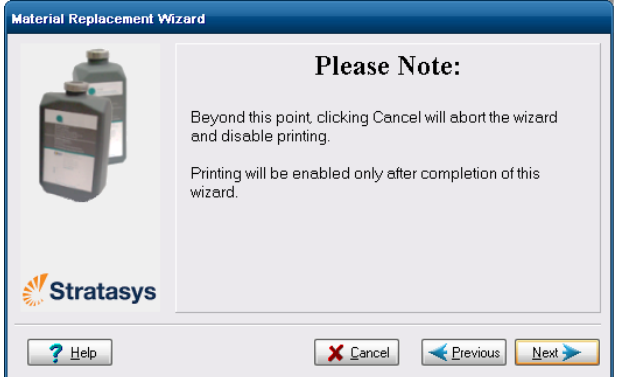

Figure 6-18: Material Replacement warning screen

Once you start this procedure, you must complete it before you can produce models with the Objet printer. To perform the procedure at another time, click **Cancel**. If you continue (by clicking **Next**) and you do not complete the procedure, you must start the Material Replacement Wizard again before producing models.

10. Click **Next**.

- If the replacement cartridges are already loaded in the materials drawer, the wizard checks that there is sufficient material to complete the procedure. *Continue with step [13.](#page-123-0)*
- If the replacement cartridges are *not* loaded in the materials drawer, the wizard prompts you to remove the cartridge(s) from the drawer. *Continue with step [11](#page-123-1)*.

<span id="page-123-1"></span>11. When prompted by the wizard screen, remove the material cartridge(s). Confirm this in the wizard screen and click **Next**.

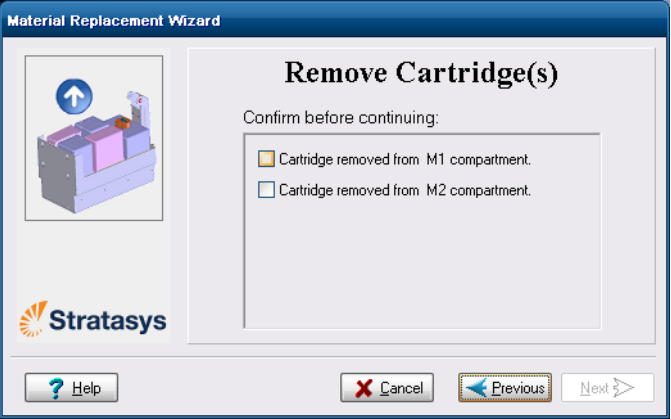

Figure 6-19: *Remove Cartridge* confirmation screen

12. When prompted, load the new cartridge(s) and close the drawer. Confirm this in the wizard screen and click **Next**.

The wizard identifies the cartridge(s) and verifies that there is sufficient material to complete the procedure.

- <span id="page-123-0"></span>13. After checking the amount of material in the cartridges, the wizard proceeds as follows:
	- If the amount of material is insufficient for completing the procedure, the wizard prompts you to replace the cartridge(s).

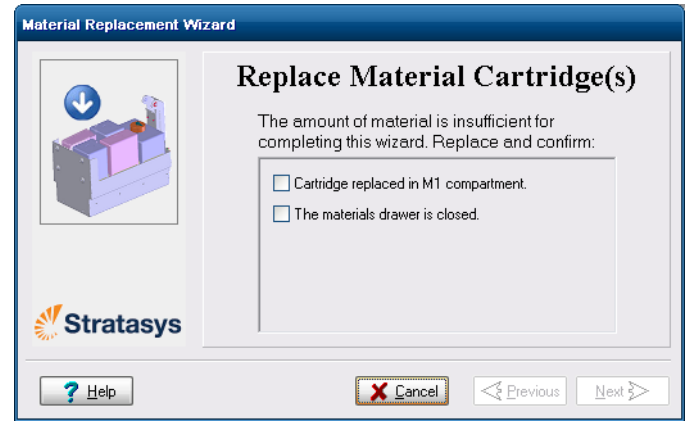

Figure 6-20: Prompt to replace cartridge due to insufficient material

Replace the required cartridge(s). Confirm this in the wizard screen and click **Next**.

• If the amount of material is sufficient for completing the procedure, the printer purges the current material from the system, then flushes the system and fills the print heads with the new material.

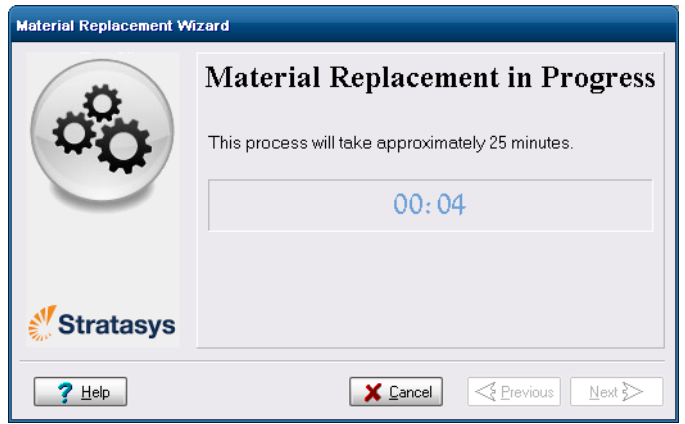

Figure 6-21: Material replacement: filling heads with new material

14. Click **Done** to close the wizard.

The printer‐control application is automatically updated, and the interface displays the new material(s). The Objet Studio application (on the printer‐server computer) is also updated and displays the new material(s).

15. Inspect the area around the purge unit and clean it, if necessary.

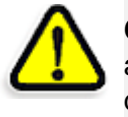

**CAUTION:** Dispose of all material cartridges in accordance with all applicable laws and regulations. If necessary, the cartridges can be disassembled for recycling. If this is done, protect the person handling the cartridges from direct exposure to uncured resins.

#### <span id="page-125-0"></span>Keeping the Printer in Idle Mode

Between printing jobs, the Objet30 printer can be kept on for up to one week. If the printer will not be used for more than a week, use the Shutdown Wizard to automatically perform the procedures that must be done before turning off the printer (see "[Shutting](#page-126-0) Down the Printer," below).

When the printer stops producing models, the printer software automatically reduces the temperature of the print heads as follows:

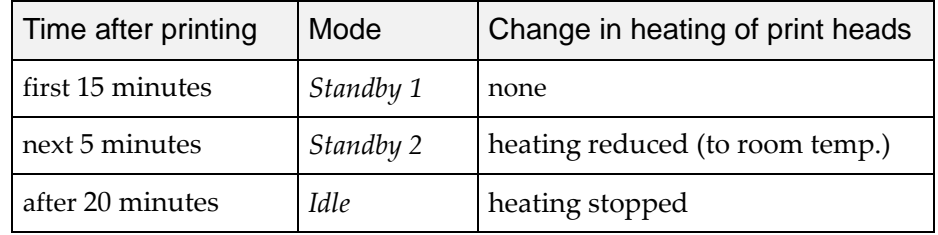

**Note:** The printer mode is indicated in the green field on the left of the [interface](#page-110-0) (see figures [6-3](#page-110-0), [6-7](#page-115-1) and [6-8](#page-116-1) on pages [3,](#page-110-0) [8](#page-115-1) and [9](#page-116-1)).

If, after printing a job, you know that the printer will not be used for 20 minutes or more, you can immediately turn off the heating of the print heads by putting the printer into *Idle* mode.

To put the printer into *Idle* mode:

¾ From the *File* menu (in the printer interface) click **Exit**.

**Note:** The printer remains in *Idle* mode until you open the Objet printer application and begin printing again.

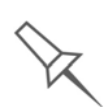

When the printer is in *Idle* mode, do **not** turn it off. It can remain in this mode—with the cover closed—for up to a week. For longer periods, shut down the printer by running the Shutdown Wizard (see below).

#### <span id="page-126-0"></span>Shutting Down the Printer

You only need to shut down the Objet printer if it will not be used for a week or more. Otherwise, the printer can remain on, in *Idle* mode.

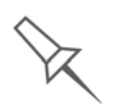

The Shutdown process flushes printing materials from printer components. To avoid flushing out valuable material, make sure to print models at least once a week. Many printer operators use this opportunity to print customer samples or test models.

To properly shut down, the printer needs to perform several processes. **Do not attempt to shut down the printer by simply closing the computer interface (the printer‐control application), and never disconnect powerto the printer before completing the Shutdown Wizard.**

• **Shutdown for Less Than One Week**

Before shutting down the printer or the printer computer for less than one week, run the [Shutdown](#page-126-1) Wizard. This wizard clears the print heads of printing materials before shutdown.

• **Shutdown for One Week or More**

Before shutting down the printer or the printer computer for one week or more, first run the Material [Flush/Fill](#page-128-0) Wizard. This wizard replaces printing materials in the print block with cleaning fluid.

**Note:** After preparing the printer with the Material Flush/Fill Wizard, you must run it again before printing models, this time to replace the cleaning fluid in the print block with printing materials.)

Shutdown

- To run the Shutdown Wizard:
- 1. Select **Shutdown Wizard** from the *Options* menu, or press **F8**.

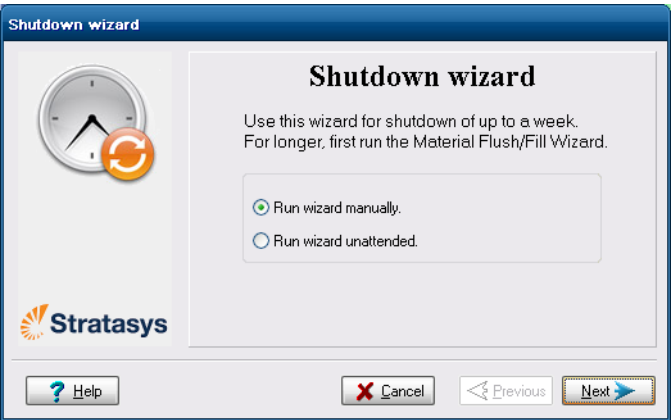

Figure 6-22: Shutdown Wizard, opening screen

2. Select **Run wizard unattended**, unless you want more control over the shutdown process.

**Note:** If you select *Run wizard unattended*, the wizard automatically turns off the printer computer at the end of the process.

3. Click **Next**.

The options in the following screens are enabled only if you selected *Run wizard manually* in the opening wizard screen.

## <span id="page-126-1"></span>Wizard

4. In the next screen, indicate whether or not the tray is empty and click **Next**.

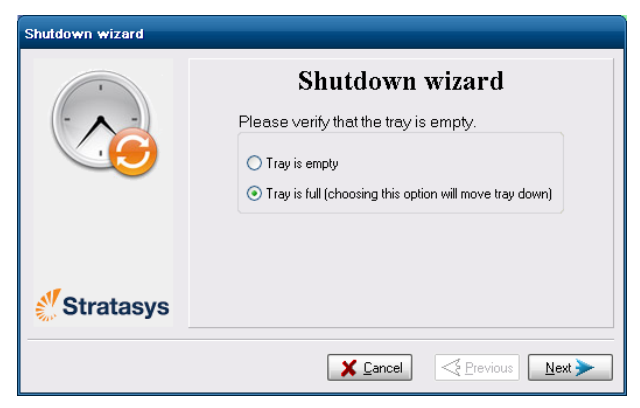

Figure 6-23: Tray status screen

The shutdown procedure begins.

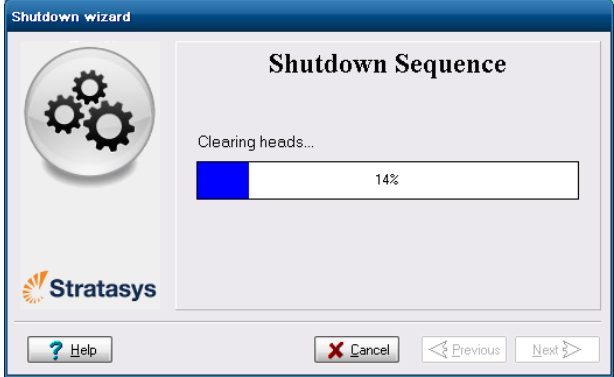

Figure 6-24: Shutdown progress screen

The shutdown procedure may take up to 10 minutes while the following tasks are performed:

- a. The print block returns to its starting point on all axes.
- b. The print heads are heated.
- c. The print heads are cleared of any remaining material.

After these tasks are completed, the final wizard screen appears, in which you choose whether or not to shut down the computer in the Objet printer at this time.

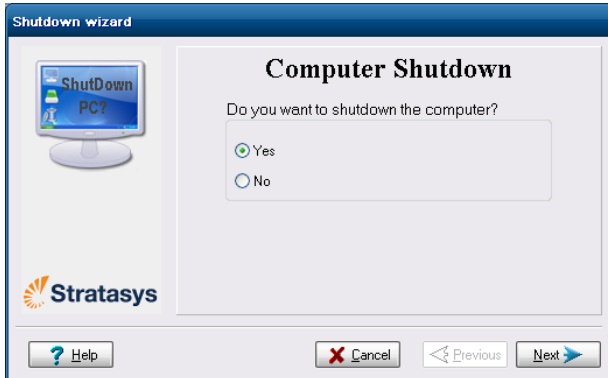

Figure 6-25: *Computer Shutdown* confirmation screen

- 5. When completely shutting down the Objet printer and turning the power off, select **Yes** and click **Next**.
- 6. After the printer computer shuts down, turn off the main power switch at the back of the printer (see [figure 6](#page-109-2)‐2 on page 2).

<span id="page-128-0"></span>Material Flush/Fill **Wizard** 

Use this wizard to prepare the printer for a shutdown of more than one week, and to restore the printer to working condition.

• To prepare the printer for an extended shutdown, the wizard drains printing materials from the print heads, then flushes the system with cleaning fluid. This process takes about 60 minutes.

For this procedure, you need to load four (4) cleaning‐fluid cartridges in the materials drawer.

• To restore the printer to working condition, the wizard fills the system with printing materials. This process takes about 30 minutes.

For this procedure, you need to load two (2) cartridges of Model material and two (2) cartridges of Support material.

To run the Material Flush/Fill Wizard:

- 1. Start **Material Flush/Fill Wizard** from the *Options* menu.
- 2. In the opening screen, click **Next**.

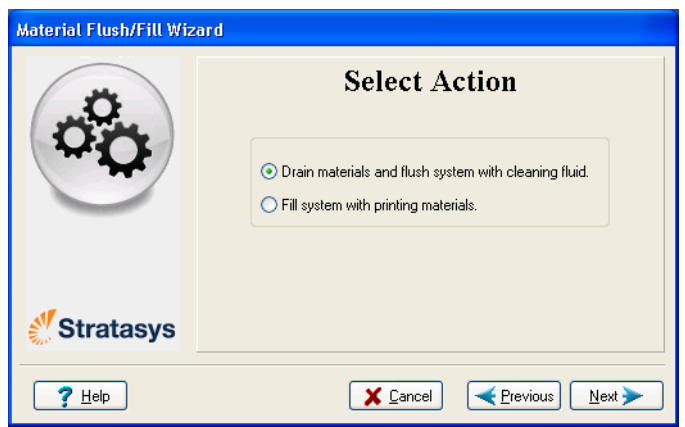

Figure 6-26: Wizard procedure selection

3. Select the required procedure, and click **Next**.

**Note:** Before continuing, make sure the required cartridges of material are available for the procedure selected.

4. Load the required cartridges, close the drawer, and confirm this in the wizard screen.

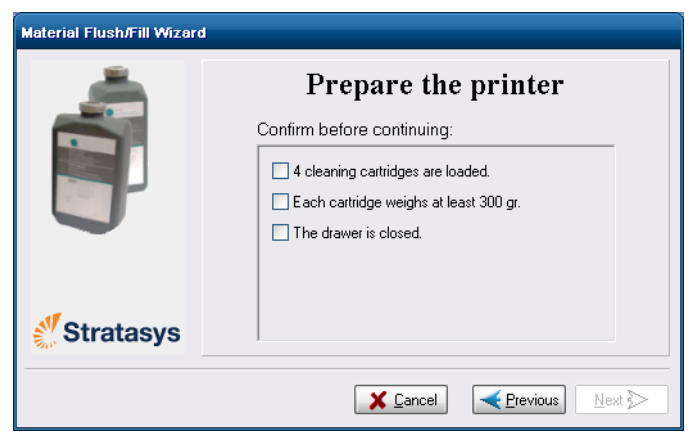

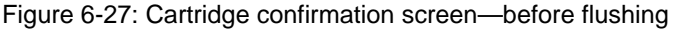

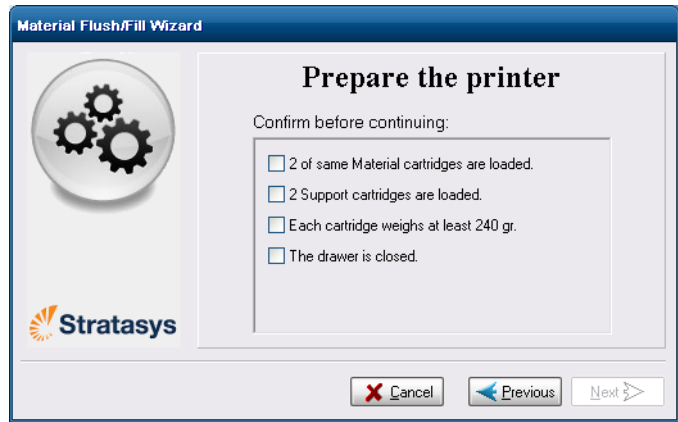

Figure 6-28: Cartridge confirmation screen—before filling

5. In the next wizard screen, confirm that the printer cover is closed, and click **Next**.

The wizard runs the material‐flushing cycles.

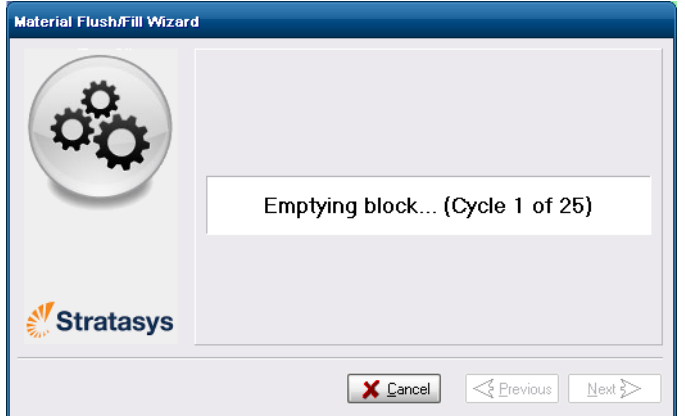

Figure 6-29: Flushing cycles in progress

6. If cleaning‐fluid cartridges are loaded in the printer, the wizard prompts you to remove them. Confirm this in the wizard screen, and click **Next**.

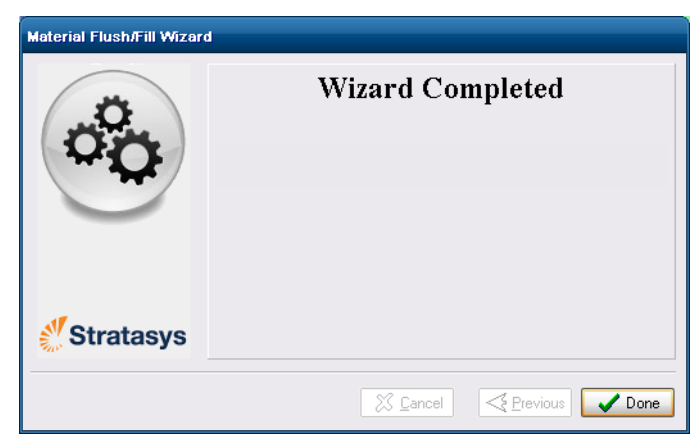

Figure 6-30: Final wizard screen

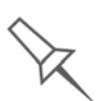

After preparing the printer for an extended shutdown period with this wizard, you should close the printer-control application and Windows, and then turn off the printer.

## <span id="page-131-0"></span>Maintaining the Printer

<span id="page-131-1"></span>Routine Maintenance **Schedule** 

The performance of routine maintenance tasks is essential for getting satisfactory results from Objet 3D printers. Perform the tasks at specified intervals for optimum performance.

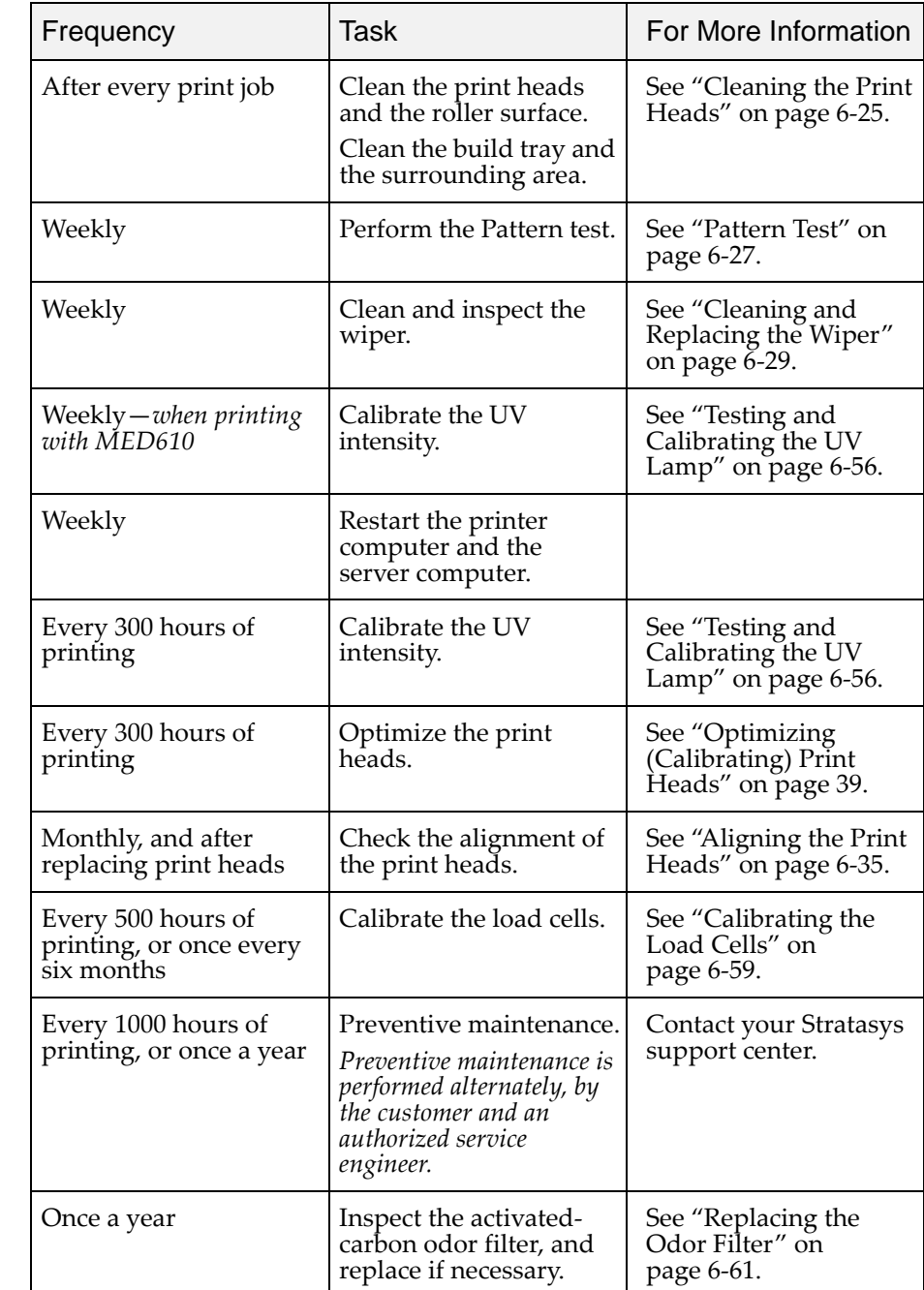

#### <span id="page-132-0"></span>Cleaning the Print Heads Periodic inspection and cleaning of the orifice plates on the bottom of the print block ensures that the print nozzles are not clogged. A wizard guides you through the procedure, and adjusts components of the printer to enable you to perform it. To maintain the Objet30 printer in optimum condition, clean the print heads after every print job, when you remove the model from the build tray. This procedure takes about 20 minutes.

To clean the print heads:

- 1. Prepare—
	- isopropanol (IPA—isopropyl alcohol) or ethanol (ethyl alcohol)
	- disposable cleaning gloves
	- the supplied cleaning cloth or equivalent
	- a mirror
- 2. Start the Head Cleaning Wizard from the *Options* menu (see figure 6‐38 on [page 29\)](#page-136-1).
- 3. Follow the instructions on the wizard screens, and select the confirmation check boxes.

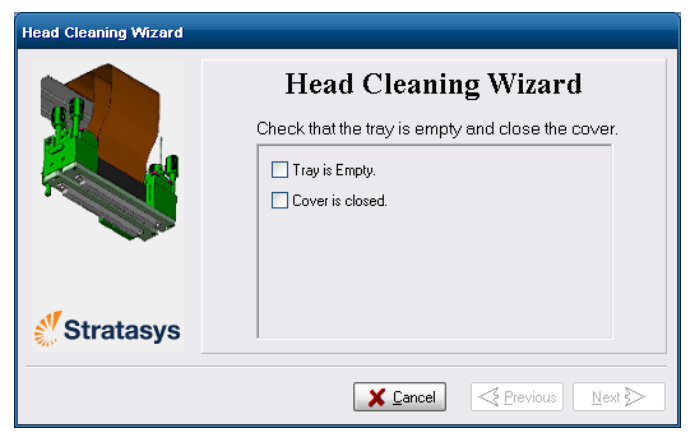

Figure 6-31: Head cleaning procedure—wizard screen

4. Click **Next**.

The printer prepares for you to clean the print heads.

<span id="page-133-0"></span>5. When the following screen appears, open the cover.

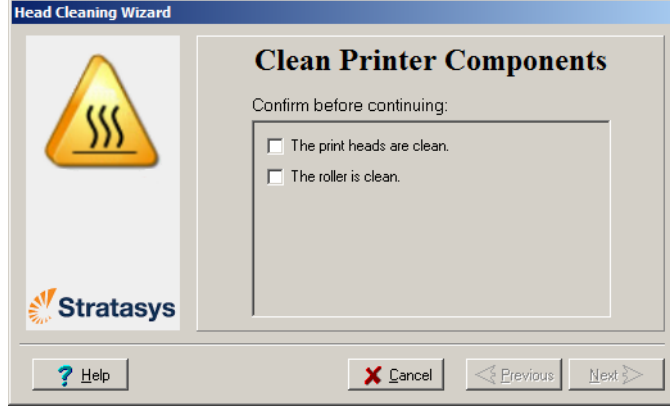

Figure 6-32: Head cleaning wizard—steps [5–](#page-133-0)[10](#page-133-1)

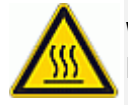

<span id="page-133-3"></span>**WARNING:** The print head orifice plates (bottom surface) may be hot. Do not touch them with your bare hands, and proceed with caution.

- 6. Place the mirror on the build tray.
- 7. Put on the gloves.
- 8. Soak the cleaning cloth with alcohol.
- 9. Clean the orifice plates, with a back-and-forth motion (see [figure 6](#page-133-2)-33). Use the mirror to make sure that you have removed all of the residue material.

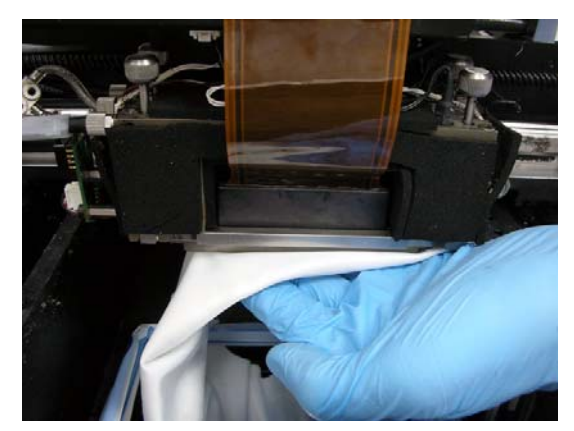

Figure 6-33: Cleaning the heads

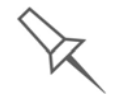

<span id="page-133-2"></span>Use this opportunity to clean the entire roller surface, by rotating the roller, and clean the UV lamp.

- <span id="page-133-1"></span>10. When you have finished cleaning, select the confirmation check box in the wizard screen (see [figure 6](#page-133-3)‐32) and click **Next**.
- 11. Remove the cleaning materials from the printer and close the cover.
- 12. Select the confirmation check boxes in the wizard screen and click **Next**.

The head-purge cycle begins. When this is complete, the final wizard screen appears.

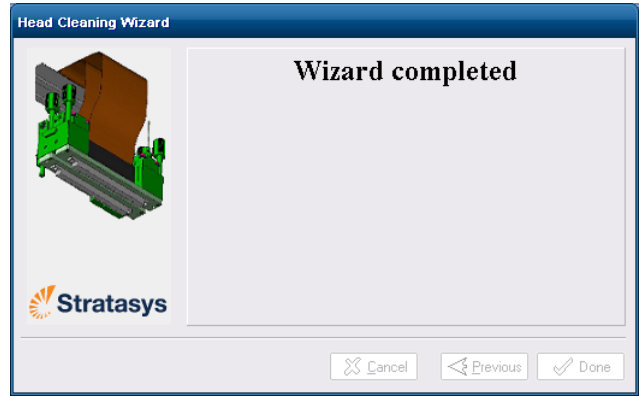

Figure 6-34: Head-cleaning wizard—final screen

- 13. Click **Done** to close the wizard.
- <span id="page-134-0"></span>Pattern Test The pattern test is the basic verification of the printer's ability to produce quality models, since it demonstrates the condition of the nozzles in the print heads. Make sure, therefore, that you perform this test weekly, and whenever you suspect a printing problem.

To perform the pattern test:

- 1. Make sure that the build tray is empty.
- 2. Prepare a sheet of pink paper, approximately  $21 \times 14$  centimeters in size  $(8.5 \times 5.5 \text{ inches})$  — half of the standard A-4 or Letter size.
- 3. In the printer, tape the pink paper to the center of the build tray.
- 4. Press **F3**, or open the *Options* menu and select **Pattern Test**.

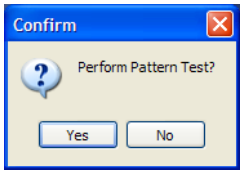

Figure 6-35: Pattern Test confirmation

5. In the following dialog box, click **OK** to confirm that the paper is in place on the build tray.

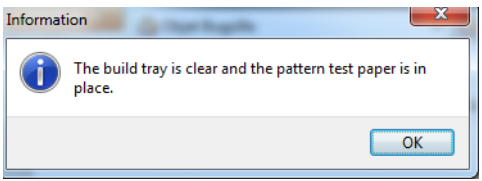

Figure 6-36: Confirmation before printing on test paper

The printer prints a series of lines on the test paper (see next figure).

<span id="page-135-0"></span>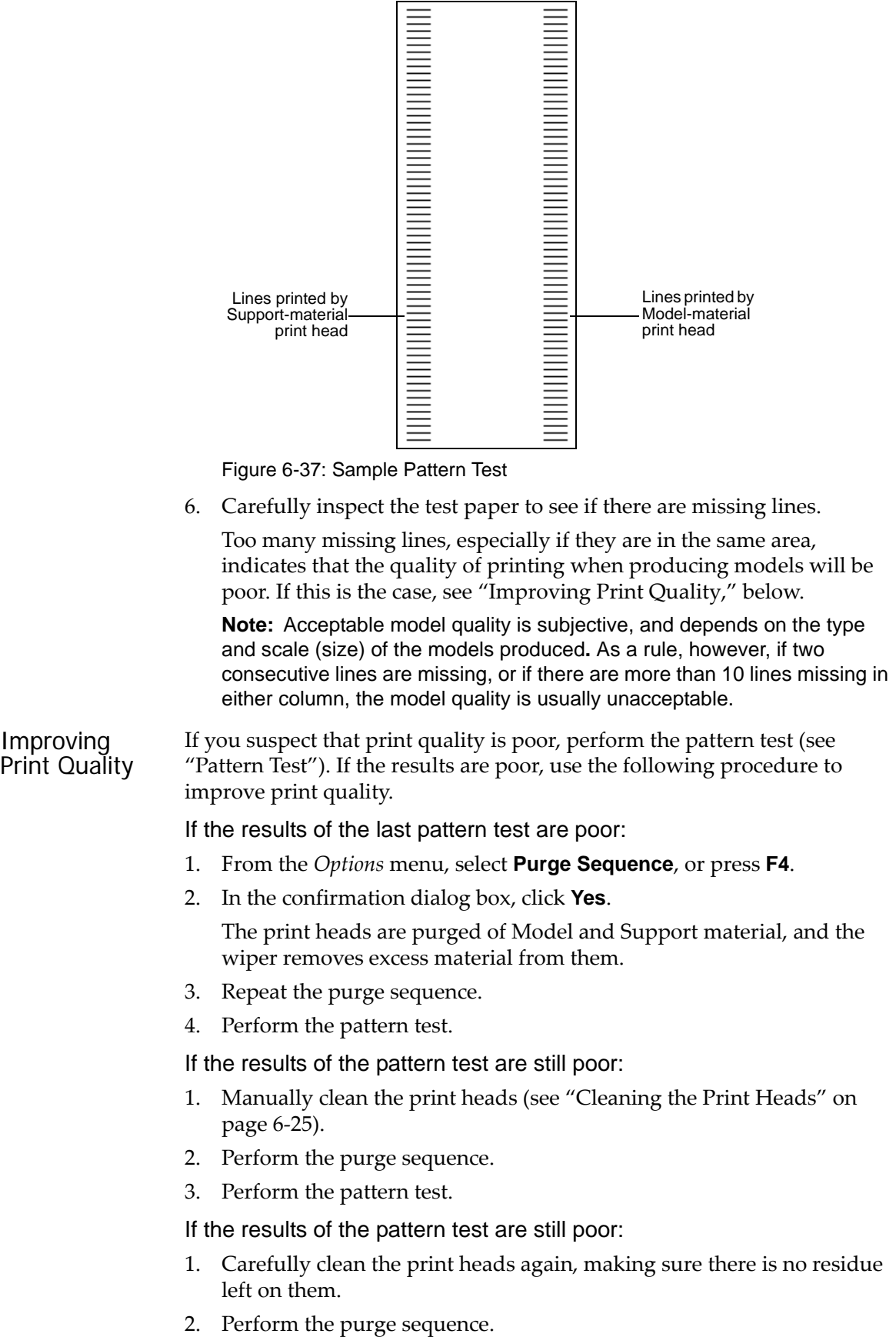

3. Perform the pattern test.

If the results of the pattern test are still poor:

 $\triangleright$  Optimize the print heads and replace faulty print heads, if necessary (see "Optimizing [\(Calibrating\)](#page-146-0) Print Heads" on page 6‐39).

<span id="page-136-0"></span>Cleaning and Replacing the Wiper

A rubber wiper removes excess material from the print heads after the purge sequence. This is done automatically before each print job, and performed manually during maintenance tasks. You should clean the wiper and surrounding area at least once a week. If the wiper is damaged or worn, replace it.

To inspect and clean the wiper:

- 1. Prepare—
	- isopropanol (IPA—isopropyl alcohol) or ethanol (ethyl alcohol)
	- disposable cleaning gloves
	- the supplied cleaning cloth or equivalent
	- a spare wiper
	- an M2.5 Allen key
- 2. Start the Wiper Cleaning Wizard from the *Options* menu.

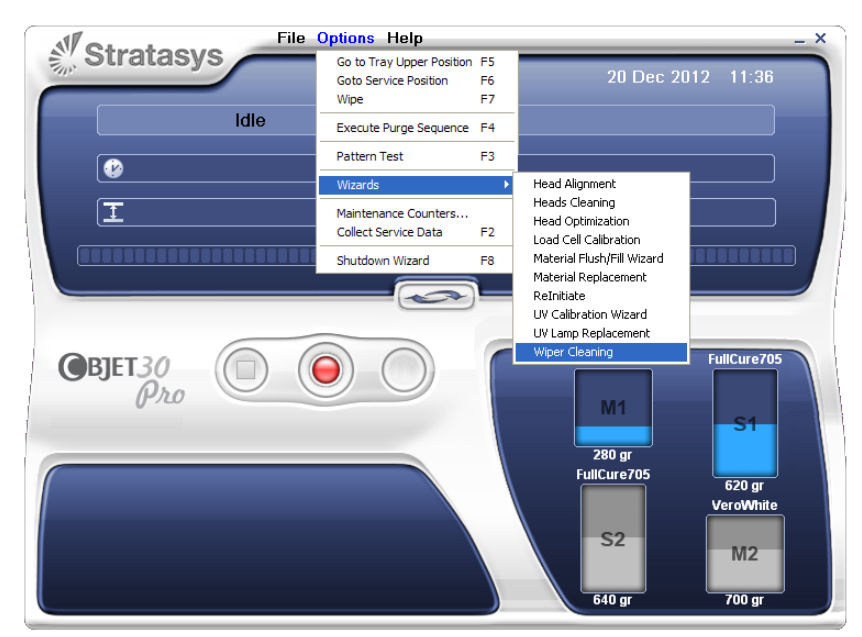

<span id="page-136-1"></span>Figure 6-38: Starting the Wiper Cleaning Wizard

3. In the opening wizard screen, click **Next**.

<span id="page-137-0"></span>4. Make sure that the build tray is empty, and close the printer cover. Confirm this in the wizard screen and click **Next**.

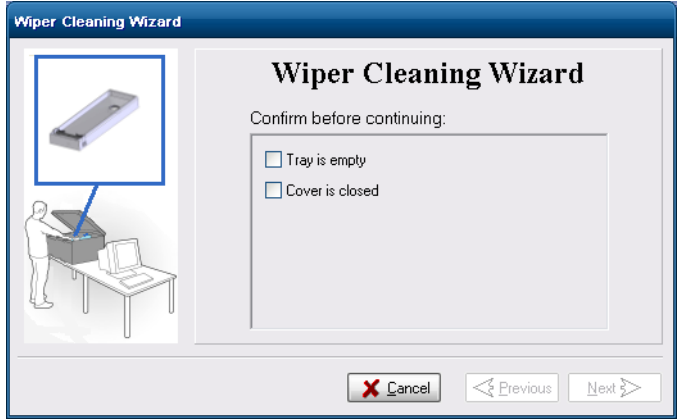

Figure 6-39: Wiper Cleaning procedure—step [4](#page-137-0)

5. When the following screen appears, open the cover.

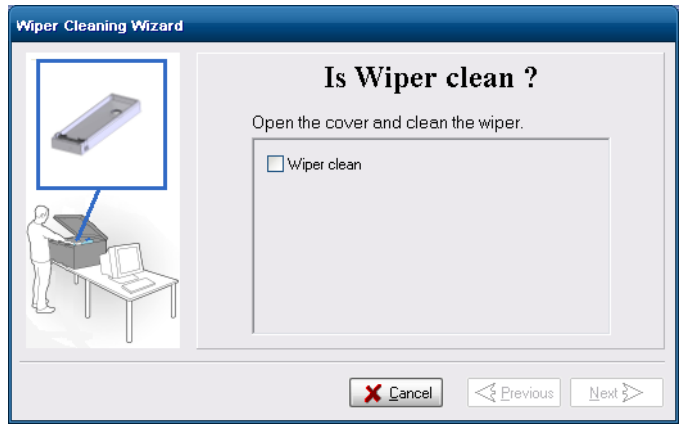

<span id="page-137-2"></span>Figure 6-40: Wiper Cleaning Wizard during steps [6](#page-137-1)[–9](#page-138-0)

- <span id="page-137-1"></span>6. Put on the cleaning gloves.
- 7. Using a generous amount of alcohol on the cleaning cloth, remove any material remaining on the wiper and the surrounding area.

8. Inspect the wiper.

If the wiper is scratched, torn or worn, or if you cannot clean it completely, replace it.

a. With the M3 Allen key, loosen (**but do not remove**) the screw securing the wiper.

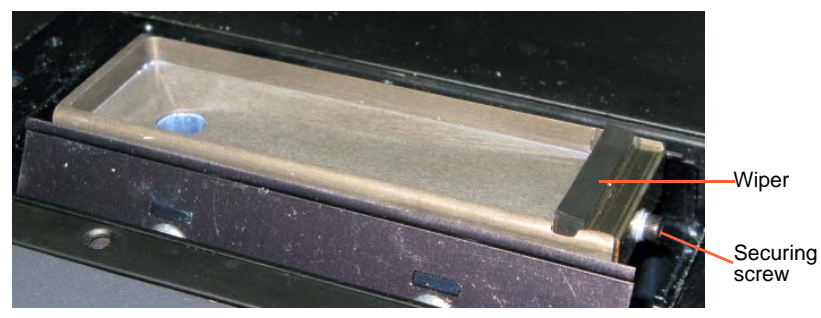

Figure 7: Wiper and excess-material drain

- b. Grasp the wiper unit and remove it. **Note:**Do not remove the grease.
- c. Insert the new wiper, making sure that it is level, and tighten the securing screw.
- <span id="page-138-0"></span>9. In the wizard screen (see [figure 6](#page-137-2)-40), confirm that the wiper blade is clean, and click **Next**.
- 10. Remove all tools and cleaning materials from the printer, and close the cover.
- 11. Confirm this in the wizard screen, and click **Next**.

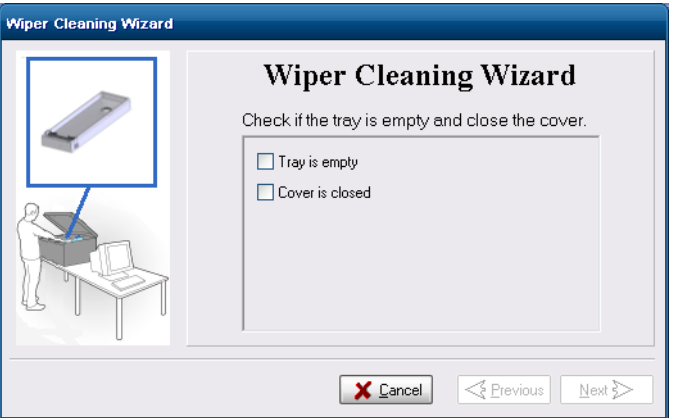

Figure 6-41: Confirmation screen

12. Click **Done** to close the wizard.

<span id="page-139-0"></span>Cleaning and Replacing the Roller Waste **Collector** 

Normally, you do not have to inspect and clean the roller waste collector. This is done by a customer‐support engineer during regular maintenance visits. Occasionally, however, a blockage or damaged scraper may cause material leakage on the build tray. If this happens, remove the roller waste collector to inspect it.

To remove the roller waste collector:

1. Start the Head Cleaning Wizard from the *Options* menu (see [figure 6](#page-136-1)‐38 on [page 29](#page-136-1)).

This wizard prepares the printer for removing the roller waste collector.

2. When the following screen appears, confirm that the tray is empty and that the printer cover is closed, then click **Next**.

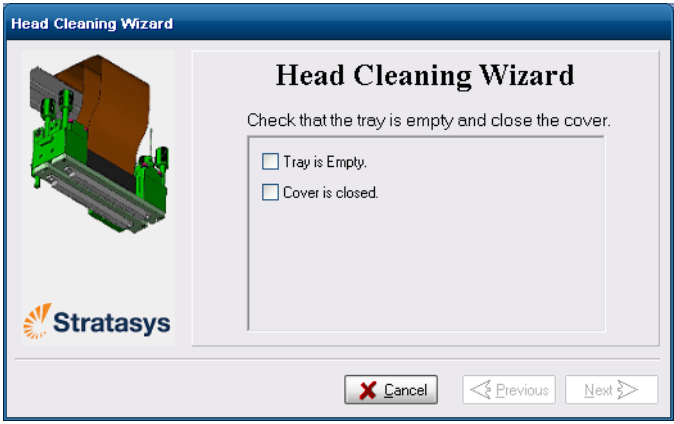

Figure 6-42: Wizard confirmation screen

The print block moves to the center of build tray, and the tray lowers.

3. When the following screen appears, open the cover.

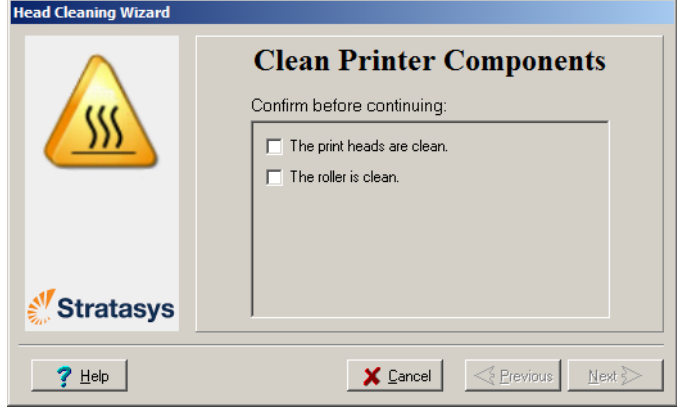

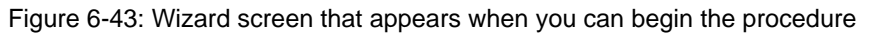

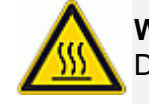

**WARNING:** The print head orifice plates (bottom surface) may be hot. Do not touch them with your bare hands, and proceed with caution.

4. Put on protective gloves.

5. Loosen the two side screws securing the UV lamp assembly, and place the assembly on top of the print block.

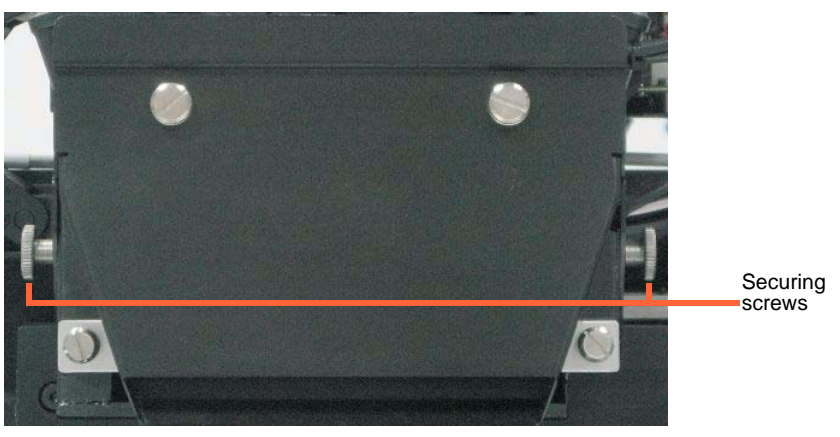

Figure 6-44: UV-lamp-assembly securing screws

6. Pull out the drain‐tube release mechanism to raise the tubes out of the waste collector (see figure below).

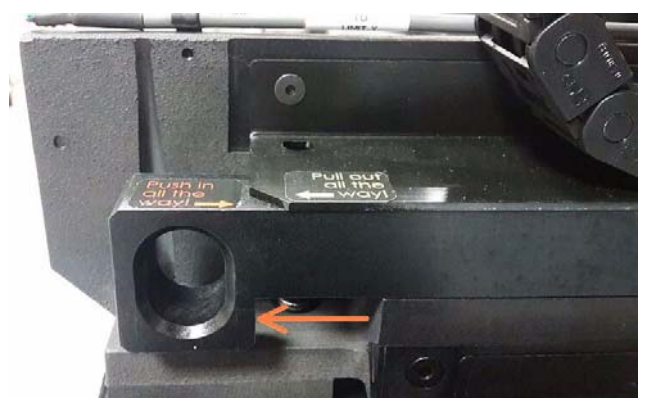

Figure 6-45: Freeing the drain tubes from the waste collector

Important: Pull out the release mechanism *completely*.

7. Support the roller waste collector with your hand under it, and use a 3 mm Allen key to loosen the screws.

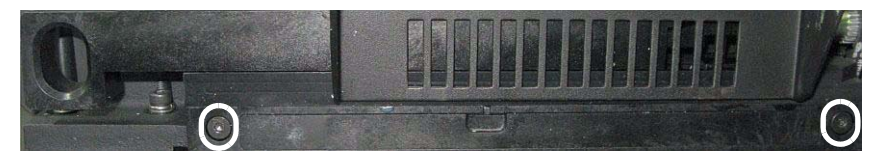

Figure 6-46: Roller-waste-collector screws

8. Pull out the roller waste collector, taking care not to touch or damage the scraper.

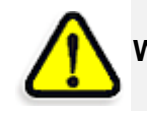

**WARNING:** The scraper is very sharp! Proceed with caution.

Scraper Waste channel

Figure 6-47: Roller waste collector

- 9. Inspect the roller waste collector.
	- If the scraper is damaged, replace the entire roller-waste-collector unit.
	- If the scraper is not damaged, carefully remove any waste from the waste channel, taking care not to damage the scraper. If necessary, use IPA or ethanol to dissolve residue material in the waste channel and on the scraper.

**Note:** The waste collected in this unit contains uncured resin. Dispose of it in accordance with applicable environmental regulations.

To install the roller waste collector:

- 1. Carefully insert the roller-waste-collector unit.
- 2. Secure the unit evenly, by alternately tightening the screws.
- 3. Return the drain‐tube release mechanism to its original position by pushing it in all the way.

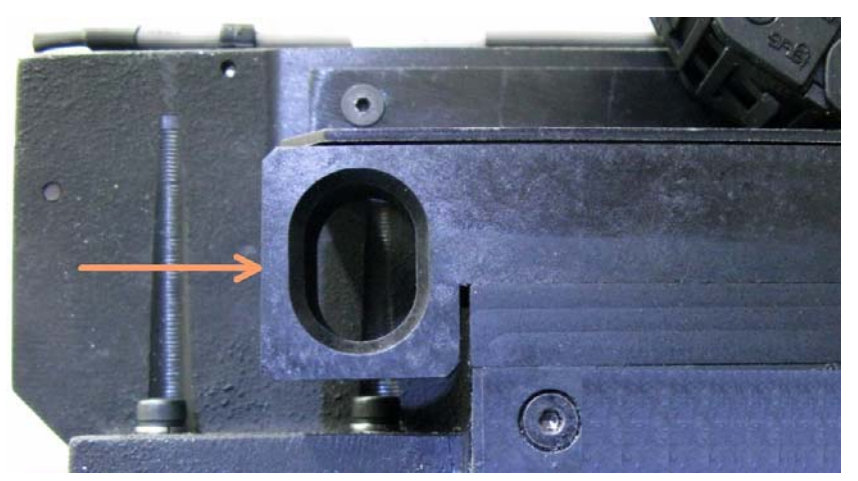

Figure 6-48: Returning the drain tubes from to the waste collector

- 4. Move the print block back to the middle of the printer.
- 5. Replace the UV lamp assembly in the printer, making sure that the cable fits into the slot together with the side securing screw.

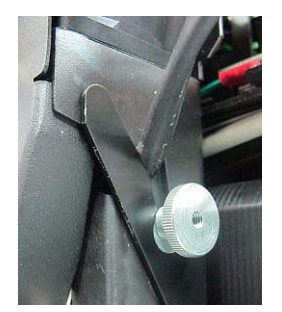

Figure 6-49: UV-lamp cable in place after securing the assembly

- 6. Remove all tools from the printer, and close the cover.
- 7. In the wizard screen, click **Cancel** to return the build tray to its former position.

#### <span id="page-142-0"></span>Aligning the Print Heads

You should check the alignment of the print heads—

- once a month
- after replacing one or more heads
- if model quality is not acceptable even after cleaning the orifice plate on the bottom of the print block (see ["Cleaning](#page-132-0) the Print Heads" on [page 6](#page-132-0)‐25)

The head-alignment procedure takes about 20 minutes.

To check the alignment of the print heads:

- 1. Prepare—
	- a transparency sheet, at least  $10.5 \times 13$  centimeters in size  $(4.5 \times 5.5)$ inches)—about one‐quarter of the standard A‐4 or Letter size
	- any type of sticky tape, to fasten the transparency sheet to the build tray
- 2. Start the Head Alignment Wizard from the *Options* menu (see figure 6‐38 on [page 29\)](#page-136-1).
- 3. Click **Next** to begin, and close the cover.
- 4. In the wizard screen, select the check box to confirm that the cover is closed, and click **Next**.

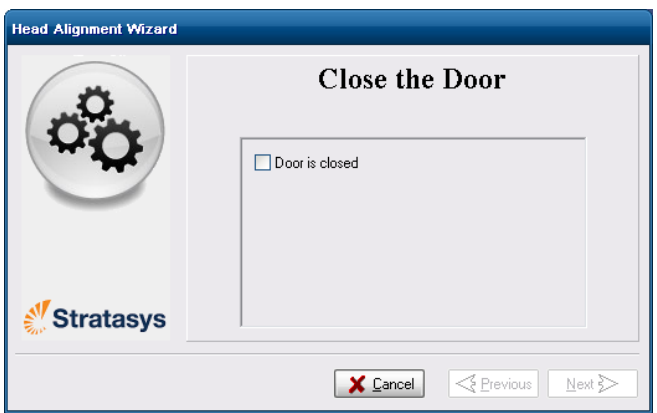

Figure 6-50: *Door is closed* confirmation screen

5. When instructed to do so, place the transparency on the build tray near the left and rear edges of the tray, as shown in the following figure.

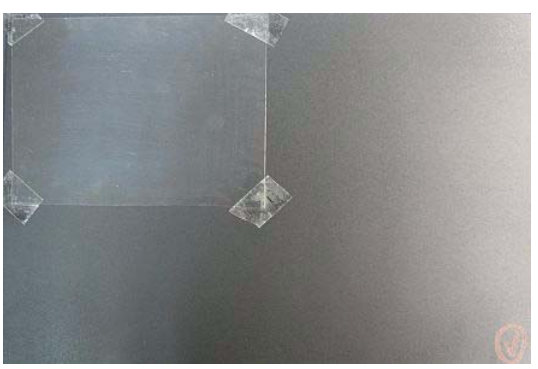

Figure 6-51: Positioning the transparency on the build tray

6. Make sure that the transparency sheet is lying flat, and tape it to the tray.

7. In the wizard screen, select the check box to confirm that the transparency sheet is on the build tray, and click **Next**.

The printer prints the head alignment test on the transparency.

<span id="page-143-0"></span>8. When the following screen appears, remove the transparency.

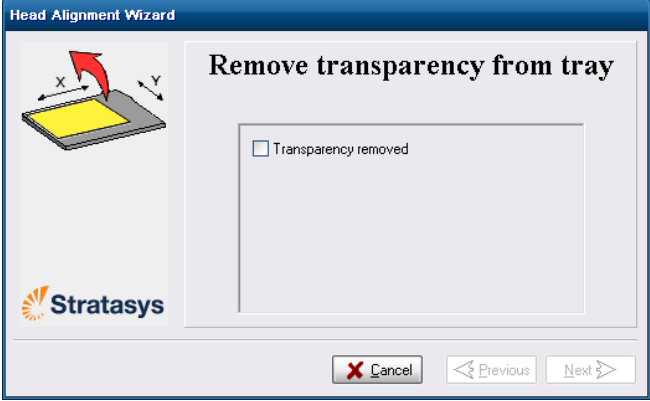

<span id="page-143-2"></span>Figure 6-52: Head Alignment Wizard—steps [8–](#page-143-0)[10](#page-143-1)

The transparency sheet is printed with sets of vertical lines in two rows, each showing the results from a different print head.

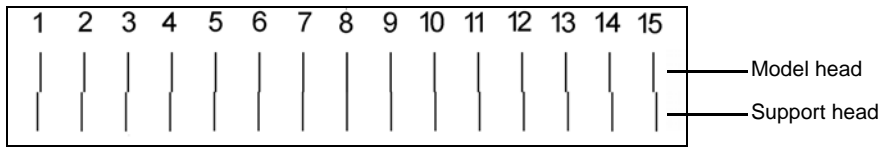

<span id="page-143-3"></span>Figure 6-53: Sample head-alignment test

- The top row was printed by the head used for applying Model material when producing models.
- The bottom row was printed by the head used for applying Support material.
- 9. Use a magnifying glass or loupe to inspect the transparency.

Optimum head alignment is shown when the two #8 lines, in the upper and lower rows, are aligned, as in [figure 6](#page-143-3)-53. In the example shown, no change to the head alignment is necessary. If other lines in the set are aligned, you need to change the alignment—in the next wizard screen.

<span id="page-143-1"></span>10. In the [wizard screen](#page-143-0) shown in [figure 6](#page-143-2)‐52, select the *Transparency removed* check box, and click **Next**.
The first in a series of alignment screens appears.

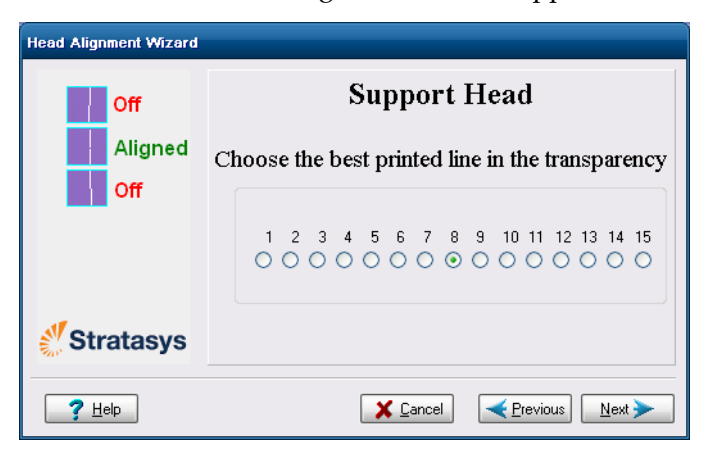

Figure 6-54: Head alignment screen

11. In the head-alignment screen, select the number that indicates which lines align in the upper and lower rows.

**Note:** Because the alignment of the middle lines is optimum, the number "8" is selected, by default, in the wizard screen. This does not change the head alignment. If you select other numbers, the wizard adjusts the head alignment, accordingly.

12. Click **Next**.

The following screen is displayed.

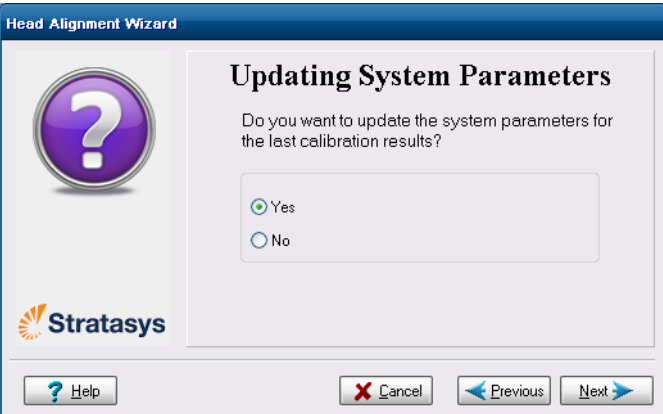

Figure 6-55: Update confirmation screen

- 13. Continue as follows:
	- To make the alignment changes in the printer, make sure that *Yes* is selected, and click **Next**.
	- To recheck the alignment test results before making the alignment changes in the printer, click **Previous**.
	- If you do not want to make alignment changes in the printer at this time, select *No* and click **Next**.
- 14. In the following screen, you can choose to either repeat the head alignment procedure or close the wizard.
	- If the most closely aligned vertical lines for a print head were at either extreme, choose *Yes* to run the Head Alignment Wizard again, then click **Next**.

The transparency test will show if the heads are now properly aligned, and—if not—the wizard will allow you to "fine tune" the alignment.

• If the vertical lines for the print heads were not aligned at either extreme, choose *No* to close the wizard, then click **Next**.

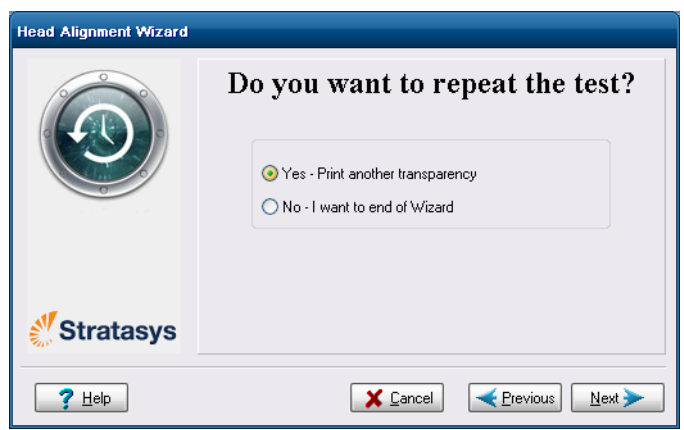

Figure 6-56: *Repeat head alignment* option

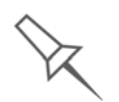

If the Head Alignment Wizard was opened from the Head Optimization Wizard after replacing print heads, the printer application closes and reopens when you click **Done** in the final wizard screen.

## <span id="page-146-0"></span>Optimizing (Calibrating) Print Heads

The condition of the print heads directly affects the quality of printed models. To maintain optimum printing, test the print heads, and calibrate them to the best working configuration possible by running the Head Optimization Wizard. This procedure takes about one hour to complete.

During the optimization process, samples are printed on the build tray. After carefully inspecting and weighing each of them, you enter data in the wizard. The wizard uses this data to optimize the heads.

If, during the optimization process, the wizard determines that a print head is faulty—or that it is negatively affecting layer uniformity with the current head configuration—the wizard instructs you to replace it. If this happens, you can continue the wizard to replace the print head, or abort the wizard, to replace the head at another time. This procedure takes about 2.5 hours more to complete.

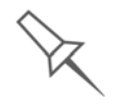

Run the Head Optimization Wizard every 300 hours of printing or whenever the condition of print heads is negatively affecting the quality of printed models, or if you suspect that there is a problem with one or more of the print heads.

To test and calibrate the print heads:

- 1. Prepare—
	- isopropanol (IPA—isopropyl alcohol) or ethanol (ethyl alcohol)
	- disposable cleaning gloves (any clean, powder-free protective gloves)
	- the supplied cleaning cloth or equivalent
	- a mirror
	- the Missing Nozzles ruler
	- the scale supplied for use in the Weight Test

**Note:**Ensure that the scale is calibrated and charged before beginning this procedure.

2. Start the Head Optimization Wizard from the *Options* menu.

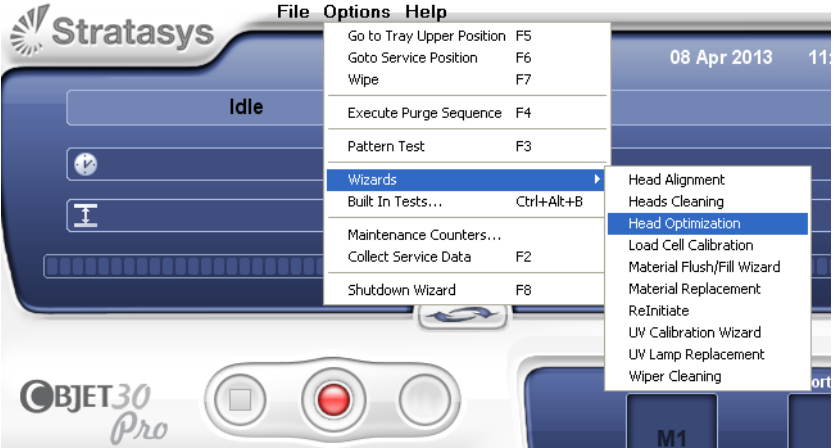

Figure 6-57: Starting the Head Optimization Wizard

- 3. In the opening wizard screen, click **Next** to begin.
- 4. Close the printer cover, and confirm this in the wizard screen.

5. In the following screen, make sure *Optimize all print heads* is selected, and click **Next**.

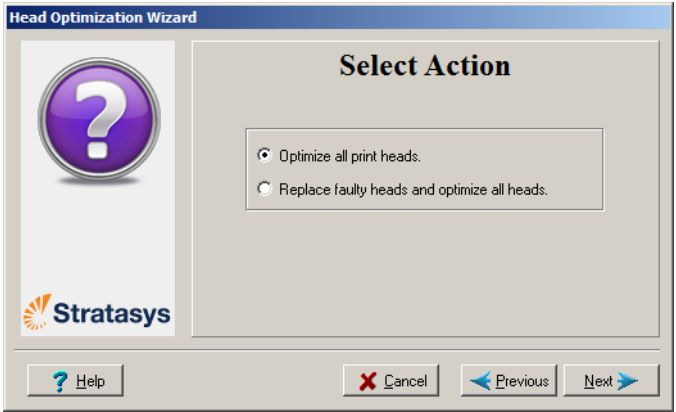

Figure 6-58: Procedure selection screen

The print block moves into position for cleaning and inspecting the print heads.

6. When the following screen appears, clean the print heads.

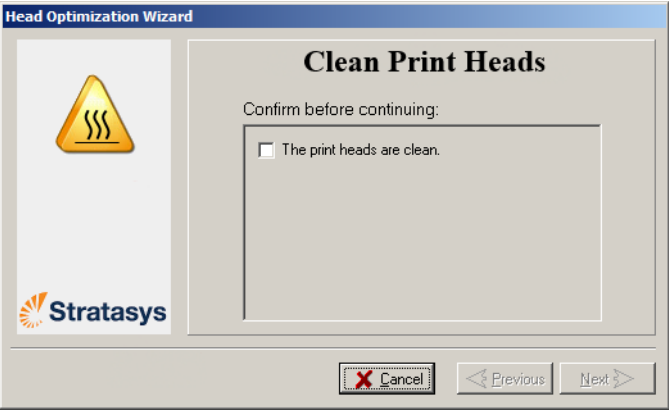

Figure 6-59: Clean print heads screen

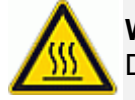

**WARNING:** The print head orifice plates (bottom surface) may be hot. Do not touch them with your bare hands, and proceed with caution.

- 7. Place the mirror on the build tray.
- 8. Put on the cleaning gloves.
- 9. Soak the cleaning cloth with alcohol.
- 10. Clean the orifice plates, with a back‐and‐forth motion.

Use the mirror to make sure that you have removed all of the residue material.

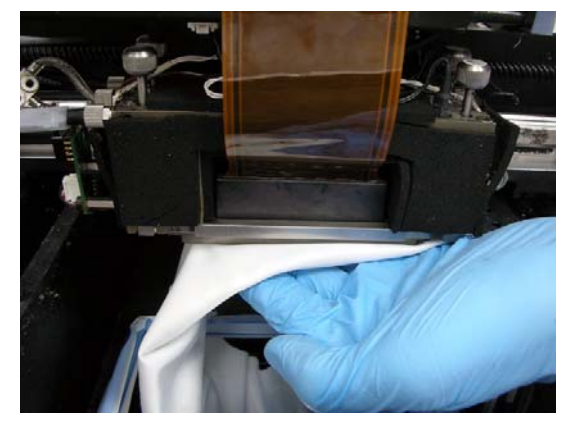

Figure 6-60: Cleaning the print heads

- 11. When the print heads are clean, select the confirmation check box in the wizard screen and click **Next**.
- 12. Remove the cleaning materials and the mirror from the printer, and close the cover.
- 13. Confirm the items listed in the next screen, and click **Next**.

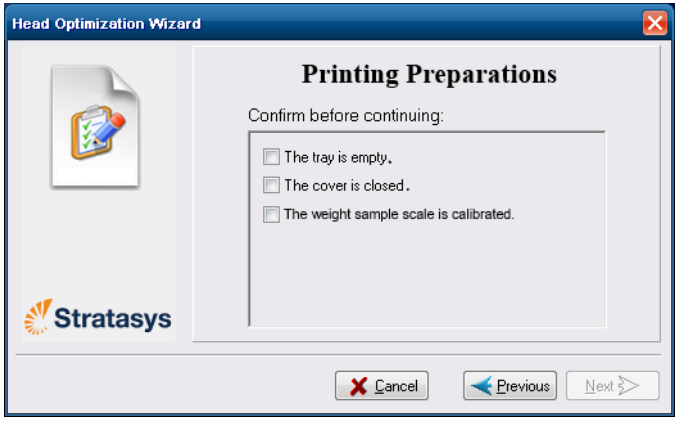

Figure 6-61: Confirmation screen

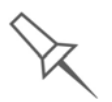

Make sure that the scale for weighing the printed samples is calibrated. Inaccurate readings may result in print heads that are not optimized for quality printing, or a false indication that a head needs to be replaced.

14. Select the confirmation check box in the wizard screen and click **Next**.

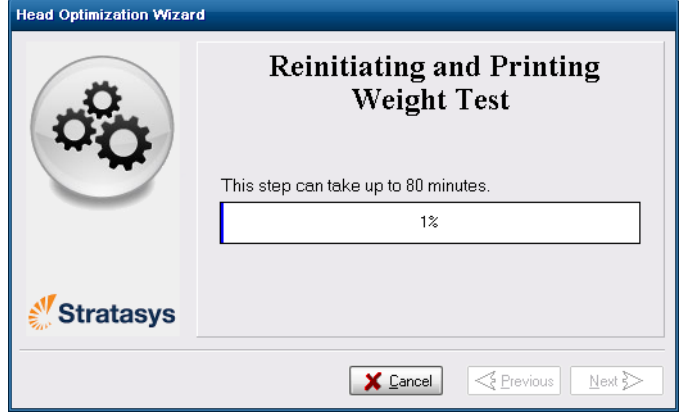

Figure 6-62: Printing Weight Test

The printer prepares itself for printing (by running the reinitaite process). Then, 6 or 12 samples are printed on the build tray, depending on the printer model. This can take up to 80 minutes.

15. When the following screen appears, open the printer cover to inspect the printed samples.

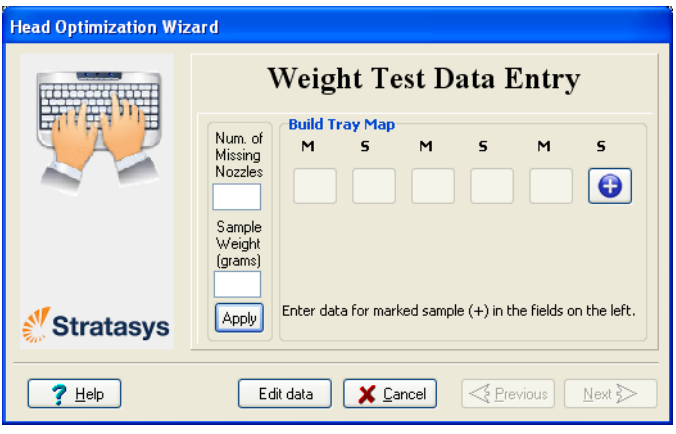

Figure 6-63: Data-entry screen for some Objet30 printers

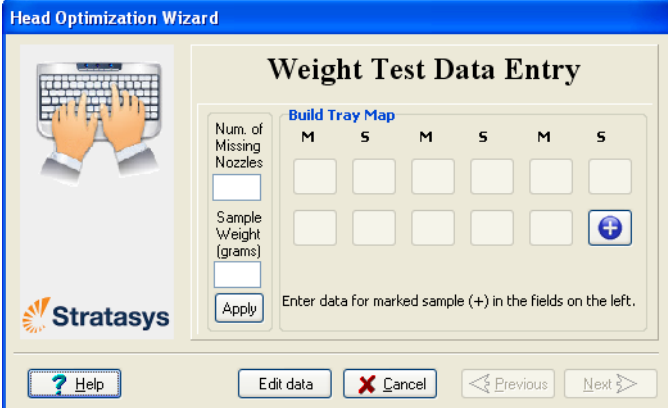

Figure 6-64: Data-entry screen for Objet30 Pro printers

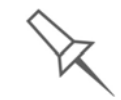

The layout of the data entry screen matches the printed samples on the build tray. You enter the data for the sample indicated by  $\bigodot$  in the screen. 16. Using the Missing Nozzles ruler, determine the number of clogged ("missing") nozzles.

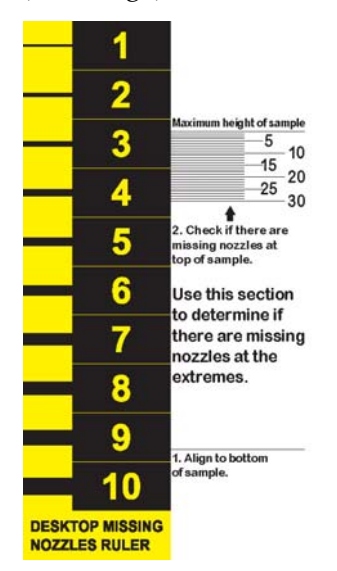

Figure 6-65: Missing Nozzles ruler

Clogged nozzles are seen in Weight Test samples as missing rows of printed material.

a. Place the alignment line on the right side of the ruler next to the bottom of the sample, as shown.

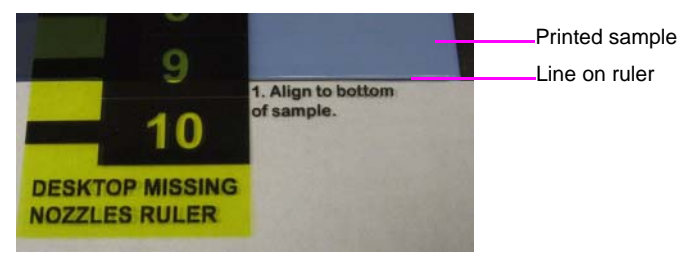

Figure 6-66: Aligning the ruler to the bottom of the sample

b. Check if there is a space below the line on the ruler marked "Maximum height of sample."

A space below this line indicates missing nozzles at the extremes of the printed sample. The numbers indicate how many printed rows (nozzles) are missing. Remember this number.

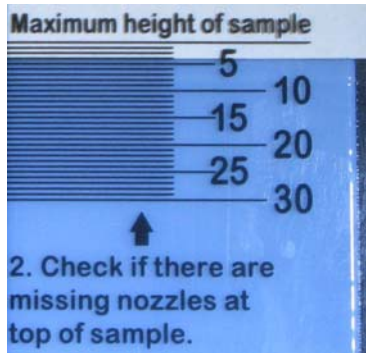

Figure 6-67: Measuring missing nozzles at the extremes of the sample

**Note:**Because you align the ruler to the bottom of the printed sample, missing nozzles at the bottom edge are measured at the top of the ruler. c. Check if there are gaps in the printed sample by matching the gap in the sample with a line on the Missing Nozzles ruler. The number on the ruler next to the line indicates the number of missing rows/nozzles.

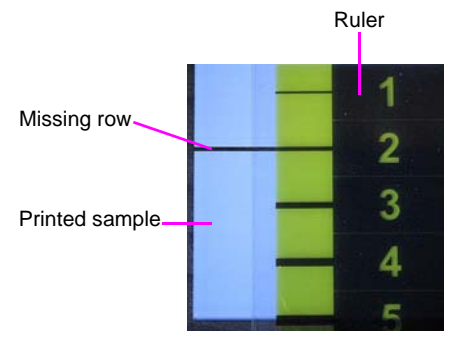

Figure 6-68: Measuring a missing row in a printed sample

In the example above, the number of missing nozzles is two (2).

d. Enter the total number of missing rows in the wizard screen (in the "missing nozzles" field).

**Note:**During this procedure, the roller does not smooth the surface of the printed samples. Do not mistake the visible lines in the sample for missing material.

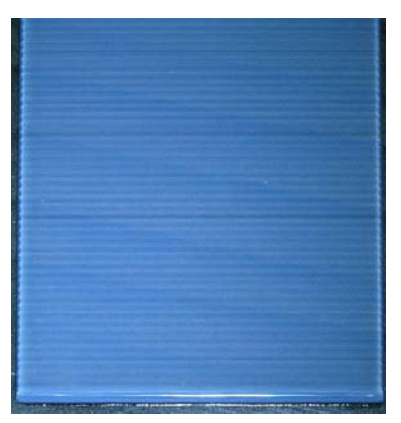

Figure 6-69: Printed sample for Head Optimization

17. Carefully remove the sample, weigh it, and enter the weight in the wizard screen.

Be sure to remove and weigh the entire sample, even if it breaks into several pieces.

18. After entering the number of missing nozzles and the weight of the sample, click **Apply** or press **Enter**.

The data-entry-indicator  $\bigodot$  moves to the next position.

19. Enter the data for all printed samples.

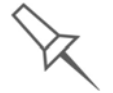

To change an entry, click **Edit Data**, enter the correct data, and click **Save**.

20. When you have entered the data for all printed samples, click **Next**.

The wizard uses the data collected to analyze the condition of the print heads, and optimizes them so they print models with a uniform layer of material.

If the heads are in satisfactory condition, the following wizard screen appears.<sup>1</sup>

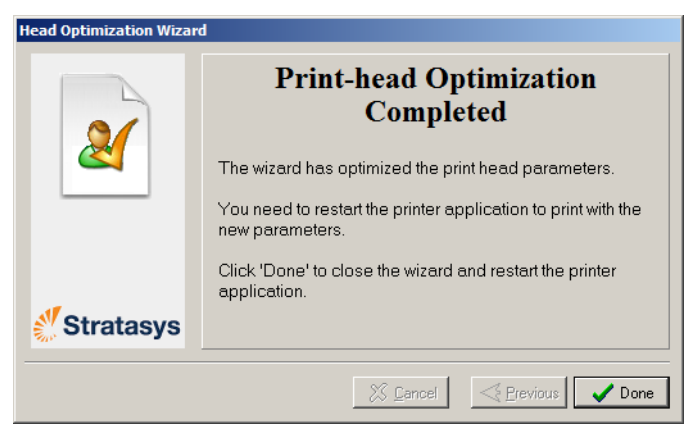

Figure 6-70: Final wizard screen, after optimizing print heads

**Note:**To apply the optimized settings to the print heads, the printer application must be restarted. When you click **Done**, the application closes and re-opens.

If the wizard determines that a print head is faulty—or that it is negatively affecting model quality with the current head configuration—the wizard instructs you to replace it. In this case, the following screen appears.

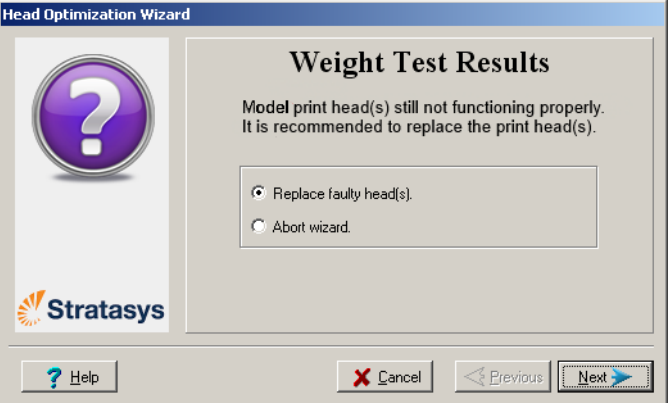

Figure 6-71: Defective print heads found

<sup>1.</sup> However, after optimizing print heads following their replacement, a screen appears enabling you to continue by running the Head Alignment Wizard (see [page 35](#page-142-0)). This is necessary before printing models. If you choose *not* to align the heads at this time, the printer application closes and re‐opens when you click **Done**.

To replace print heads, you need these tools and materials:

- replacement print head(s)
- isopropanol (IPA—isopropyl alcohol) or ethanol (ethyl alcohol)
- disposable cleaning gloves (supplied with the print head; or use any clean, powder‐free protective gloves)
- a supplied cleaning cloth or equivalent
- the scale supplied for use in the Head Optimization Wizard (Weight Test)
- the Missing Nozzles ruler
- 21. Choose *Replace faulty head(s)* if you are prepared to replace the print heads now.

or—

Choose *Abort wizard* if you want to replace the print heads at another time.

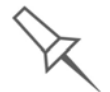

Replace print heads only after consulting with a Stratasys-authorized customer-support engineer.

If you are replacing the print heads now, the wizard guides you through the procedure when you click **Next**. Continue with "Preparing the [Print Block](#page-155-0)" on [page 48](#page-155-0).

Replacing Print Heads The condition of the print heads directly affects the quality of printed models. You may need to replace a print head if one or more of the following symptoms occurs:

- The Head Optimization Wizard determines that a print head is defective. (See "Optimizing [\(Calibrating\)](#page-146-0) Print Heads" on page 39.)
- There are noticeable grooves in the surface of printed models.
- Visual inspection of the head reveals that its surface is damaged peeling or bubbles in the nozzle area.
- The printer interface displays a warning or malfunction message relating to a print head—
	- $\Box$  Head Heater temperature timeout
	- $\Box$  Head Heater thermistor open
	- $\Box$  Head Heater thermistor short

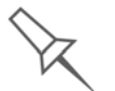

Replace print heads only after consulting with an authorized customersupport engineer.

The Head Optimization Wizard guides you through the procedure of replacing a print head, and adjusts printer components to enable you to perform it. Only replace a print head with the aid of the wizard. The entire procedure takes about 2.5 hours, and consists of the following phases:

A. Identifying the head(s) needing replacement.

This is normally done by the Head Optimization Wizard. Otherwise, evidence of physical damage to the head surface or a malfunction message indicates which head needs replacing.

B. Preparing the print block for head replacement.

This is done automatically when you run the Wizard.

- C. [Removing the defective print head](#page-156-0).
- D. Installing a new print head.
- E. Optimizing the print heads (done automatically by the wizard).
- F. [Performing head alignment](#page-142-0).

To replace a print head:

- 1. Prepare—
	- replacement print head(s)
	- isopropanol (IPA—isopropyl alcohol) or ethanol (ethyl alcohol)
	- disposable cleaning gloves (supplied with the print head; or use any clean, powder‐free protective gloves)
	- a supplied cleaning cloth or equivalent
	- the scale supplied for use in the Head Optimization Wizard (Weight Test)
	- the Missing Nozzles Ruler

**Note:** Make sure that you have these items and that the scale is calibrated and charged before performing the head-replacement procedure.

- 2. Start the Head Optimization Wizard from the *Options* menu (see figure 6‐38 on [page 29\)](#page-136-0).
- 3. In the opening wizard screen, click Next to begin.
- 4. In the following screen, select *Replace faulty heads*, and click Next.

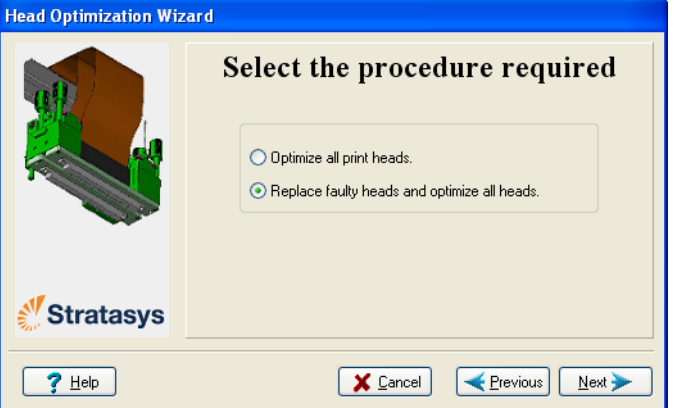

Figure 6-72: Procedure selection screen

- <span id="page-155-0"></span>Preparing the 5. Select the print head(s) needing replacement, and click Next.
- Print Block

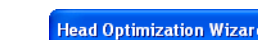

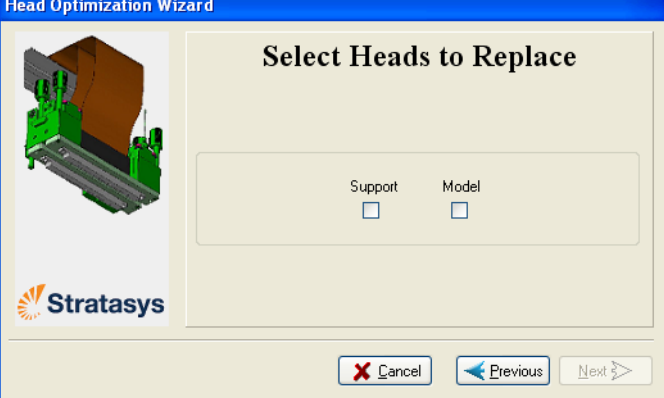

Figure 6-73: Head selection screen

The printer heats and empties the print block, and prepares the printer.

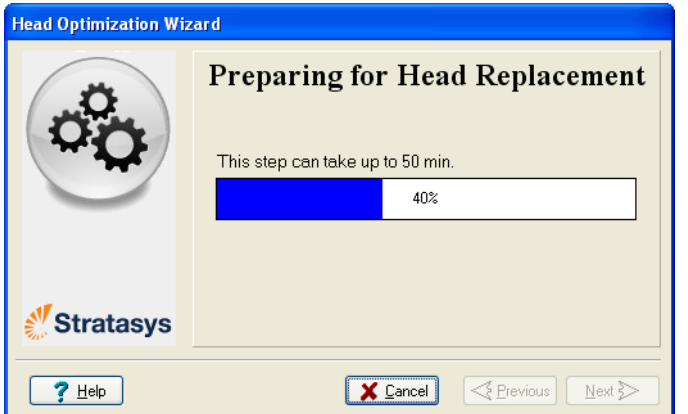

Figure 6-74: Printer preparation progress screen

6. The following screen appears when the printer is ready for you to replace print heads.

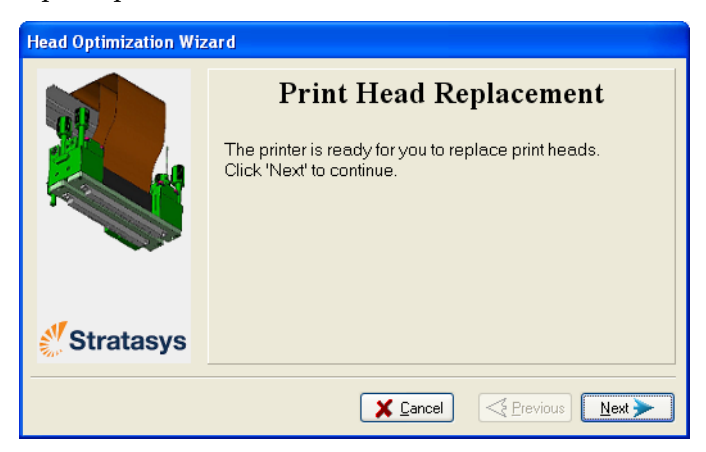

Figure 6-75: Printer ready for head replacement

- 7. Put on the protective gloves and open the printer cover.
	- **Note:** The printer disconnects power to the heads for your safety.

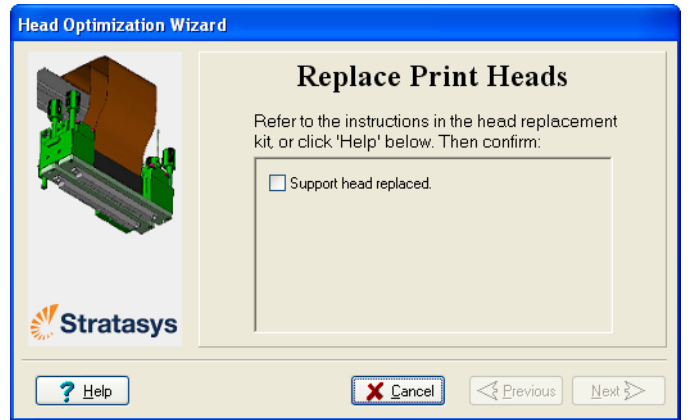

<span id="page-156-1"></span>Figure 6-76: Print-head replacement confirmation

### <span id="page-156-0"></span>Removing the Defective Head

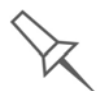

To replace the Model print head, you must first remove the Support print head.

# Removing the Support Print Head

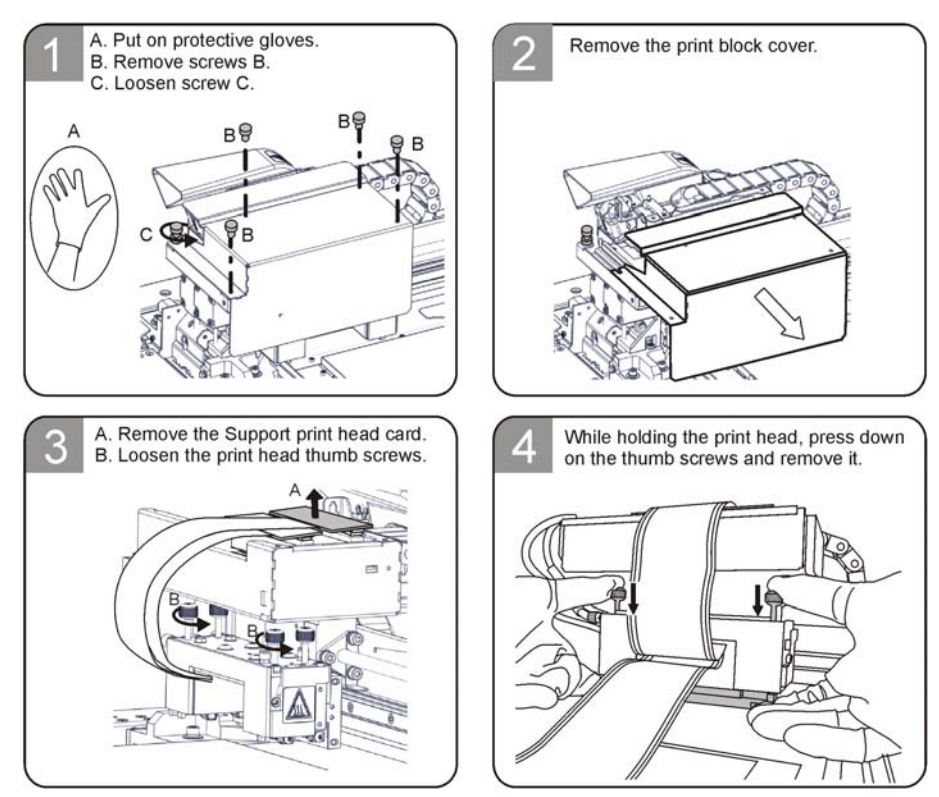

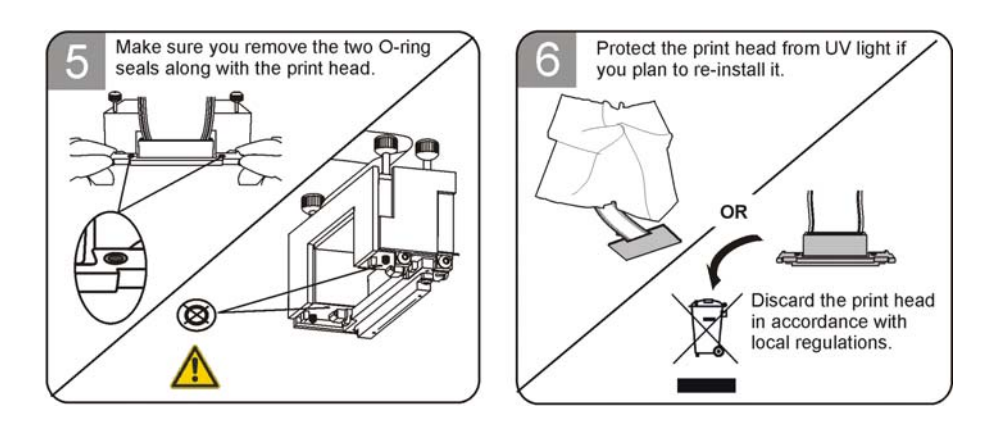

¾ **If you do not need to replace the Model print head, continue with ["Installing](#page-159-0) the Support Print Head" on page 6‐52.**

Removing the Model Print Head

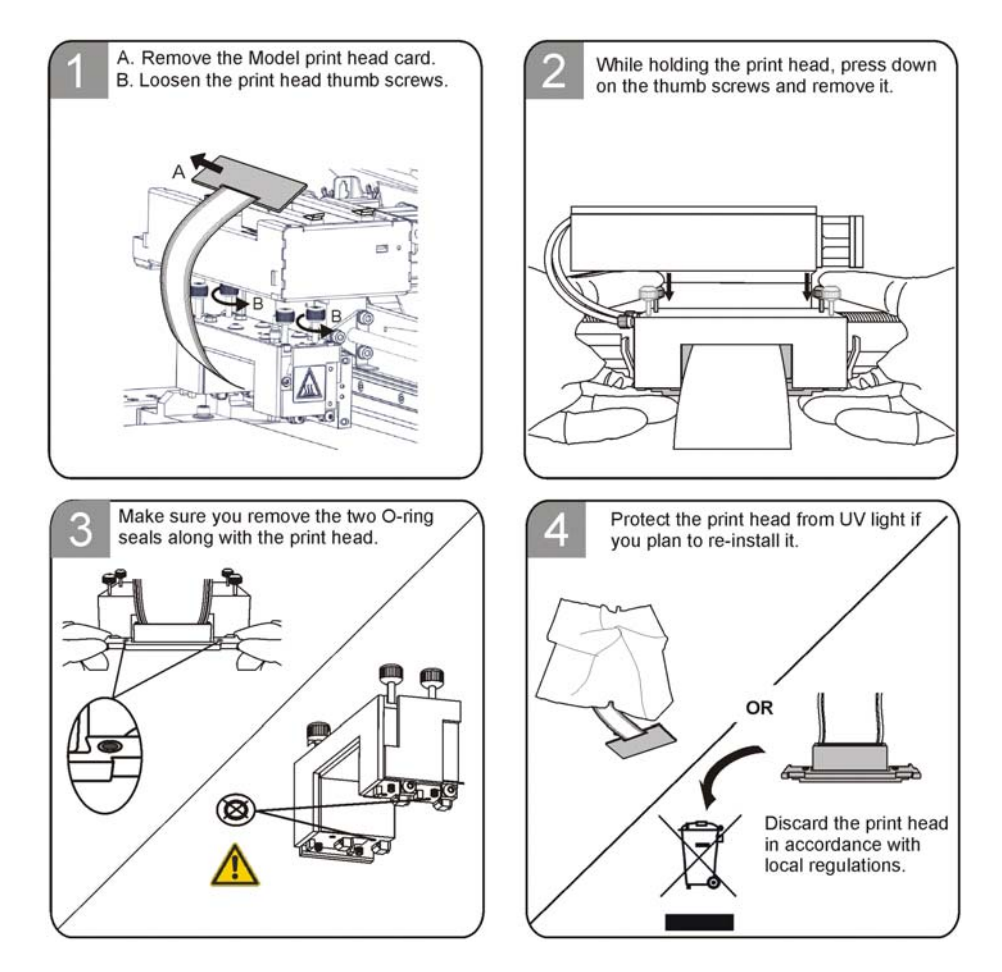

Installing the Model Print Head

¾ **When re‐installing a used print head, always replace the O‐ring seals with** *new* **seals.**

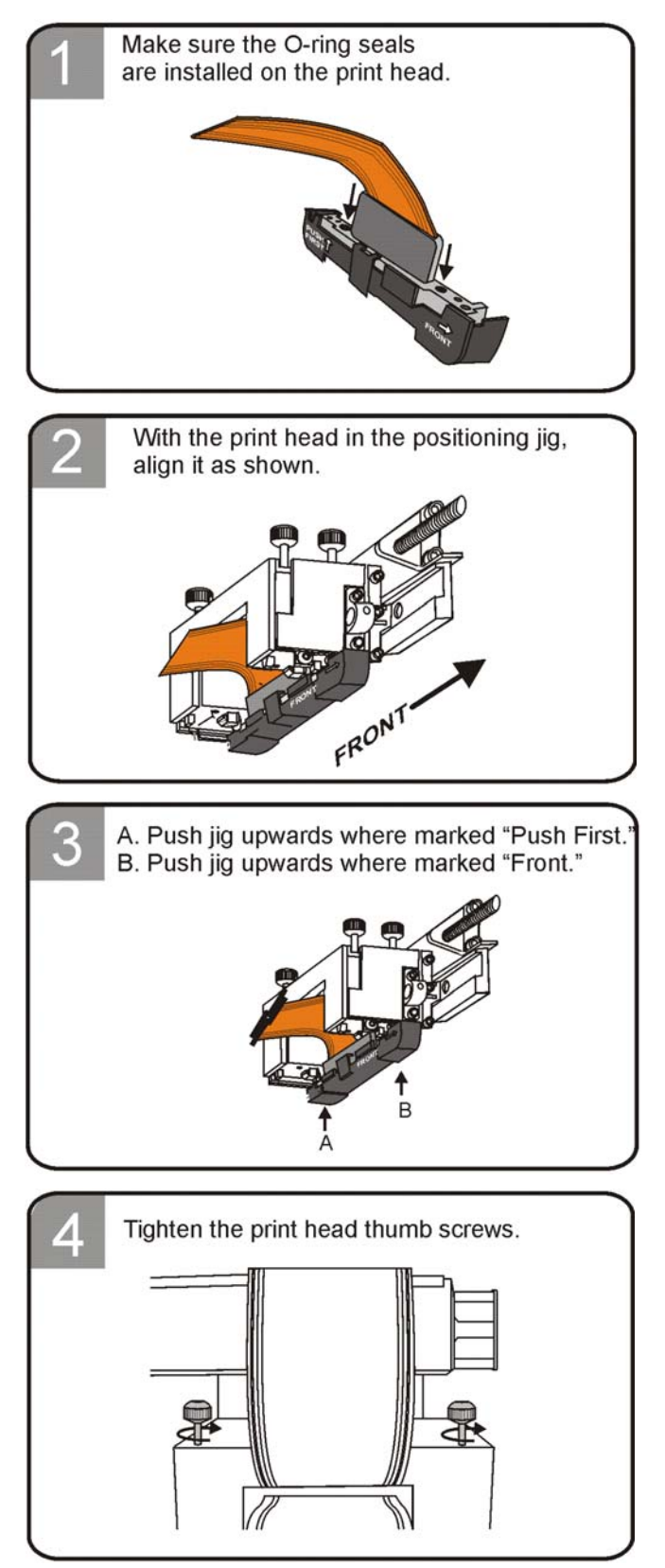

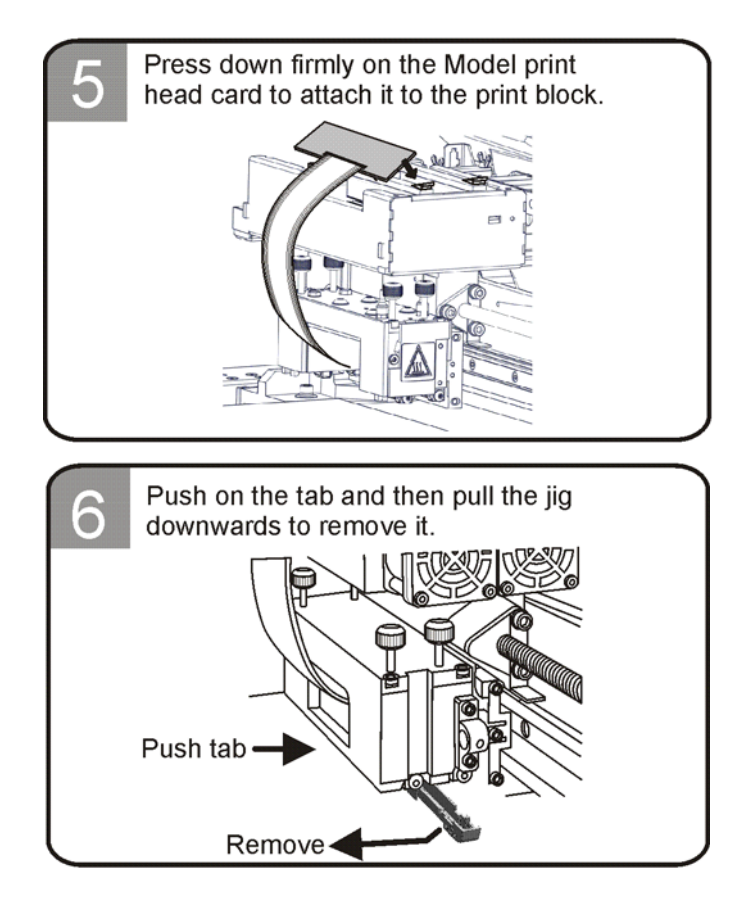

<span id="page-159-0"></span>Installing the Support Print Head

¾ **When re‐installing a used print head, always replace the O‐ring seals with** *new* **seals.**

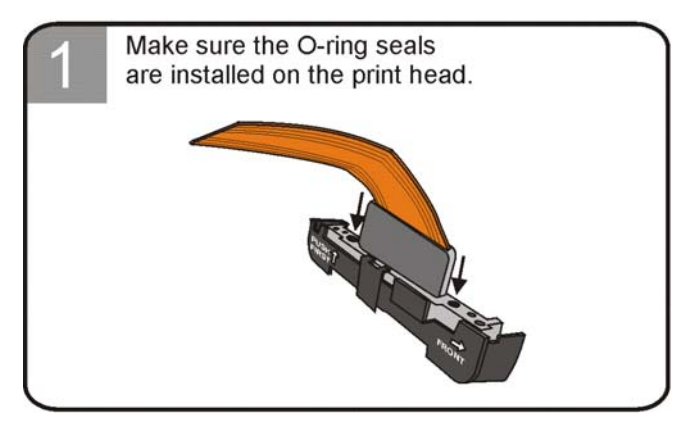

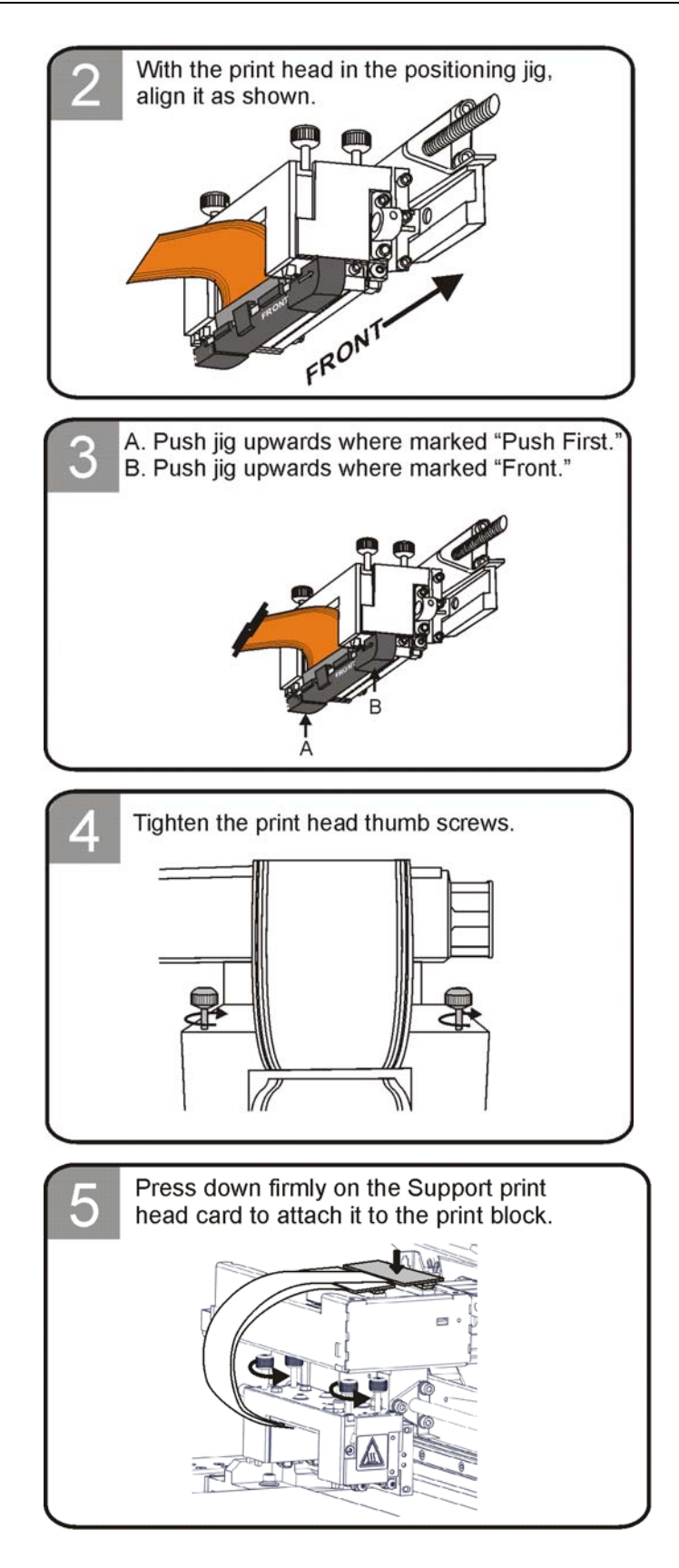

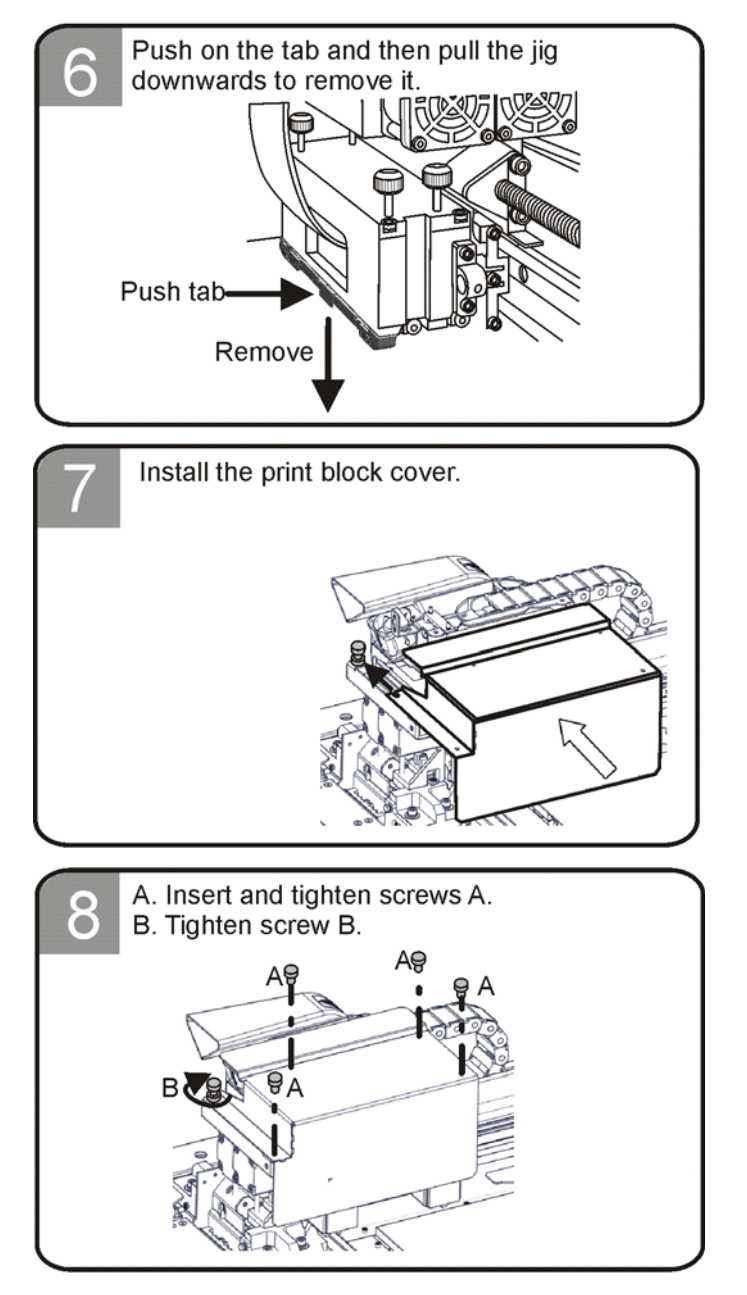

8. In the *Replace print heads* screen (see figure 6‐76 on [page 49\)](#page-156-1), select the check box to confirm that you have replaced the head(s), and click Next.

9. Confirm that the heads are level and even by selecting the check box in the following wizard screen, and click Next.

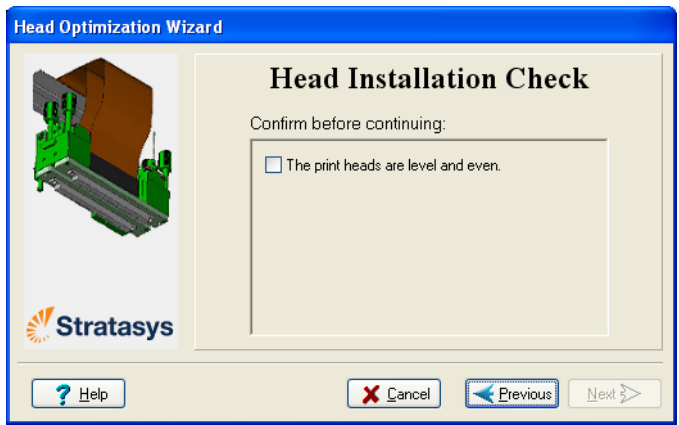

Figure 6-77: Installation-check screen

10. In the next wizard screen, confirm that you have removed all tools and objects from the printer and that the cover is closed.

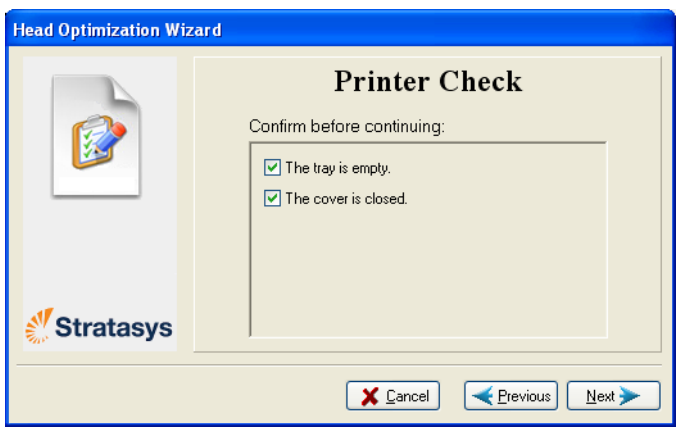

Figure 6-78: Cleared-tray confirmation screen

The wizard continues by heating the heads, then filling and purging them. If there are no installation problems, the Head Optimization procedure begins, to calibrate the print heads to the best working configuration (see "Optimizing [\(Calibrating\)](#page-146-0) Print Heads" on page 6-39) After this procedure, you should run the Head Alignment Wizard before printing models.

If installation problems are detected, the wizard alerts you and instructs you how to continue (see "[Installation](#page-163-0) Problems," next).

<span id="page-163-0"></span>Installation Problems If the printer detects that there is a problem after you install print heads, relevant warning screens appear.

• If the print head you installed is not new—that is, it was previously removed from <sup>a</sup> printer—the following message appears.

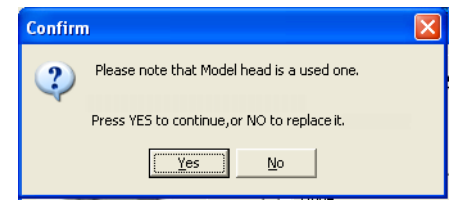

Figure 6-79: Used print head message

- $\Box$  To continue with the installation of this print head, click Yes.
- $\Box$  To remove this print head and install a new one, click No.
- If the printer software does not detect the replaced head, the following warning screen appears.

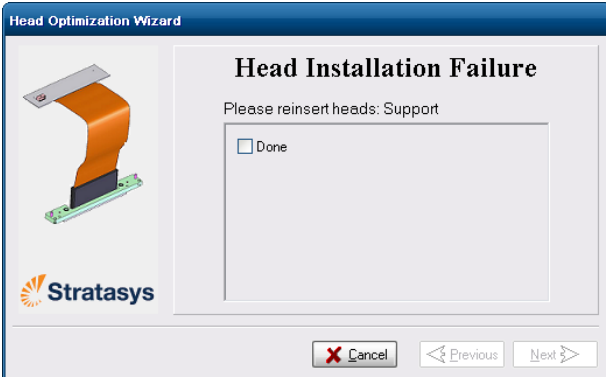

Figure 6-80: Incorrect-installation screen, showing which head(s) to re-insert

If this happens:

- a. Re‐insert the print‐head driver card into its socket.
- b. In the wizard screen, select the check box to confirm that you have re‐inserted the card, and click Next.

<span id="page-163-1"></span>Testing and Calibrating the UV Lamp

The effective UV radiation from the lamp used for curing models can change over time. Too little UV curing can cause some of the printing material to remain in a liquid state, on models, when printing has finished. Test the lamp and calibrate its effective UV radiation after every 300 hours of printing, or when you suspect that this is necessary, by running the UV Calibration Wizard.

The wizard compares the measured radiation to the recommended radiation level. When calibrating the lamp, the wizard attempts to adjust the radiation level, if necessary.

- If the reading is within the acceptable range, the wizard continues.
- If further adjustment is necessary, the test is repeated.
- If the UV radiation is too low to be properly adjusted, the wizard indicates that the lamp's radiation for the printing mode is unacceptable.

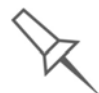

Before testing and calibrating the UV lamps, make sure the glass lens on the UV lamp is clean. For easy access, run the Head Cleaning Wizard, and use the special cleaning pad supplied in the accessories kit (Box 1).

To test and calibrate UV lamp radiation:

- 1. Start the UV Calibration Wizard from the *Options* menu (see [figure 6](#page-136-0)‐38 on [page 6](#page-136-0)‐29).
- 2. In the following screen, select **UV Intensity Calibration** to adjust the lamp's radiation level to the acceptable range.

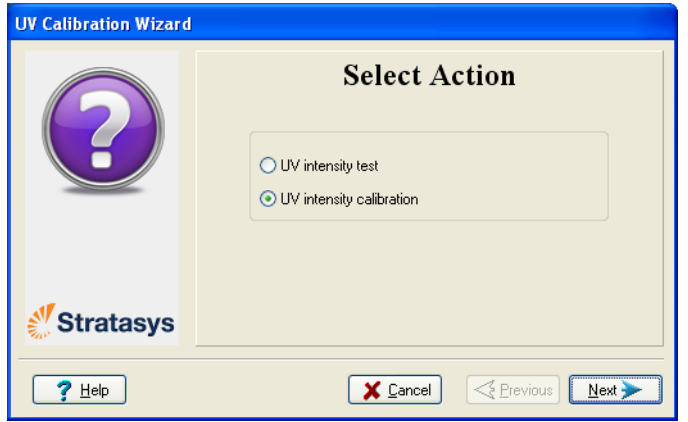

Figure 6-81: UV Test/Calibration selection

3. Make sure that the build tray is clear (empty). Confirm this in the wizard screen and click **Next**.

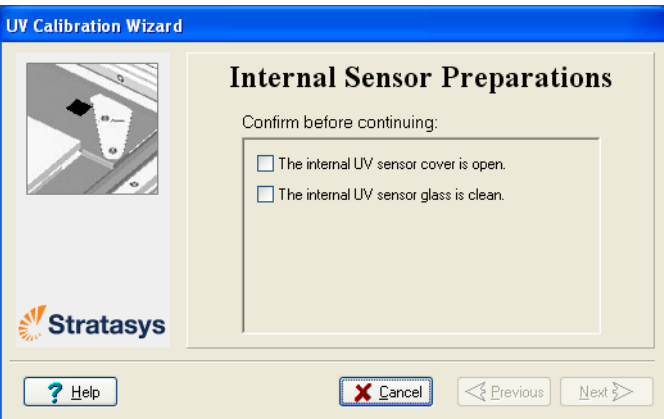

Figure 6-82: Printer preparation

4. Expose the UV sensor by sliding its cover to the right, and check that the glass is clean.

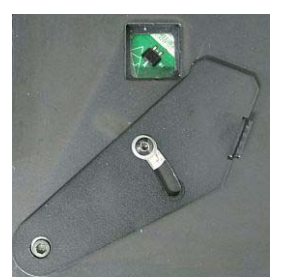

Figure 6-83: UV sensor exposed

5. If necessary, clean the glass over the UV sensor with a cleaning cloth and alcohol (IPA).

Do *not* use the abrasive cleaning pad to clean the glass.

When you click **Next**, the UV lamp powers up and stabilizes. (This takes several minutes.) Then, the print block passes over the sensor and the wizard compares the measured radiation to the recommended level.

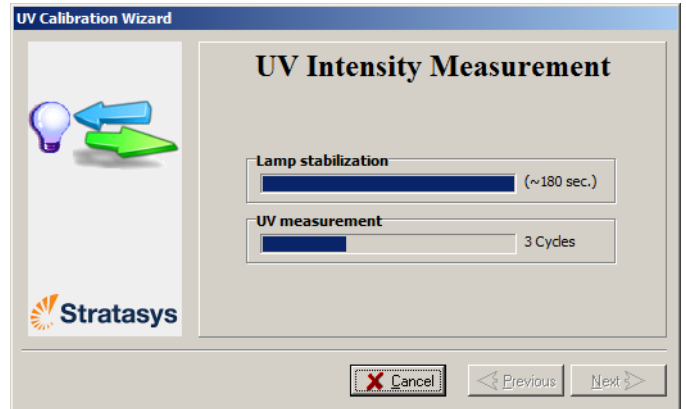

Figure 6-84: UV measurement progress

If the UV level measured is not acceptable, the wizard calibrates the UV lamp by adjusting the current supplied to it, and then tests it again.

When completed, the wizard displays the condition of the lamp, after calibration.

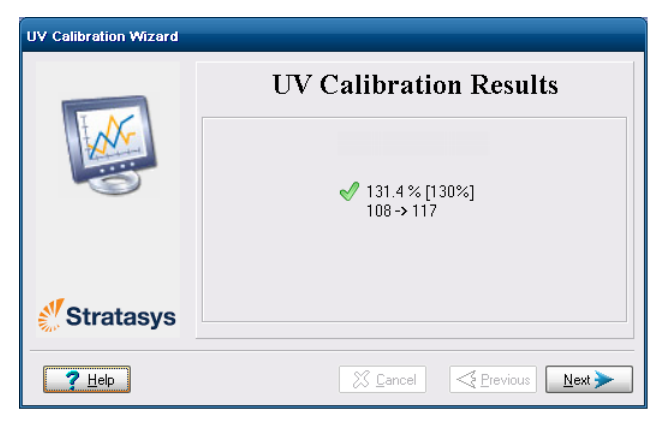

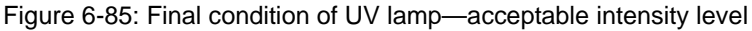

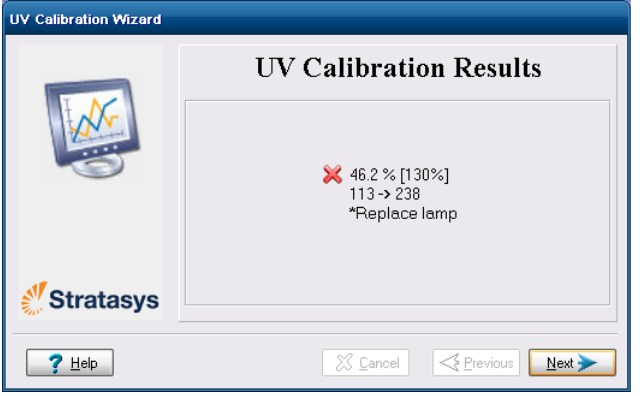

Figure 6-86: Final condition of UV lamp—unacceptable intensity level

- 6. If the wizard cannot adjust the lamp to within the specified UV intensity range, perform the following steps and run the wizard again before replacing the lamp:
	- Check that the UV-lamp glass is clean.
	- Check that the UV sensor is completely uncovered and that the protective glass is clean.

If the results are still unacceptable, contact customer support for further advice.

7. Click **Next**, close the UV sensor cover, and confirm this in the wizard screen. Then click **Next** to complete the wizard.

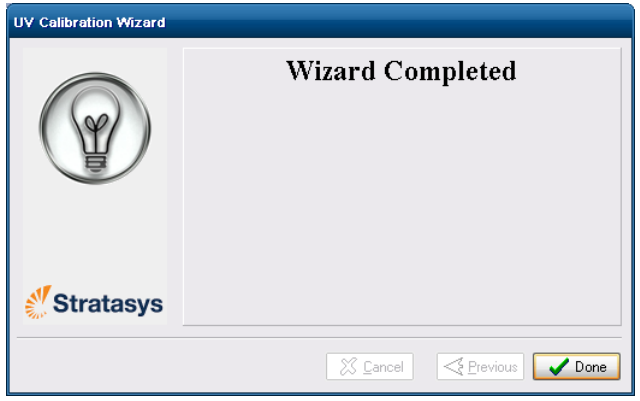

Figure 6-87: Final UV Calibration Wizard screen

Calibrating the Load Cells Load cells are sensors that measure the weight of the printing cartridges and the waste container in the printer. It is important that you periodically check that the weight measurements are accurate, both for convenience and to prevent unnecessary waste of printing materials. It is recommended that you calibrate the load cells after 500 hours of printing, or every six months.

To calibrate load cells:

- 1. Start the Load Cell Calibration Wizard from the *Options* menu (see figure 6‐38 on [page 29\)](#page-136-0).
- 2. Select one or more load cells that you want to calibrate, and click **Next**.

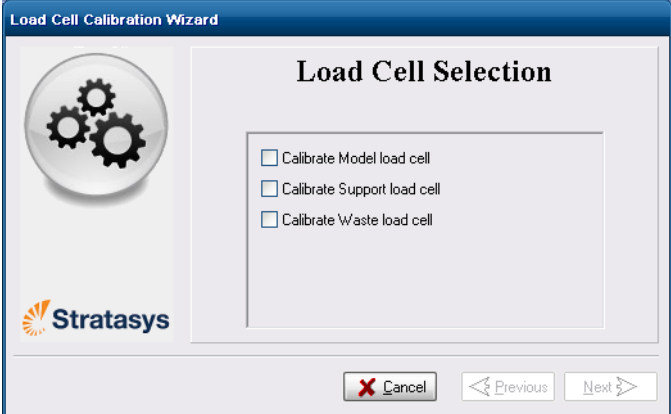

Figure 6-88: Load cell selection

3. Remove the cartridge or container, as instructed by the wizard, and close the materials drawer.

Important: Make sure that the materials drawer is closed before continuing. Otherwise, calibration will be affected. 4. Select the confirmation check box and click **Next**.

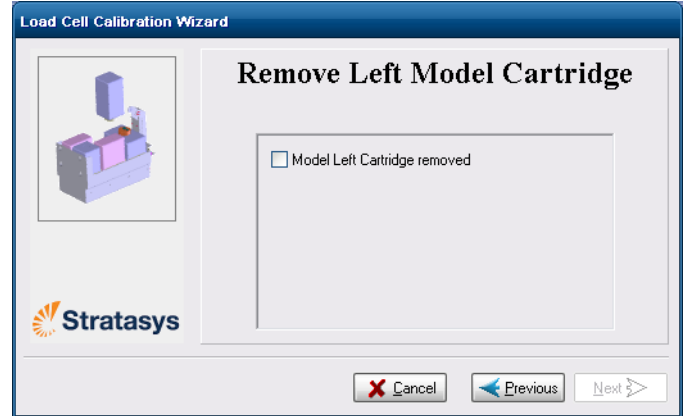

Figure 6-89: Confirmation of cartridge removal

<span id="page-167-0"></span>5. In the next wizard screen, observe the numbers and wait until the level is relatively stable—two units above or below the average level shown.

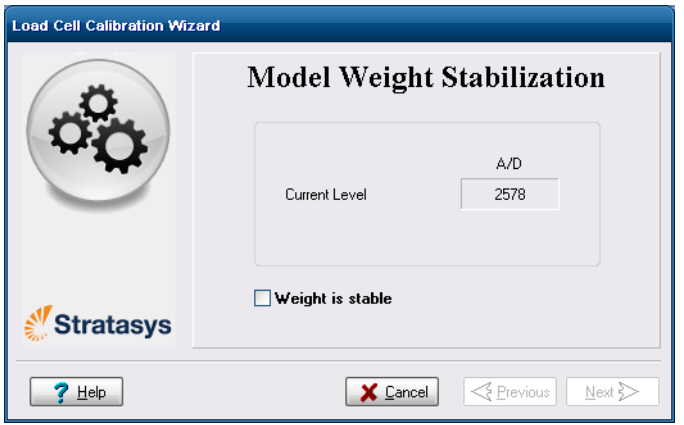

Figure 6-90: Level stabilization

<span id="page-167-1"></span>6. Select the check box, and click **Next**.

If you need to calibrate more than one load cell, the next calibration screen appears. Repeat steps [5](#page-167-0) and [6](#page-167-1) until all of the load cells are calibrated.

7. Click **Done** in the final wizard screen.

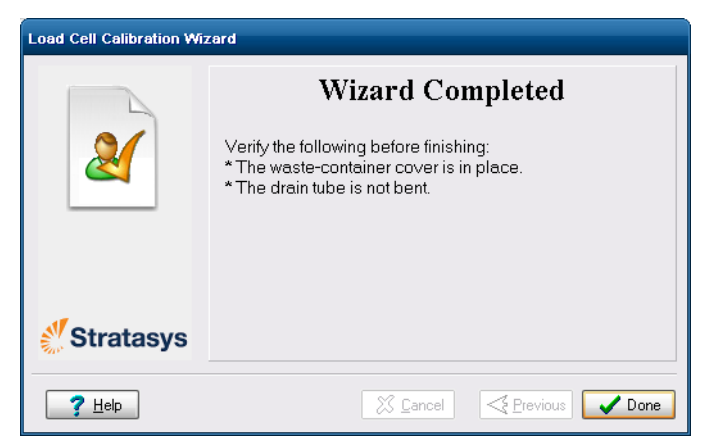

Figure 6-91: Final wizard screen

8. Replace the cartridges/container.

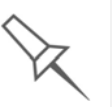

When replacing the waste container, hold the waste bag with one hand while connecting the waste tube. Otherwise, the bag will be twisted, and the flow of waste will be restricted.

 $\triangleright$  Make sure to replace the metal cover over the waste container. Operating the printer without the cover results in an inaccurate measurement of the waste weight, which will cause waste to overflow into the printer.

Replacing the Odor Filter If the printer exhaust is not connected to an external ventilation system, a built-in activated-carbon filter removes odors from printing materials. This filter should be replaced regularly (as necessary) to keep your working environment pleasant. This is normally done during the preventivemaintenance service visit.

To replace the odor filter:

1. Locate the filter drawer at the rear of the printer and pull it open.

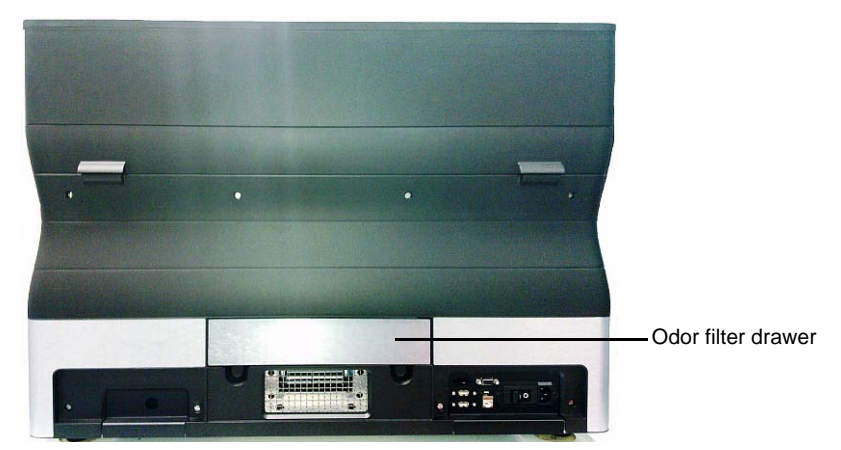

Figure 6-92: Rear of the Objet30 printer

2. Remove the used filter. (You can push it out from underneath the drawer.)

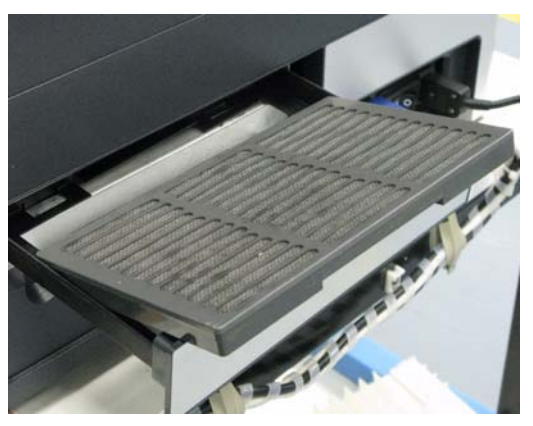

Figure 6-93: Odor filter in drawer

3. Insert a new filter and close the drawer.

Replacing the UV Lamp The UV lamp used for curing models has a long, but limited, working life. The Stratasys service engineer tests its effectiveness during regular maintenance checks, and replaces it, if necessary. You can test and adjust its effective power with the UV Calibration Wizard (see ["Testing](#page-163-1) and [Calibrating](#page-163-1) the UV Lamp" on page 56). If you need to replace the UV lamp, follow these instructions:

> 1. Start the UV Lamp Replacement Wizard from the *Options* menu (see figure 6‐38 on [page 29\)](#page-136-0).

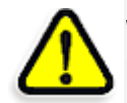

**WARNING:** Before continuing, make sure that the safety interlock in the printer cover is not defeated, and that the lamp is not hot.

2. Make sure that the build tray is empty, and confirm this in the wizard screen. Then, close the printer cover and click **Next**.

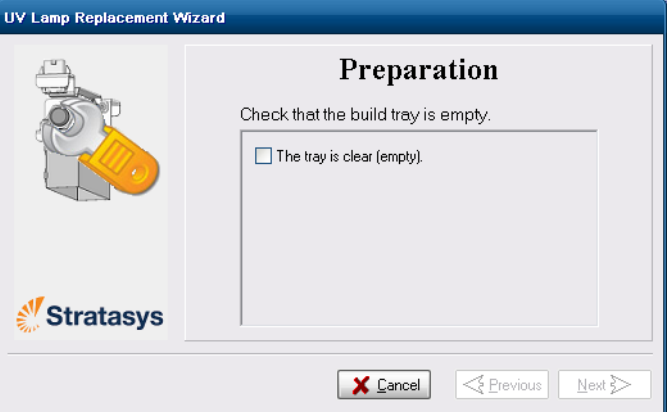

Figure 6-94: "Empty tray" confirmation screen

The axes move to the "home" position.

3. On the UV‐assembly cover, loosen (do **not** remove) the thumbscrew indicated in the photograph below.

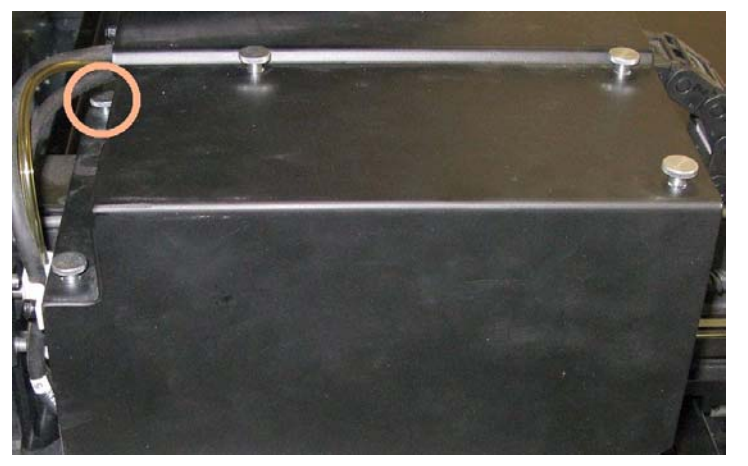

Figure 6-95: UV-assembly cover

4. Remove the other four (4) thumbscrews that secure the UV-assembly cover, and remove the cover.

5. Disconnect the UV lamp cable and the fan cable.

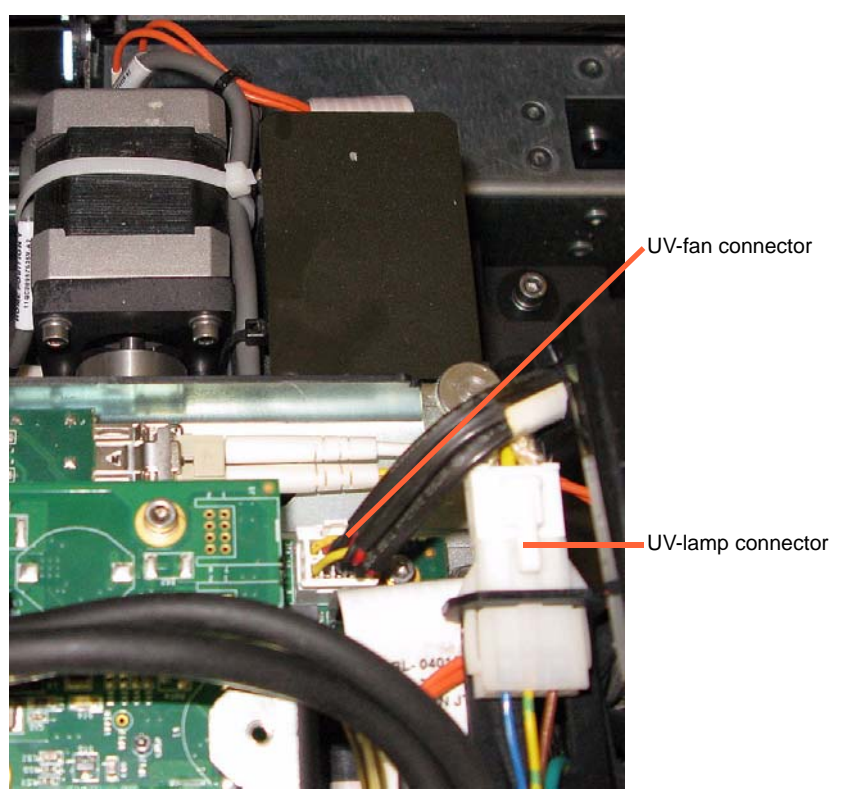

Figure 6-96: Disconnecting the UV lamp assembly (top view)

6. Loosen the two side screws securing the UV lamp assembly to the printer.

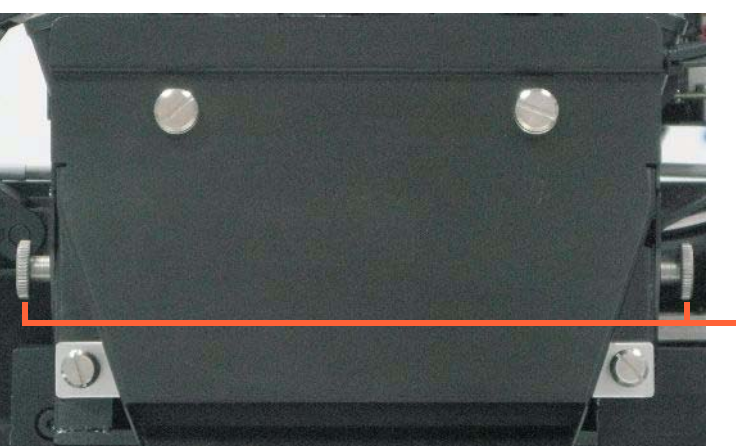

Securing screws

Figure 6-97: UV-lamp-assembly

7. Remove the assembly, and place it on a flat surface.

8. Loosen the screws securing the UV lamp cover and remove the cover.

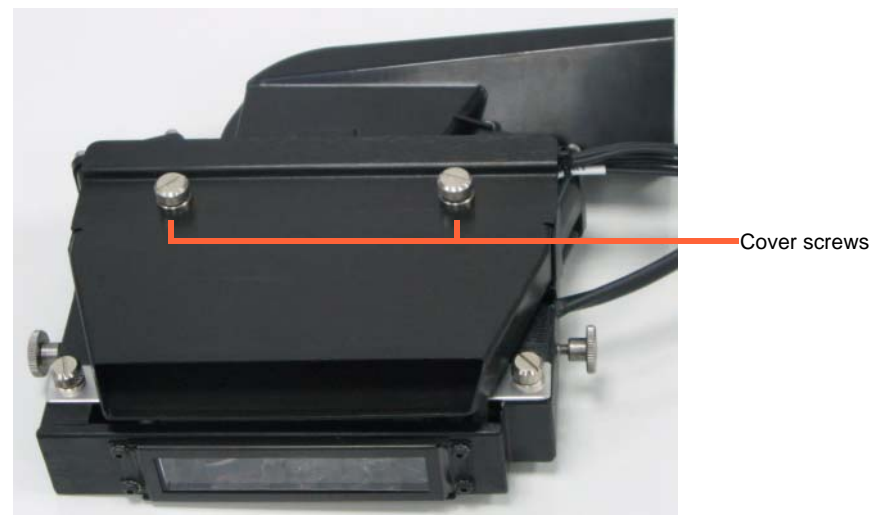

Figure 6-98: UV-lamp-cover screws

9. Loosen the two screws securing the UV reflector.

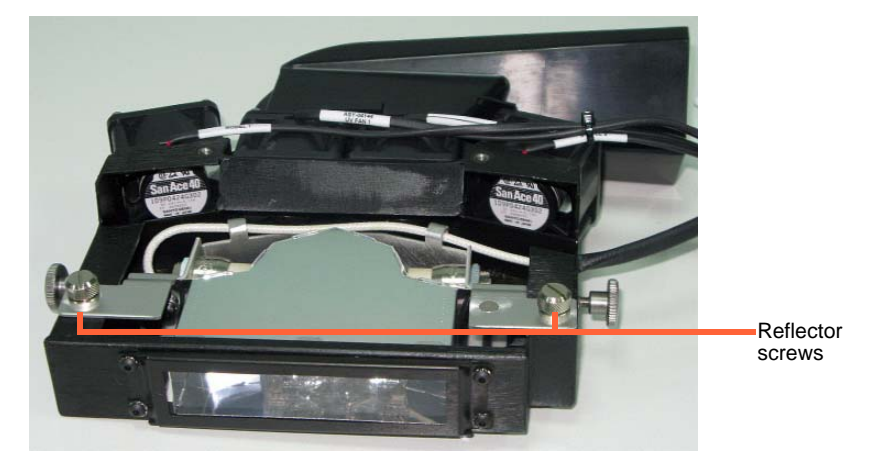

Figure 6-99: UV-reflector screws

10. Remove the UV reflector by raising it slightly, then pulling it out of the housing at an angle, from the bottom.

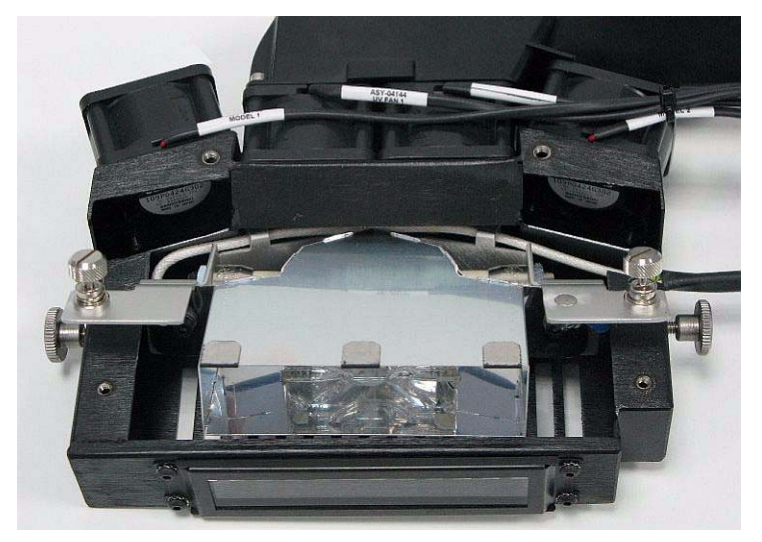

Figure 6-100: Removing the UV reflector from the UV assembly

11. Discard the old reflector and lamp.

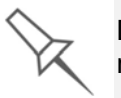

Dispose of the used UV lamp in accordance with environmental and safety requirements.

- 12. Insert the new UV lamp/reflector unit into the housing.
- 13. Make sure that the UV‐lamp cable is in place, inside the housing, and then tighten the securing screws.

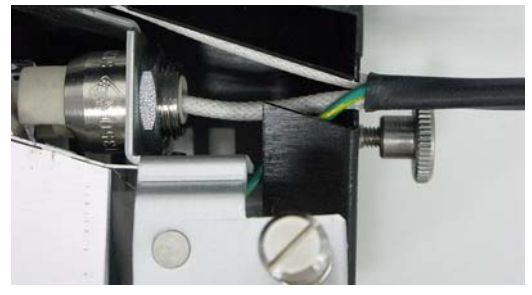

Figure 6-101: Cable position when installing the UV lamp

- 14. Replace the lamp cover, and tighten the securing screws.
- 15. Replace the UV lamp assembly in the printer, making sure that the cable fits into the slot together with the side securing screw.

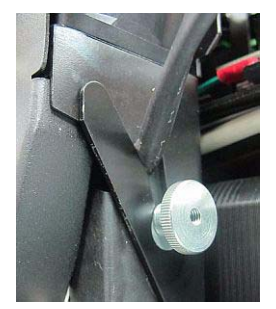

Figure 6-102: UV-lamp cable after replacing the assembly

- 16. Tighten the two side securing screws.
- 17. In the wizard screen, confirm that you have replaced the lamp and that the black strip is attached, then click **Next**.

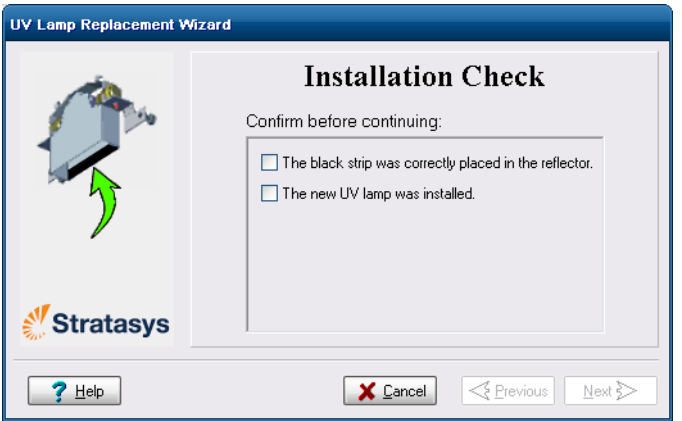

Figure 6-103: UV-installation confirmation screen

The wizard operates the lamp to test if it is installed correctly. If the lamp does not light, the wizard prompts you to check the power connections and to re‐install the lamp.

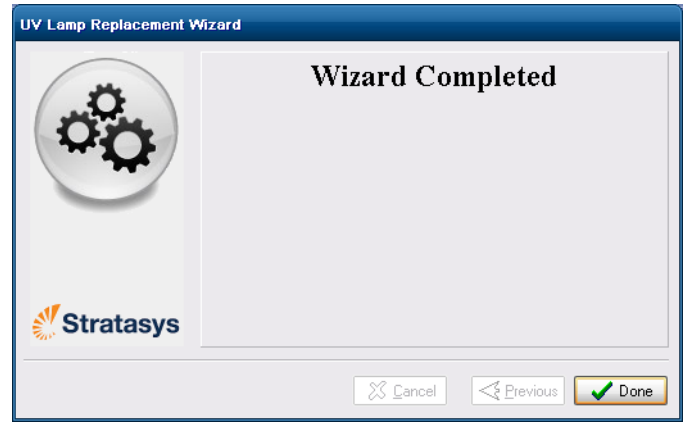

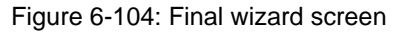

**Note:** The UV lamp remains on until you click **Done**.

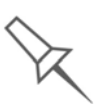

After replacing the UV lamp:

- Calibrate its power by running the UV Calibration Wizard (see ["Testing](#page-163-1)  [and Calibrating the UV Lamp" on page 6-56](#page-163-1)). *Wait at least two minutes for the UV lamp to cool before starting the UV Calibration Wizard.*
- Calibrate the new UV lamp again after 100 hours of printing.
- Built-in Tests A sanity check of the software parameters is available from the Built-in Tests interface. Because this effects the operation of the printer, you can only open the Built‐in Tests interface when the system is not printing.

To open the Built-in Tests screen, do one of the following:

Accessing Built-in Tests

- From the *Options* menu, select **Built-In Tests**.
- Press **Ctrl+Alt+B**.

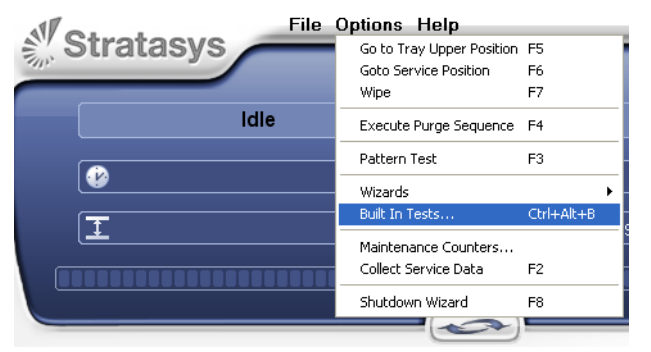

Figure 6-105: Selecting *Built-In Tests* from the *Options* menu

Test Interface The *Built In Tests* screen lists pre‐configured tests.

| <b>Built In Tests</b> |                                                  |                     |                             |                                  |  |                              |
|-----------------------|--------------------------------------------------|---------------------|-----------------------------|----------------------------------|--|------------------------------|
|                       | Test name<br>Paramemeter Sanity Check            | Group<br>Parameters | Error Description<br>S<br>? |                                  |  | $\bigcirc$ Run<br>Reset<br>o |
|                       |                                                  |                     |                             |                                  |  | Summary<br>7                 |
|                       | <b>Tests Selection</b><br>Αll<br>None<br>Unknown | Group<br>-- None -- | v                           | Selection Set<br>×<br>-- None -- |  | $\triangle$ Close            |

Figure 6-106:*Built In Tests* screen

### Status

The "S" column shows the results of the test after you run it:

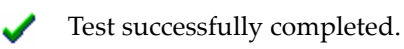

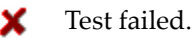

Unknown results. (The test has not been run yet.)7

### To run the test:

 $\triangleright$  Select the check box and click  $\boxed{\bullet \text{ Run}}$ .

After you run the test, the Save and View command buttons are added to the Built In Tests screen.

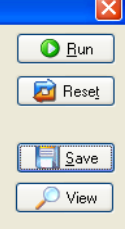

Figure 6-107: BIT command buttons

Test Results To save and view a report of all of the tests:

¾ Use the *Save* and *View* command buttons.

Replacing the Waste Container Printer waste contains partially cured polymeric material, collected during normal operation and maintenance of the printer. For safety and environmental reasons, this material is kept in a special leak‐proof, disposable container.

> The container has a capacity of 1.8 kilograms of waste material—usually enough for several weeks of printer use. The printer software displays a warning message when there is 1.5 kilograms of material in the container, and stops the printing when the net weight reaches 1.8 kilograms. Above 1.5 kilograms, the software does not allow you to start a print job (or a printing activity) until you replace the waste container. You can monitorthe weight of the waste container in the *Maintenance* screen of the printer interface.

To monitor the waste weight (and other indicators) in the printer:

 $\triangleright$  In the main printer interface screen, click the display toggle to view the printer indicators.

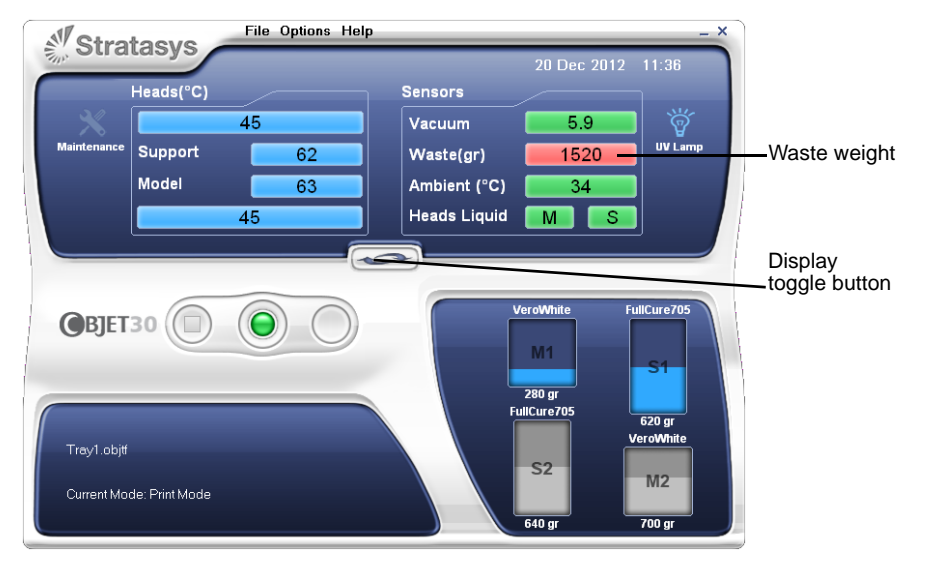

Figure 6-108: Printer interface, showing waste weight (red background indicates operator alert)

The waste container consists of a sealed bag inside a cardboard box. You typically dispose of the entire waste container—including the box. Therefore, you must assemble a new box and insert a new waste bag before you can install it in the printer.

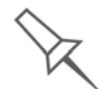

Replacement boxes, waste bags, and sealing caps are supplied in the Objet printer start-up kit and in the preventive-maintenance kit.

To prepare a new waste container:

- 1. Assemble the cardboard box, making sure to punch out the perforated sections.
- 2. Fold a new waste bag—so it fits in the box—and insert the bag's screw‐ connector into the hole in the top of the box.

**Note:** Do not close the box until you connect the waste drain tube from the printer.

To replace the waste container:

- 1. Open the materials drawer.
- 2. Remove the fireproof cover from the waste container.

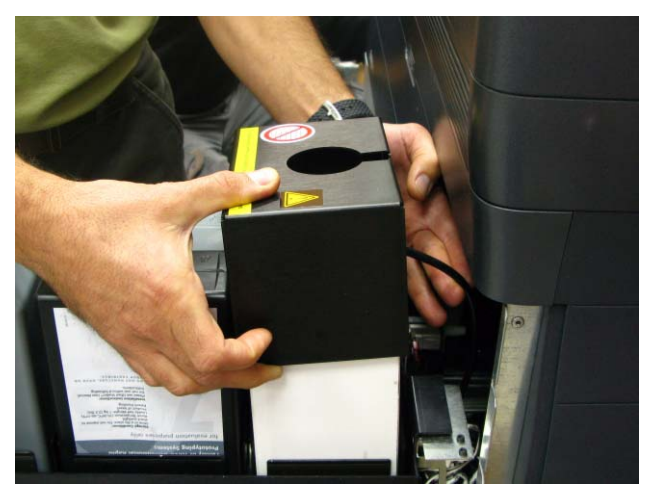

Figure 6-109: Removing the waste-container cover

- 3. Unscrew the cap connecting the waste drain tube to the container.
- 4. Carefully lift out the waste container to remove it from the printer.
- 5. Close the full container with the cap supplied with the new waste container.
- 6. Place the new waste container in the materials drawer, and attach the cap connected to the drain tube.

Important: Hold the waste bag with one hand while attaching the waste tube. Otherwise, the bag will be twisted, and the flow of waste will be restricted.

7. Close the new waste-container box.

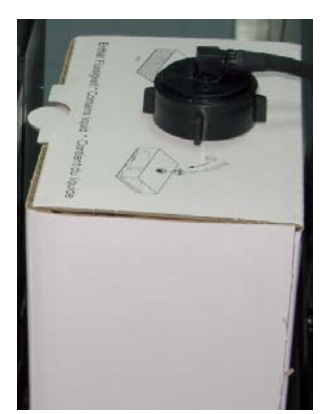

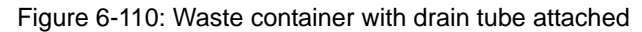

8. Place the fireproof cover over the waste container, making sure that the drain tube is free and not bent.

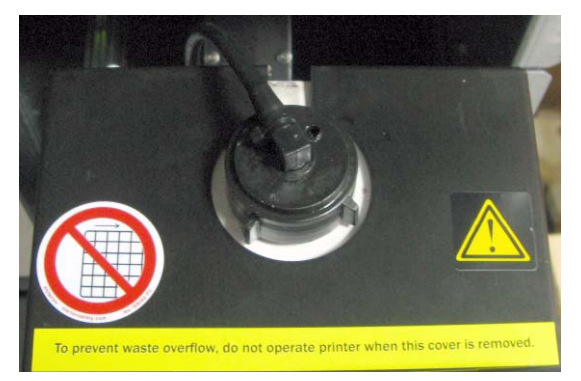

Figure 6-111: Fireproof cover installed over the waste container

**Note:** Operating the printer without the waste-container cover results in an inaccurate measurement of the waste weight, which will cause waste to overflow into the printer.

9. Close the materials drawer.

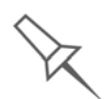

Dispose of the full waste container in accordance with environmental and safety requirements.

Cleaning the Exterior Panels

The painted exterior plastic panels of Objet 3D printers have a durable finish, offering excellent chemical resistance to common cleaning materials. However, it is recommended that you use only a mild soap solution for routine cleaning.

Backing-Up and Restoring Printer **Settings** 

Printer modes and configuration settings are stored in files on the printer computer. You can back up these files, and restore them, if necessary, using desktop icons.

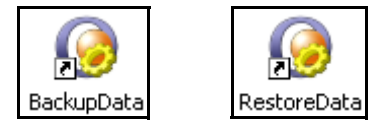

Figure 6-112: *Backup* and *restore* desktop icons

**ReInitiate** Wizard One of the wizards listed in the *Options* menu is *ReInitiate*. You normally do **not** have to run this wizard. The process that this wizard controls runs automatically, when needed, as part of the *Pre-print* mode (before printing begins). Run this wizard only if a Stratasys Customer Support engineer instructs you to do so.

# 7

# Handling Printed Models

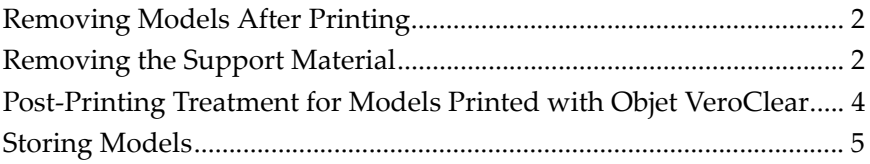

# <span id="page-179-0"></span>Removing Models After Printing

After printing models, you should allow them to cool as much as possible before handling them. If additional models do not have to be produced on the printer, it is best to let the printed models cool in the printer, with the cover closed, as long as possible.

If the printer must be used to produce additional models as soon as possible:

- 1. Let the printed models cool on the build tray for at least 10 minutes.
- 2. Very carefully, remove the models from the tray with a scraper or spatula (supplied in the tool kit), taking care not to pry or bend the model.

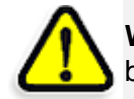

**WARNING:** Wear protective gloves when handling printed models before they are washed.

3. Place the models on a flat surface, and cover them with a cardboard box or paper hood.

This allows the models to cool slowly and evenly.

4. Let the models cool for several hours.

# <span id="page-179-1"></span>Removing the Support Material

After printed models have cooled, the support material must be removed. This can be done by different methods, depending on the size of the model, how delicate it is, the amount and location of the support material, and other factors. Use the following methods as a guide, and adapt them (or a combination of them) for finishing the models you are handling.

# Removing Excess Support Material by Hand

While wearing protective gloves, break away excess support material on the outside of the model. For delicate models, use a toothpick, pin or small brush after dipping the model in water.

# Removing Support Material with Water Pressure

For most models, the most efficient way to remove support material is by using a high‐pressure water jet. One suitable system is the Objet WaterJet cleaning unit, shown in [figure 7](#page-180-0)‐1.
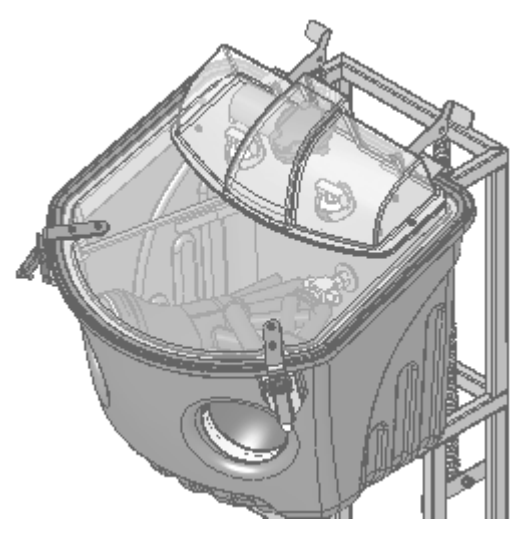

Figure 7-1: Objet WaterJet Cleaning Unit

To clean a model using this device, you place it in the chamber, and you manipulate it and the jet using the built-in, waterproof sleeves. A pump turns ordinary tap water into a high‐pressure jet, and a wiper keeps the window clear.

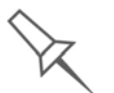

Use caution when cleaning delicate models with high-pressure water systems.

## Removing Support Material with Caustic Soda

Soak models in a 2‐percent solution of caustic soda (sodium hydroxide) to remove support material from difficult‐to‐reach areas and to give the model a smooth, clean finish. The amount of time you soak the model in the solution depends on how delicate it is and how much support material needs to be removed, but it is typically between half‐an‐hour and several hours. In any case, you should remove as much support material as possible before the caustic soda treatment, and rinse the model thoroughly (with a water jet) afterwards.

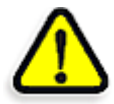

**WARNING:** Caustic soda may cause chemical burns, scarring and blindness. Mixing it with water generates heat that could ignite other materials. Never pour water into a caustic soda solution. When diluting the solution, always add caustic soda to water. Take adequate safety precautions; always use nitrile gloves when handling caustic soda and models soaked in it.

## Post-Printing Treatment for Models Printed with Objet VeroClear

Models made with Objet VeroClear have a slight yellow tint when removed from the printer. This is especially true for models printed with a glossy finish. The yellow tint fades naturally over time, but you can greatly accelerate this process by using a suitable photobleaching treatment.

As a rule, best clarity is achieved when parts are printed with a matte finish, and treated as explained below.

Photobleaching models involves exposing them to light. To achieve highly controlled and predictable results, a professional illumination chamber is recommended. However, adequate results may be obtained using ordinary desk lamps fitted with suitable fluorescent elements.

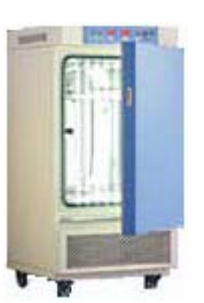

Figure 7-2: Illumination chamber Figure 7-3: Desk lamps

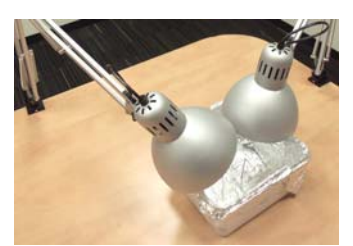

Photo-Bleaching

Instructions Follow these instructions for photobleaching printed models.

- The fluorescent lamps should be rated 45W, 6500K.
- When using desk lamps, place the models in a container covered with aluminum foil. Use at least two lamps, more when treating models in a large container.
- Arrange the models with enough space between them to allow light to reach all sides of each model.
- Verify that the ambient temperature around the models is approximately 40ºC (104ºF). Higher temperatures may cause model distortion; lower temperatures may not produce satisfactory results. When using desk lamps, you can achieve the required temperature by positioning the lamps approximately 10 cm (4 in.) above the models.
- Inspect the models after six hours of treatment.
	- $\Box$  For parts with a matte finish, this should be enough. Polish and lacquer the parts.
	- $\Box$  For parts with a glossy finish, continue the photobleaching treatment for up to 18 hours more.

In Stratasys laboratories, there was a tint reduction of approximately 70% within six hours. After 24 hours, tint was reduced by approximately 90%.

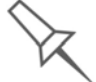

More information about this treatment is available in the application note *VeroClear RGD810 Model Material*.

## Storing Models

Models are cured as they are printed, making them safe and stable for a long time. However, proper storage conditions are necessary to prevent deforming.

- Keep printed models at room temperature and in a low‐humidity environment.
- Do not expose models to direct sunlight and other heat sources.